# *LT158/LT157 Proiettore LCD Manuale dell'utente*

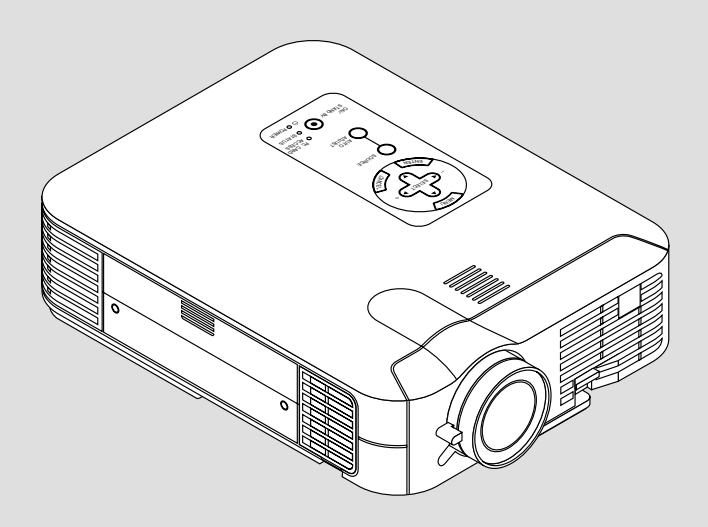

*Italiano*

# **IMPORTANTI INFORMAZIONI**

# **Precauzioni**

Si prega di leggere attentamente questo manuale prima di usare il nuovo proiettore NEC LT158/LT157 e di tenerlo a portata di mano per riferimenti futuri.

Il numero seriale è situato sotto l'etichetta della piastra nominata, sulla parte inferiore de vostro LT158/LT157.

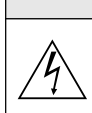

**PRECAUZIONE**

Per spegnere l'alimentazione, assicurarsi di scol-legare la spina dalla presa a muro.

La presa a muro deve essere installata il più vicino possibile al dispositivo in posizione facilmente accessibile.

# **PRECAUZIONE**

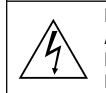

PER EVITARE SCOSSE ELETTRICHE, NON APRIRE L'INVOLUCRO. ALL'INTERNO SI TROVANO PARTI NON RIPARABILI DA PARTE DELL'UTENTE. PER OGNI RIPARAZIONE, RIVOLGERSI A PERSONALE QUALIFICATO.

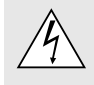

Questo simbolo avverte l'utente che la tensione non isolata all'interno dell'unità può essere sufficiente per causare una scossa elettrica. Perciò è pericoloso venire in contatto con le parti all'interno dell'unità.

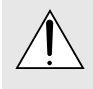

Questo simbolo avverte l'utente di importanti in-formazioni che sono state fornite in relazione al funzionamento e alla manutenzione dell'unità. Queste informazioni devono essere lette atten-tamente per evitare eventuali problemi.

# **AVVERTIMENTO**

PER EVITARE INCENDI O SCOSSE ELETTRICHE, NON ESPORRE L'UNITA' ALLA PIOGGIA O ALL'UMIDITA'. NON COLLEGARE MAI LA SPINA DI MASSA DI QUEST'UNITA' AD UN CAVO DI PROLUNGA O IN UNA PRESA MURALE, A MENO CHE TUTTI E TRE I PERNI POSSANO ESSERE COMPLETAMENTE INSERITI. NON APRIRE L'INVO-LUCRO. ALL'INTERNO SI TROVANO DEI COMPONENTI AD ALTA TENSIONE. TUTTI I LAVORI DI ASSISTENZA TECNICA DEVONO ESSERE ESEGUITI DA PERSONALE TECNICO QUALIFICATO.

# **3. Nota informativa sul rumore acustico GSGV:**

Il livello di pressione sonora è inferiore a 70 dB (A) in conformità con le norme ISO 3744 e ISO 7779.

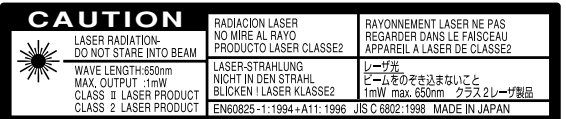

Questa nota è localizzata sulla schiena del telecomando.

- IBM è un marchio di fabbrica registrato di Società per azioni delle Macchine degli Affari Internazionale.
- Macintosh e PowerBook sono registrati marchi di fabbrica di Apple Computer, Inc.
- L'altro prodotto e nomi di compagnia menzionati nel manuale di questo utente possono essere i marchi di fabbrica dei loro possessori rispettivi.

# **Importanti norme di sicurezza**

Nel Regno Unito, bisogna usare un cavo di alimentazione BS approvato dotato di una spina con un fusibile nero (cinque amplificatori). Se il cavo di alimentazione non è in dotazione con questo apparecchio, rivolgetevi al vostro rivenditore.

# **Installazione**

- 1. Per ottenere i migliori risultati, usare il proiettore in una stanza buia.
- 2. Posizionare il proiettore su una superficie piana ed orizzontale in un ambiente asciutto, privo di polvere e umidità.
- 3. Non posizionare il proiettore nella luce diretta del sole, vicino ad un termosifone o nelle vicinanze di altre apparecchiature che generano del calore.
- 4. L'esposizione alla luce diretta del sole, al fumo o al vapore può recare danni ai componenti interni.
- 5. Maneggiare il proiettore con cura. Eventuali cadute o vibrazioni possono danneggiare i componenti interni.
- 6. Non posizionare degli oggetti pesanti sul proiettore.
- 7. **Se si desidera installare il proiettore nel soffitto:**
- a. Non cercare mai di installare il proiettore da soli.
- b. Il proiettore deve essere installato da dei tecnici qualificati per assicurare un funzionamento corretto e per ridurre il rischio di lesioni personali.
- c. Inoltre, il soffitto deve essere sufficientemente forte da sostenere il proiettore e l'installazione deve essere conforme alle norme locali.
- d. Per ulteriori informazioni, rivolgersi al concessionario.

# **Alimentazione**

- 1. Questo proiettore è stato disegnato per funzionare con un'alimentazione di 100-120 o 200-240V 50/60 Hz c.a. Assicurarsi che l'alimentazione corrisponda a questo requisito prima di cercare di usare il proiettore.
- 2. Maneggiare il cavo di alimentazione con cura ed evitare di piegare lo stesso eccessivamente. Un cavo di alimentazione danneggiato può causare delle scosse elettriche o un incendio.
- 3. Se si ha intenzione di non usare il proiettore per un lungo periodo di tempo, scollegare la spina dalla presa murale.

# **Pulizia**

- 1. Staccare la spina del proiettore prima di pulirlo.
- 2. Pulire il mobile periodicamente con un panno umido. Se pesantemente sporco, usare un detergente blando. Non usare mai detergenti forti o solventi tipo alcol o dilventi.
- 3. Usare carta per lenti per pulire l'obiettivo, e fare attenzione di non graffiare o danneggiare l'obiettivo.

# **Sostituzione della lampada**

- Per sostituire la lampada, seguire tutte le istruzioni fornite a pagina I-48.
- Sostituire senz'altro la lampada quando appare il messaggio **"La lampada è arrivata a fine vita. Per favore sostituire la lampada."**. Se continuate ad usare la lampada dopo che questa ha esaurito la sua durata, il bulbo della lampada si può frantumare e frammenti di vetro si possono disperdere nel contenitore della lampada.
- Non toccare questi pezzi di vetro, altrimentiri potete fare male. Se ciò capita, rivolgetevi al rivenditore NEC per la sostituzione della lampada.
- Permettere almeno UN minuto per da far scorrere tra lo spegnimento e l'accensione deus campada.
- É applicato alto voltaggio dua lampada appena viene accesa.
- Perciò se spegnette e velocemente riaccensete accorcerete la vita deus vostra lampada e apportare danni al vostro proiettore.

### **Informazione importante**

Non staccate il cavo di alimentazione dalla presa a muro nelle seguenti circostanze, altrimenti si può danneggiare il proiettore:

- Mentre appare l'icona Hour Glass.
- Mentre appare il messaggio "Vi preghiamo di attendere". Questo messaggio viene visualizzato dopo aver spento il proiettore.
- Immediatamente dopo che il cavo di alimentazione viene collegato alla presa murale (l'indicatore POWER (accensione) non ha ancora assunto una stabile luminosità arancione).
- Immediatamente dopo l'arresto della ventola di raffreddamento (la ventola di raffreddamento continua a lavorare per UN minuto ancora, dopo che il proiettore viene spento con il tasto POWER OFF (spegnimento).
- Mentre gli indicatori di POWER e di STATUS stanno lampeggiando alternativamente.

# **AVVERTANZA**

Non appoggiare il proiettore su un lato quando la lampada è accesa: ciò potrebbe danneggiare il proiettore.

# **Prevenzione contro incendi**

- 1. Assicurarsi che la ventilazione sia sufficiente e che le aperture di ventilazione non siano coperte per prevenire l'accumularsi del calore all'interno del proiettore. Lasciare uno spazio libero di almeno 3 pollici (10 cm) tra il proiettore ed il muro.
- 2. Prevenire l'introduzione di oggetti estranei, quali graffette e frammenti di carta, all'interno del proiettore. Non cercare di recuperare eventuali oggetti caduti all'interno del proiettore. Non inserire mai degli oggetti di metallo, ad esempio fili di ferro o un cacciavite, all'interno del proiettore. Qualora un oggetto estraneo dovesse finire all'interno del proiettore, scollegarlo immediatamente e far rimuovere l'oggetto estraneo dal personale NEC qualificato.
- 3. Non posizionare dei contenitori di liquidi sopra il proiettore.

# **Non guardate nel'obiettivo**

- Mentre il proiettore e' in funzione seri danni possono risoctare ai vostri occhi.
- Tenete qualsiasi oggetto tipo di lente di ingrandimento fuori dalla traiettori a del proiettore. La luce proiettata dagli obiettivi è vasta, perciò qualsiasi.
- Non coprite gli obiettivi con copri obiettivi forniti o equivalenti mentre il proiettore è acceso. Così facendo potete indurre lo scioglimento del copri obiettivo e possibilmente bruciarvi le mani dovuto al calore emesso dalla luce.
- Non tenete in mano parti degli obiettivi. In questo modo potete causare rischio di lesioni.

**Non guardare nel puntatore laser mentre è acceso e non puntare il raggio laser verso le persone, altrimenti si possono verificare gravi lesioni personali.**

# **INDICE**

# 1 INTRODUZIONE

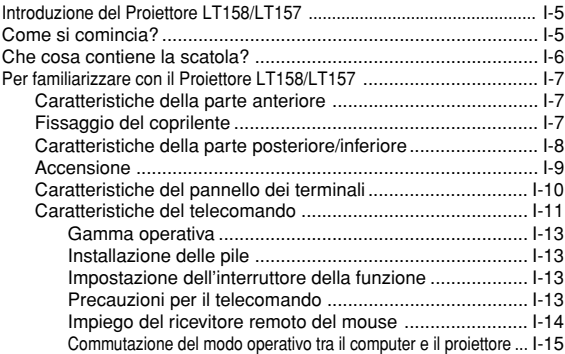

# 2 INSTALLAZIONE

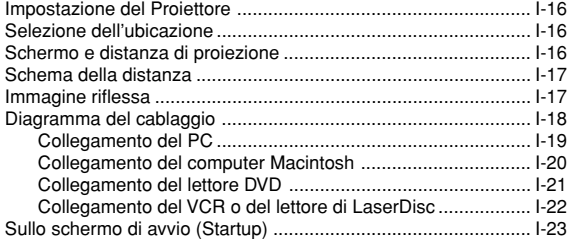

# 3 FUNZIONAMENTO

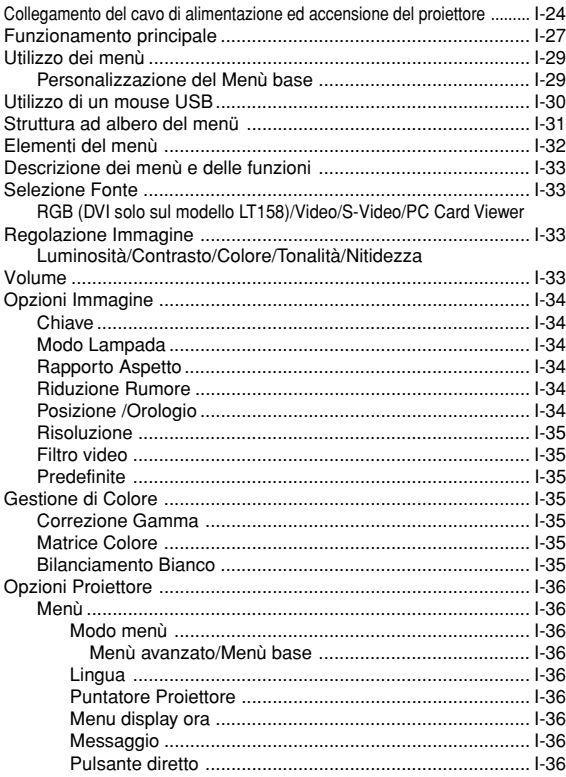

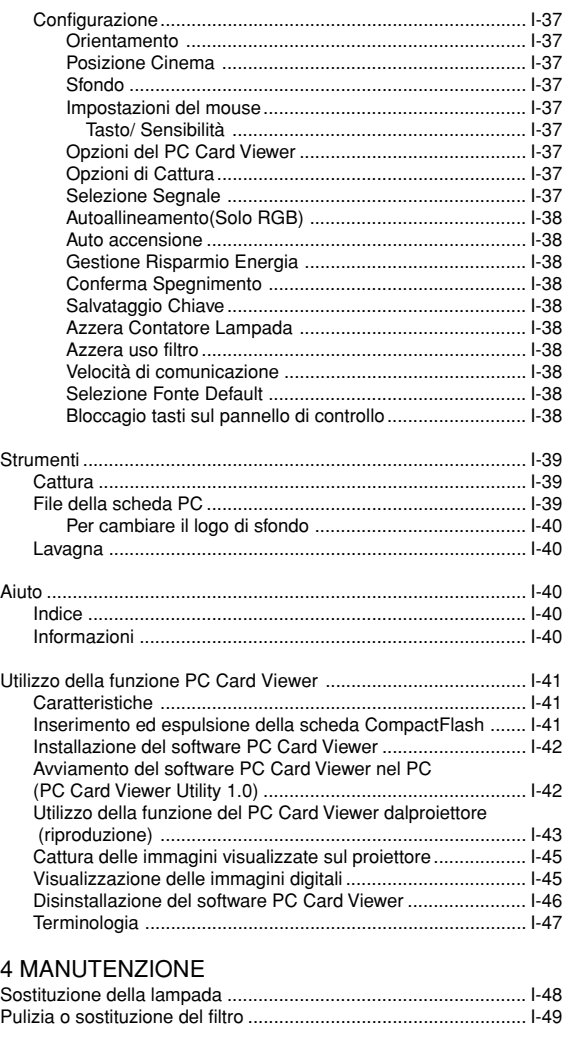

# 5 LOCALIZZAZIONE DEI GUASTI

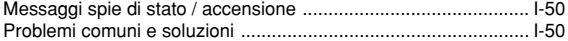

# 6 SPECIFICHE

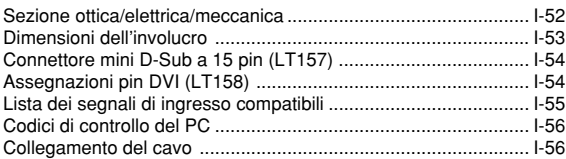

CompactFlash è un marchio della San Disk Corporation.

# **1. INTRODUZIONE**

### **Introduzione del Proiettore LT158/LT157**

Questa sezione contiene la presentazione del vostro nuovo Proiettore LT158 (XGA/DVI) / LT157 (XGA) e ne descrive sia caratte-ristiche che controlli.

#### **Ci congratuliamo con voi per aver acquistato il Proiettore LT158/LT157**

Il modello LT158/LT157 è uno dei migliori proiettori disponibili oggi. Il LT158/LT157 vi permette di proiettare immagini precise fino a 300 pollici (misurati diagonalmente) dal vostro PC o computer Macintosh (da tavolo o notebook), VCR, lettore DVD, macchinetta fotografica per documenti o persino lettore di LaserDisc oppure dal PC Card Viewer.

Si può usare il proiettore su un tavolo o carrello, si può usare il proiettore per proiettare delle immagini da dietro lo schermo e lo si può montare nel soffitto \*1 . Si può anche usare il telecomando senza fili.

### **Caratteristiche che apprezzerete:**

- Facile impostazione e funzionamento.
- Lampada NSH 130 watt.
- Il telecomando senza fili fornito mette in funzione il proiettore dalla parte frontale o dalla parte posteriore.
- L'immagine può essere proiettata tra 25 e 300 pollici (misurato diagonalmente).
- La correzione Chiave vi permete di correggere la distorsione trapezoidale affinchè l'immagine sia quadrata.
- Potete scegliere tra i modi video a seconda della sorgente: "normal" per un'immagine tipica, "naturale" per una vera riproduzione dei colori.
- Il PC Card Viewer incorporato vi permette di iniziare la presentazione anche quando non avete a disposizione un PC nell'attuale luogo.
- La funzione "Cattura" vi permette di catturare l'immagine attualmente proiettata.
- Un'immagine può essere proiettata sullo schermo o da dietro lo schermo e si può anche installare il proiettore nel soffitto.
- La tecnologia esclusiva Advanced AccuBlend della NEC costituisce un'intelligente combinazione di pixel – una compressione dell'imamgine estremamente accurata – offre un'immagine nitida con la risoluzione UXGA (1600 $\times$ 1200)\*<sup>2</sup>.
- Compatibile con la maggior parte dei segnali IBM VGA, SVGA, XGA, SXGA/UXGA (con Advanced AccuBlend)\*2 , Macintosh, i segnali dei componenti (YCbCr/YPbPr) od altri segnali RGB con una gamma di frequenza orizzontale da 15 a 100 kHz ed una gamma di frequenza verticale da 50 a 120 Hz. Include i segnali NTSC, PAL, PAL-N\*3, PAL-M\*3 , PAL60, SECAM e i segnali video standard NTSC4.43.

#### **NOTA:** Gli standard video composti sono i seguenti:

NTSC: standard televisivo americano per i componenti video negli Usa ed in Canada.

PAL: standard televisivo usato in Europa occidentale.

```
PAL-N: Standard TV usato in Argentina, Paraguay ed Uruguay.
PAL-M: Standard TV usato in Brasile.
```
PAL60: standard televisivo usato per la riproduzione NTSC su televisori PAL. SECAM: standard televisivo usato in Francia e in Europa orientale.

NTSC4.43: standard televisivo usato nel Medio Oriente.

- Il telecomando in dotazione può essere usata senza cavo e si può anche usare il telecomando e l'adattatore del mouse per manovrare il mouse del vostro PC o Macintosh dall'altra parte della stanza con il ricevitore del mouse incorporato.
- Si può manovrare il proiettore con un PC usando la porta di controllo del PC\*4 .
- Il design moderno dell'involucro è leggero, compatto, facile da portare e adatto per ogni tipo di ufficio, stanza delle riunioni o auditorio.
- Sono disponibili otto tipi di puntatori per vari tipi di presentazioni.
- Il terminale USB consente il funzionamento del mouse USB\*5 .
- \*1 **Non cercare mai di installare il proiettore nel soffitto da soli.** Il proiettore va installato da tecnici qualificati per assicurare il corretto funzionamento e per ridurre il rischio di lesioni personali. Inoltre, il soffitto deve essere sufficientemente forte per sostenere il proiettore e l'installazione deve essere conforme alle norme locali. Rivolgersi al vostro concessionario per ulteriori informazioni.
- $*$ <sup>2</sup> Un'immagine UXGA (1600 $\times$ 1200) e una SXGA (1280 $\times$ 1024) appaiono con la tecnologia Advanced AccuBlend della NEC. Questo riguarda solo il segnale RGB analogico.
- \*3 Solo LT158.
- \*4 E' richiesta l'utilità di controllo PC Control Utility 1.0. Questo programma è in dotazione con il CD-ROM fornito.
- \*5 Il terminale USB è conforme alle specifiche USB1.1 ed accetta solo un mouse USB.

# **Come si comincia?**

Il modo più rapido per cominciare consiste nel fare le cose con calma nel modo corretto dall'inizio. Prendetevi il tempo necessario per revisionare il manuale dell'utente. Questo serve per risparmiare del tempo successivamente. All'inizio di ciascuna sezione del manuale c'è un sommario. Se la sezione non è rilevante per il momento, la si può saltare.

# **Che cosa contiene la scatola?**

Assicurarsi che la scatola contenga tutti i componenti elencati. Qualora mancassero delle parti, rivolgersi al rivenditore. Conservare la scatola originale e tutto il materiale di imballaggio per poter trasportare il Proiettore LT158/LT157.

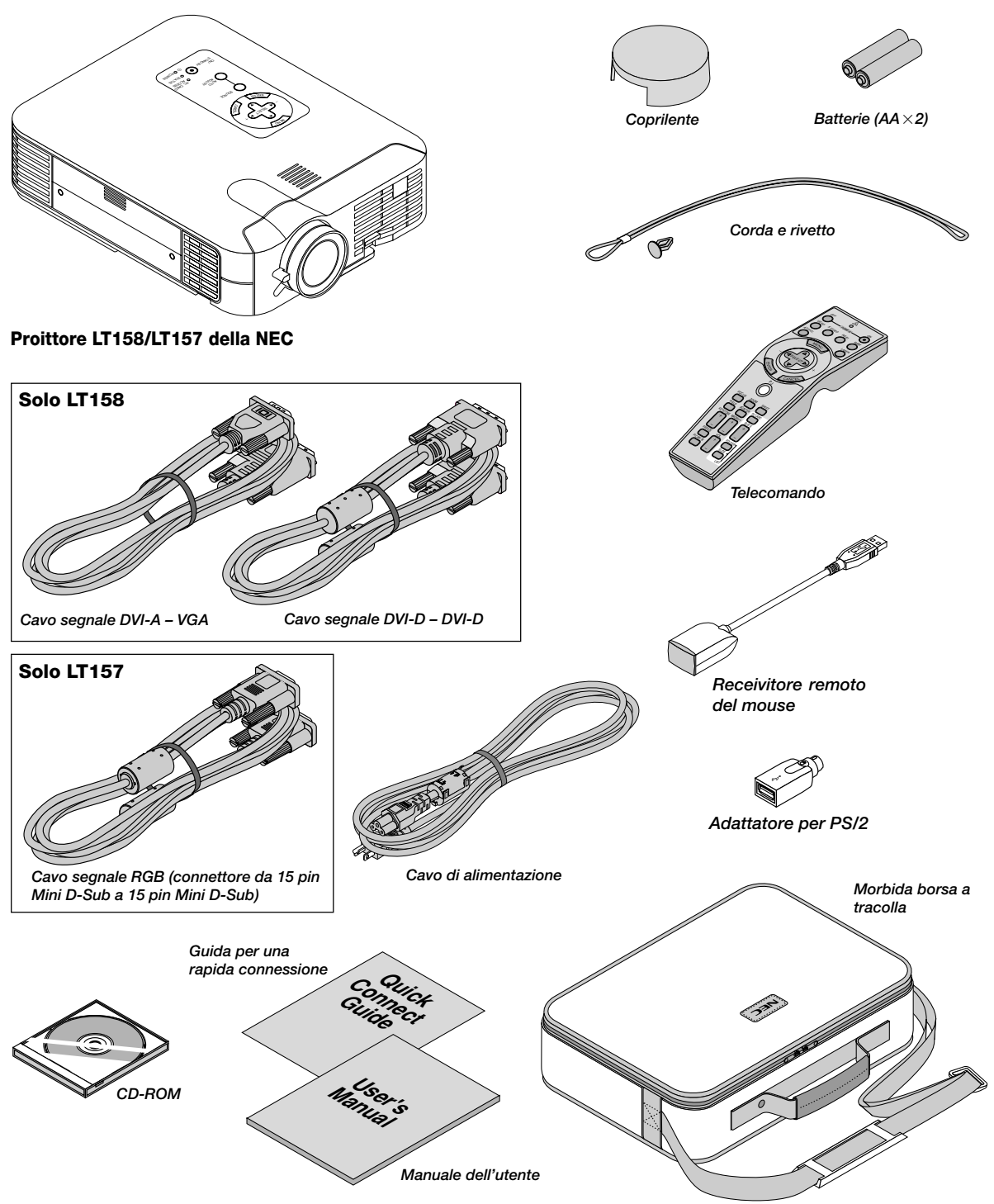

# **Per familiarizzare con il Proiettore LT158/LT157**

**Caratteristiche della parte anteriore**

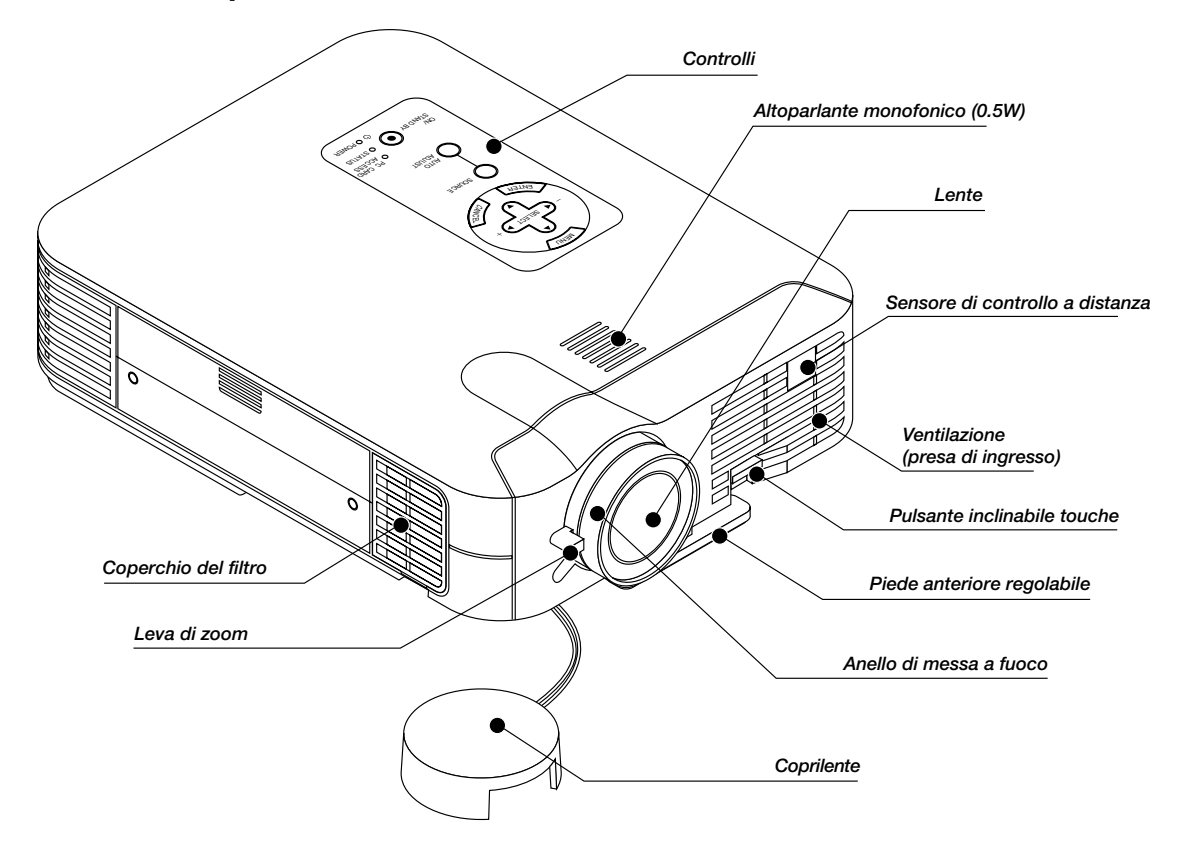

# **Fissare il coprilente sulla lente usando il componente a cordicella in dotazione.**

1. Fate passare il cordoncino attraverso il foro del coprilente e poi legatelo con un nodo.

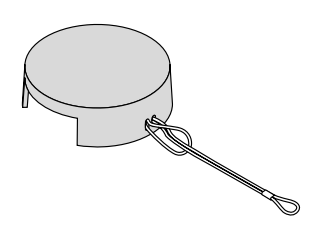

2. Usate il rivetto per fissare il cordoncino in basso al proiettore.

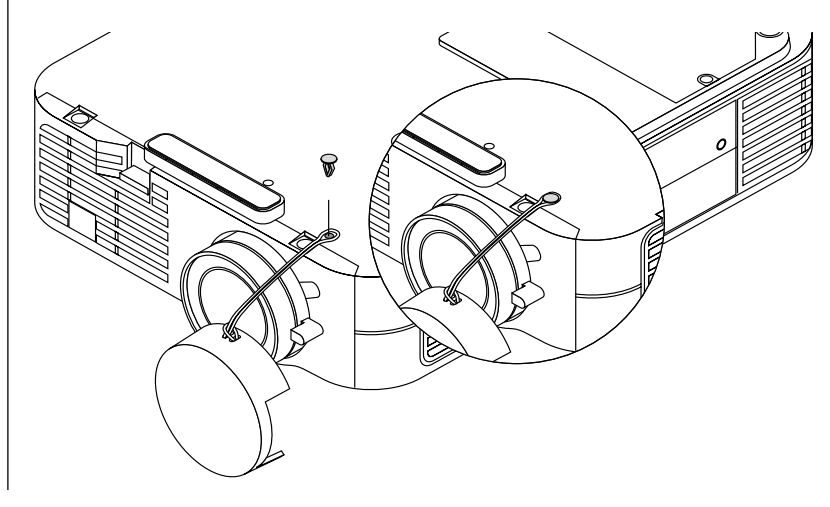

#### **Caratteristiche della parte posteriore**

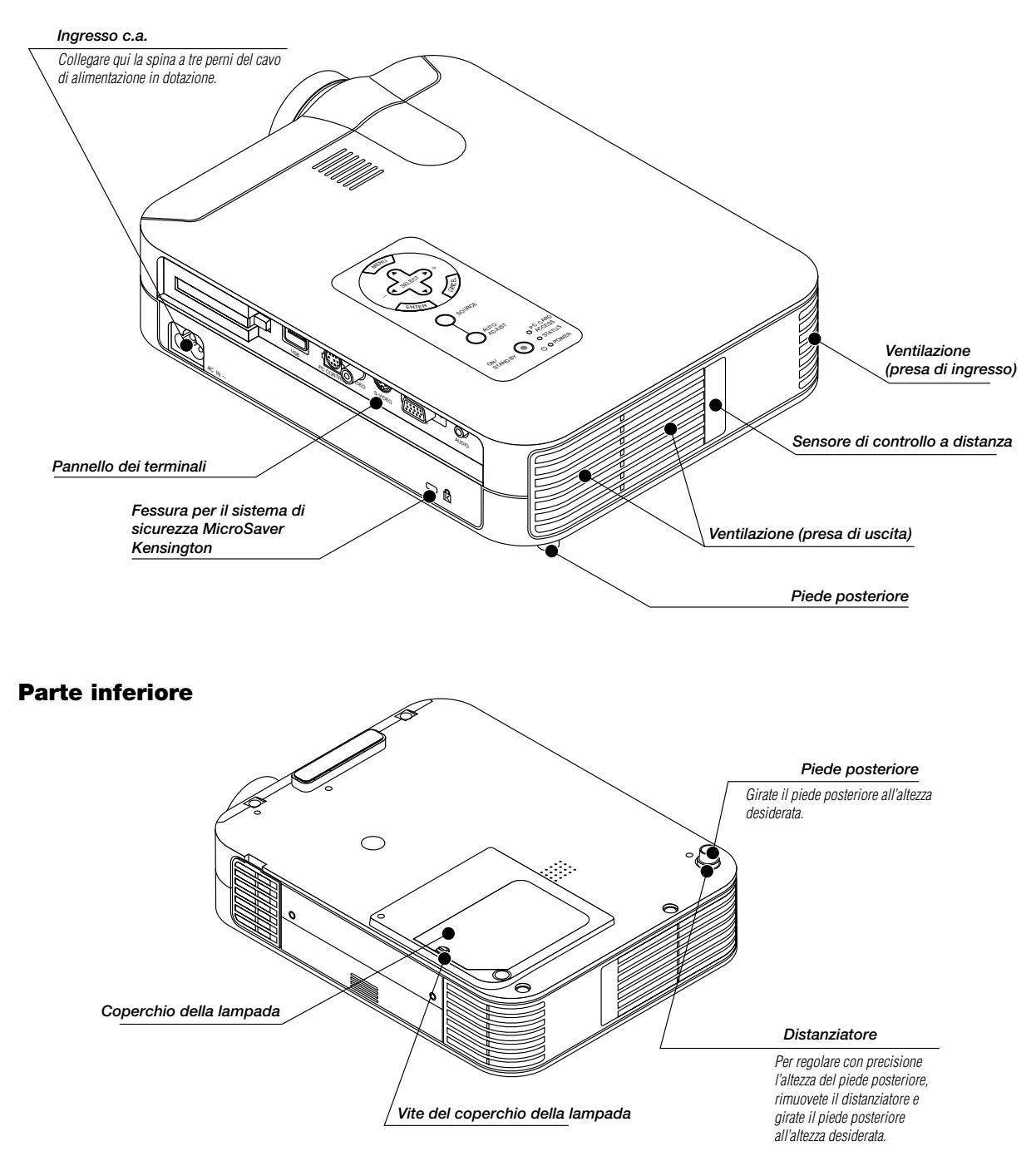

# **Accensione**

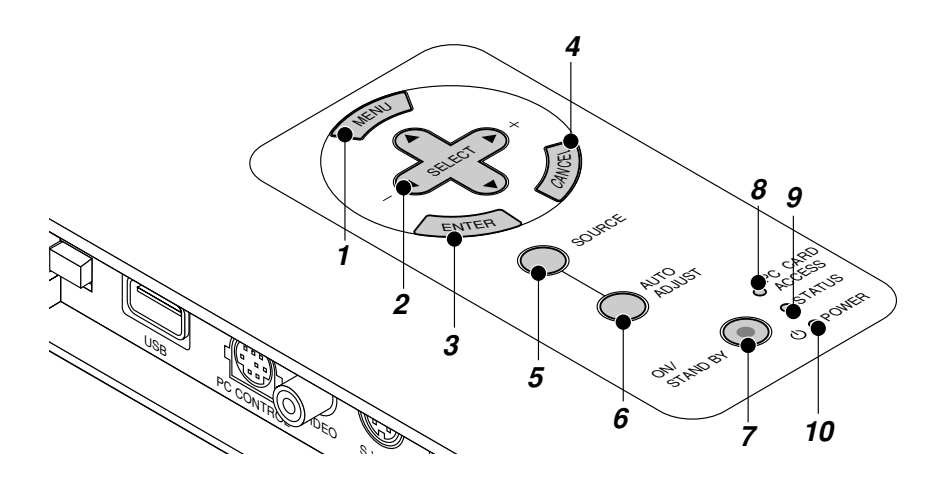

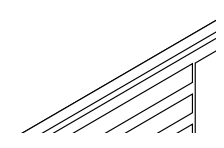

#### **1. Tasto del menù**

Visualizza il menù.

#### **2. Selezionate i tasti (**▲▼- **) / Volume (+) (–)**

- ▲▼: Usate questi tasti per selezionare il menù della voce da regolare. Quando non appare nessun menù, questi tasti funzionano come controlli del volume.
- $\blacklozenge$  : Usate questi tasti per cambiare il livello della voce di un menù selezionato.

La selezione viene eseguita alla pressione del tasto >. Quando non sono visualizzati i menù o la barra degli strumenti Viewer, potete usare questo tasto per selezionare una diapositiva o per spostare il cursore nella Lista delle cartelle o nella Lista delle diapositive.

Quando è visualizzato il puntatore, questi tasti AV< > servono per spostare il puntatore.

#### **3. Tasto di invio**

Führt Ihre Menü-Auswahl aus und aktiviert die im Menü ausgewählten Funktionen.

#### **4. Tasto di cancellazione**

Premete questo tasto per uscire dai "Menù". Premete questo tasto per ripristinare le ultime regolazioni nel menù di regolazione o impostazione.

#### **5. Tasto della fonte**

Usate questo tasto per selezionare la fonte video, ad esempio il PC, il VCR, il lettore DVD o il PC Card Viewer (la scheda CompactFlash). Ad ogni pressione di questo tasto, cambierà la fonte di ingresso nel seguente modo:

 $\stackrel{\sim}{\rightarrow}$  RGB ["DVI(DIGITALE)  $\rightarrow$  DVI(ANALOGICO)" nel modello LT158] -PC Card Viewer ← S-Video ← Video ←

Se non è presente alcun segnale di ingresso, viene saltato l'ingresso.

#### **6. Tasto Regolazione Automatica (Solo RGB)**

Usate questo tasto per regolare la Posizione O/V e i pixel Orologio/ Fase per ottenere un'immagine ottimale. Alcuni segnali possono non essere visualizzati correttamente o richiedere del tempo per cambiare tra le fonti.

#### **7. Tasto di accensione (ON / STAND BY)**

Usate questo tasto per accendere e spegnere la corrente quando viene fornita la tensione elettrica e il proiettore si trova nel modo di attesa. **NOTA:** Per spegnere il proiettore, premere questo tasto e mantenerlo premuto per almeno due secondi.

### **8. Indicatore di accesso della scheda PC**

Si illumina durante l'accesso alla scheda memoria CompactFlash.

#### **9. Indicatore Stato**

Se si illumina di luce rossa fissa, significa che la lampada di proiezione ha superato le 1500 ore di uso (fino a 2500 ore nel modo Eco). Alla comparsa di tale luce, è consigliabile sostituire la lampada di proiezione il più presto possibile (vedere pagina I-48). Oltre a ciò apparirà in modo continuo il messaggio "La lampada è arrivata a fine vita. Per favore sostituire la lampada.", fino a quando la lampada non sarà sostituita. Se la spia luminosa lampeggia rapidamente, significa che la copertura della lampada o la copertura del filtro non sono inseriti correttamente oppure che il proiettore è surriscaldato. Vedere a pagina I-50 "Messaggi spie di statto/accensione" per ulteriori dettagli.

#### **10. Indicatore di accensione (** $\circ$ **)**

Quando è verde questo indicatore, il proiettore è acceso; quando l'indicatore è color arancione, il proiettore si trova nel modo di attesa.

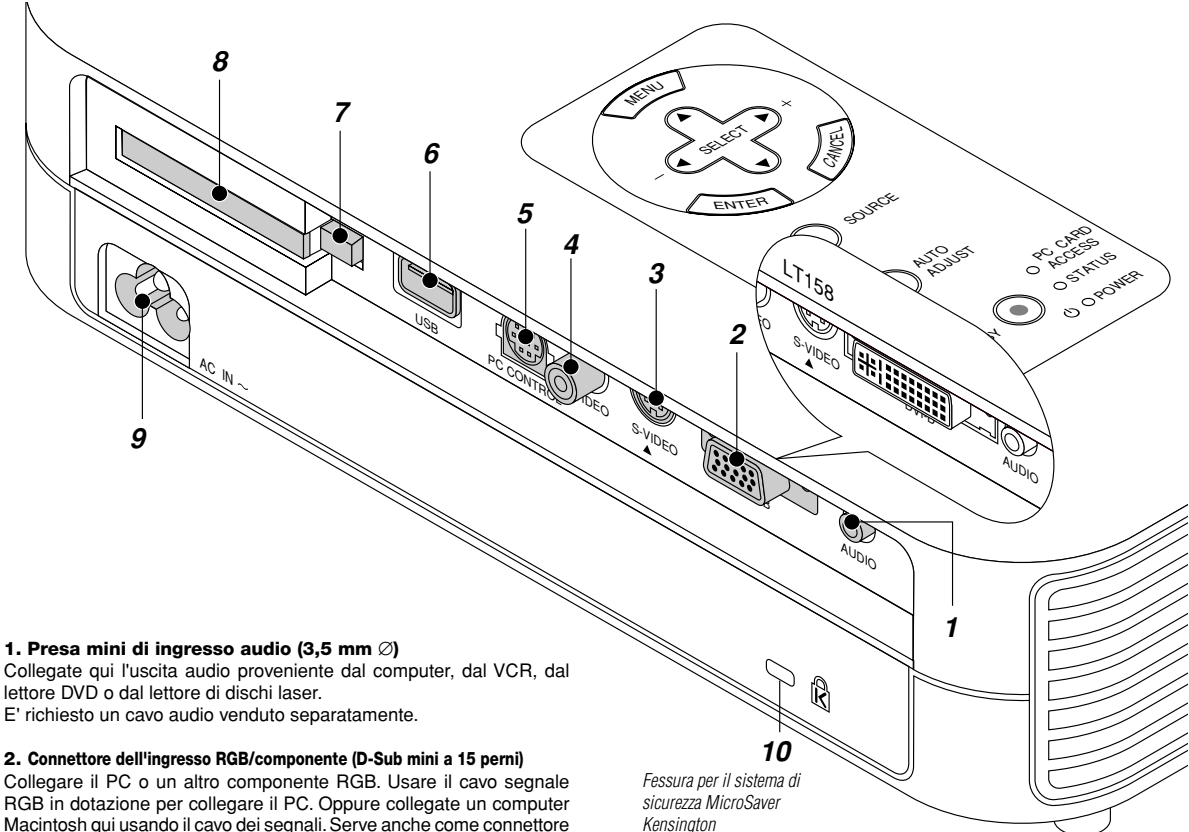

# **Caratteristiche del pannello dei terminali**

RGB in dotazione per collegare il PC. Oppure collegate un computer Macintosh qui usando il cavo dei segnali. Serve anche come connettore di ingresso del componente per poter collegare l'uscita di un componente video, ad esempio un lettore DVD.

#### **Per il modello LT158: Connettore DVI (DVI a 29 pin)**

Questo connettore è in grado di accettare il segnale digitale o analogico inviato da un computer dotato di un connettore DVI.

Se collegate un connettore mini D-sub a 15 perni di un computer, fissate l'adattatore DVI-A-VGA in dotazione a questo connettore.

#### **3. Ingresso S-Video (DIN mini a 4 perni)**

Collegare qui l'ingresso S-VIdeo proveniente da una fonte esterna, ad esempio un VCR.

**NOTA:** S-Video crea dei colori più vivaci ed una più alta risoluzione rispetto al formato video composto.

#### **4. Ingresso video (RCA)**

Serve per collegare un VCR, un lettore DVD, un lettore di LaserDisc oppure una macchinetta fotografica per documenti per proiettare delle immagini video.

#### **5. Porta di controllo PC (DIN mini ad 8 perni)**

Usate questa porta per collegare il PC per controllare il proiettore tramite un cavo seriale. Serve per rendere possibile l'utilizzo del PC e del protocollo di comunicazione seriale per controllare il proiettore. E' richiesto il cavo seriale opzionale dela NEC per poter usare questa porta. Dovete installare anche l'utilità di controllo PC Control Utility 1.0 in dotazione con la CD-ROM fornita.

Se state scrivendo un programma vostro, usate i codici di controllo PC tipici alla pagina I-56.

La porta viene coperta da un coperchio in fabbrica. Rimuovere il coperchio per usare la porta.

#### **6. Terminale USB**

Collegare qui un mouse USB venduto separatamente. Si potrà poi manovrare il menù o il PC Card Viewer usando il mouse USB collegato a questo terminale.

Osservare che il terminale non è usato per i computer e che ci possono essere delle marche di mouse USB non compatibili con il vostro proiettore.

#### **7. Tasto di espulsione della scheda PC**

Premere questo tasto per espellere una scheda memoria CompactFlash.

#### **8. Fessura di accesso della scheda PC**

Inserire la scheda memoria CompactFlash qui.

#### **9. Ingresso C.A.**

Collegare qui la spina a tre perni del cavo di alimentazione in dotazione. Quando collegate l'altra estremità in una presa murale attiva, l'indicatore POWER diventa color arancione e il proiettore entra nel modo di attesa.

#### **10 Fessura di sicurezza incorporata ( @ )**

Questa fessura di sicurezza supporta il sistema di sicurezza MicroSaver®. MicroSaver® è un marchio depositato della Kensington Microware Inc.

Il logo è un marchio di fabbrica della Kensington Microware Inc.

# **Caratteristiche del Telecomando**

**NOTA:** Se si usa un computer Macintosh, si può cliccare sul tasto destro o sinistro per attivare il mouse.

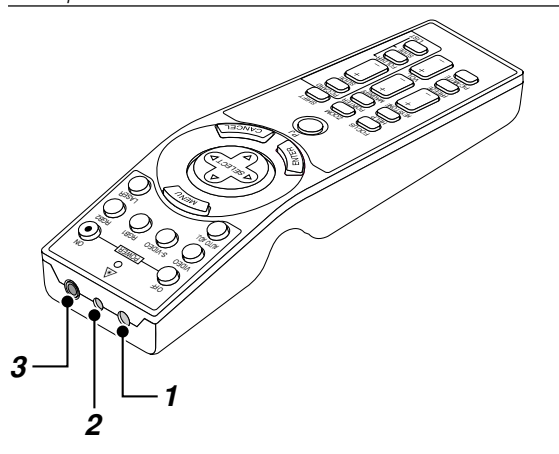

#### **1. Trasmettitore a raggi infrarossi**

Puntare il telecomando verso il sensore di controllo a distanza posto sull'involucro del proiettore.

#### **2. Puntatore laser**

Manda un raggio laser alla pressione del tasto "Laser".

#### **3. Presa del telecomando**

Non disponibile su questo modello.

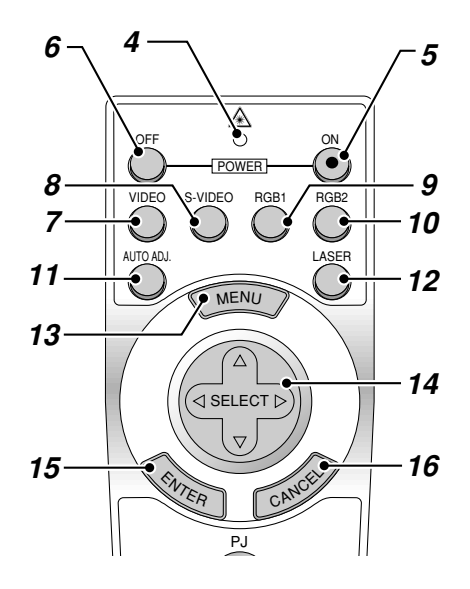

#### **4. LED**

Lampeggia alla pressione di un tasto.

#### **5. Tasto di accensione (POWER ON)**

Se si fornisce dell'energia elettrica, si può usare questo tasto per accendere e spegnere il proiettore.

#### **6. Tasto di spegnimento (POWER OFF)**

Se si fornisce dell'energia elettrica, si può usare questo tasto per accendere e spegnere il proiettore.

**NOTA:** Per spegnere il proiettore, premete e mantenete il tasto POWER premuto per almeno due secondi.

#### **7. Tasto video (VIDEO)**

Premete questo tasto per selezionare una fonte video compatibile NTSC, PAL, SECAM o NTSC4.43 da un VCR, lettore DVD, lettore di dischi laser o macchinetta per documenti.

#### **8. Tasto S-Video (S-VIDEO)**

Premete questo tasto per selezionare una fonte S-Video da un VCR.

#### **9. Tasto RGB 1**

Premete questo tasto per selezionare una fonte video dal computer o dal componente collegato alla vostra porta RGB (DVI digitale nel modello LT158).

#### **10. Tasto RGB 2**

Non disponibile nel LT157. **Per il modello LT158:** Premete questo tasto per selezionare il segnale analogico DVI proveniente da un computer dotato di un'interfaccia DVI.

#### **11. Tasto Regolazione Automatica (AUTO ADJ.)**

Usate questo tasto per regolare una fonte RGB per ottenere un'immagine ottimale. Alcuni segnali possono non essere visualizzati correttamente o richiedere del tempo per cambiare tra le fonti.

#### **12. Tasto Laser (LASER)**

Premere e mantenere questo tasto premuto per attivare il puntatore laser. Qvando è illuminato, potete usare il lase per attirare l'attenzione del pubblico al punto rosso che potete posizionare su un qualunque oggetto.

#### **13. Tasto del menù (MENU)**

Visualizza il menù di varie impostazioni e regolazioni.

#### 14. Tasto di selezione (Mouse) (SELECT AV< >>

Quando vi trovate nel modo Computer, questo tasto funziona come il mouse del computer.

Quando vi trovate nel modo Proiettore, questo è indicato dall'illuminazione del tasto PJ:

▲▼:Usate questi tasti per selezionare il menù della voce da regolare. - :Usate questi tasti per cambiare il livello della voce di un menù

selezionato. La selezione viene eseguita alla pressione del tasto  $\blacktriangleright$ . Quando è visualizzato il puntatore, questi tasti AV< > servono per spostare il puntatore.

#### **15. Tasto di invio / Clicca Sinistra (ENTER)**

Quando vi trovate nel modo Computer, questo tasto funziona come il tasto sinistro del mouse. Quando premete e mantenete questo tasto premuto per almeno 1,5 secondi, viene impostato il modo di trascinamento.

Quando vi trovate nel modo Proiettore, questo è indicato dall'illuminazione del tasto PJ:

Usare questo tasto per inviare la selezione del menù. Funziona come il tasto "Enter" sul proiettre.

#### **16. Tasto di cancellazione / Clicca Destra (CANCEL)**

Quando vi trovate nel modo Computer, questo tasto funziona come il tasto destro del mouse. Quando vi trovate nel modo Proiettore, questo è indicato dall'illuminazione del tasto PJ:

Premete questo tasto per uscire dai "Menù". Funziona come il tasto "Cancel" sul proiettre.

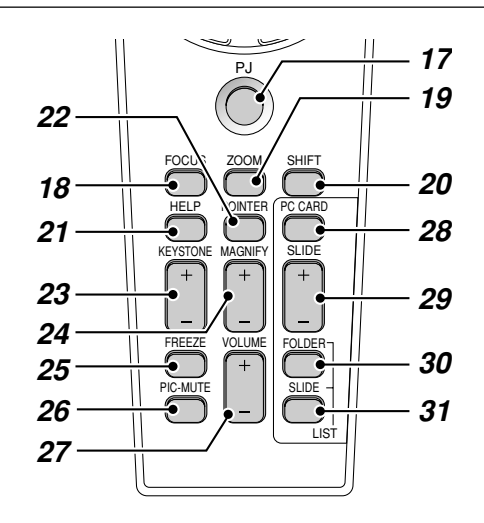

#### **17. Tasto PJ**

Premete questo tasto per commutare i tasto di selezione, Cancellazione e Invio/tra il modo Proiettore (illuminato di rosso) e il modo Computer. Premete questo tasto o uno dei tasti POWER ON/OFF, MENU, AIUTO (HELP), PUNTATORE (POINTER), MAGNIFY, TASTO DELLA SCHEDA PC (PC CARD), LISTA CARTELLE (FOLDER LIST) o LISTA DIAPOSI-TIVE (SLIDE LIST), per commutare al modo Proiettore e il tasto PJ si illuminerà di rosso. Per ritornare al modo Computer, premete nuovamente il tasto PJ.

#### **18. Tasto focus (FOCUS)**

Non disponibile su questo modello.

#### **19. Tasto zoom (ZOOM)**

Non disponibile su questo modello.

#### **20. Tasto di cambio (SHIFT)**

Non disponibile su questo modello.

#### **21. Tasto Aiuto (HELP)**

Fornisce delle informazioni sulle procedure di funzionamento e regolazione e su come impostare le informazioni dell'attuale menù o su come effettuare delle regolazioni durante l'uso del menù.

#### **22. Tasto Puntatore (POINTER)**

Premere questo tasto per visualizzare uno degli otto puntatore; premere lo stesso nuovamente per nascondere il puntatore. Potete spostare l'icona del puntatore nell'area desiderata sullo schermo usando il tasto "Select".

#### **23. Tasto deformazione trapezoidale (KEYSTONE +/-)**

Premete il tasto (+) o (–) per correggere la distorsione trapezoidale e rendere quadrata l'immagine.

#### **24. Tasto Ingrandisci (MAGNIFY +/-)**

Usare il tasto (+) o quello (–) per regolare il formato dell'immagine fino al 400%. Quando è visualizzato il puntatore, l'immagine viene ingrandita al centro del puntatore. Quando non è visualizzato il puntatore, l'immagine viene ingrandita al centro dello schermo. Quando viene ingrandita l'immagine, il puntatore cambia all'icona di ingrandimento.

#### **25. Tasto Fermo immagine (FREEZE)**

Questo tasto serve per il fermo immagine. Premere lo stesso tasto nuovamente per continuare la riproduzione.

#### **26. Tasto Silenziamento Immagine (PIC-MUTE)**

Questo tasto spegne l'immagine e il suono per un breve periodo. Premere lo stesso nuovamente per ripristinare l'immagine e il suono. NOTA: Quando è visualizzato il menù, premete questo tasto per silenziare un'immagine e il suono senza spegnere il menù.

#### **27. Tasto Volume (VOLUME +/-)**

Premere (+) per aumentare il volume e (–) per diminuire il volume.

#### **28. Tasto della scheda PC (PC CARD)**

Premete questo tasto per selezionare la fonte PC Card Viewer.

#### **29. Tasto Diapositive (SLIDE +/-)**

Premete (+) per selezionare la cartella o la diapositiva successiva e (-) per selezionare quella precedente.

#### **30. Tasto Lista Cartelle (FOLDER LIST)**

Premete questo tasto per selezionare la fonte PC Card Viewer per visualizzare una lista di cartelle inclusa nellla scheda CompactFlash.

#### **31. Tasto Lista Diapositive (SLIDE LIST)**

Premete questo tasto per selezionare la fonte PC Card Viewer per visualizzare una lista di cartelle inclusa nellla scheda CompactFlash.

**\*NOTA:** Il modo default è quello Computer che vi permette di usare i tasto di Selezione, Cancellazione e Invio come il mouse del computer. Quando premete il tasto POWER ON/OFF, MENU, AIUTO (HELP), PUNTATORE (POINTER), MAG-NIFY, TASTO DELLA SCHEDA PC (PC CARD), LISTA CARTELLE (FOLDER LIST) o LISTA DIAPOSITIVE (SLIDE LIST), il tasto PJ si illumina di rosso per indicare che è stato attivato il modo Proiettore. Se non premete nessun tasto entro 10 secondi, la luce si spegne e viene cancellato il modo Proiettore.

# **Gamma operativa**

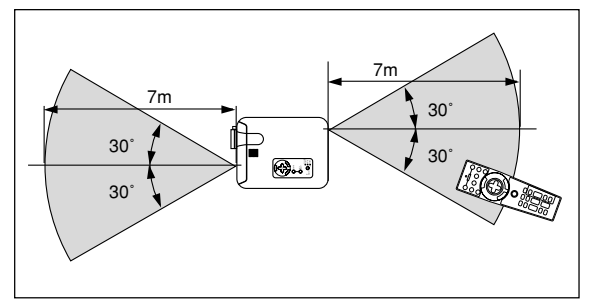

# **Installazione delle pile**

*1. Premete e fate scorrere il coperchio del vano pile per rimuovere lo stesso.*

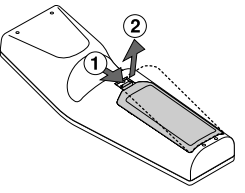

*2. Rimovete le pile ed installate delle nuove pile (AA). Assicuratevi che sono state allineate correttamente le polarità (+/–) delle pile.*

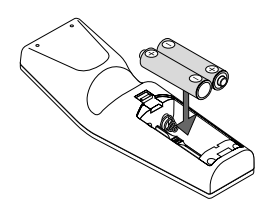

*3. Fate scorrere il coperchio sulle pile finché non si chiude con uno scatto.*

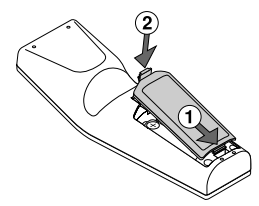

Non usate diversi tipi di pile o vecchie pile insieme a delle nuove.

#### **Nota sul funzionamento del telecomando :**

Premendo e tenendo premuto il tasto di selezione/mouse (▲, ▼, ◀, ) mentre installate delle nuove batterie, si potrebbero verificare dei malfunzionamenti o il non funzionamento dello stesso. Se ciò dovesse accadere, rimuovete le batterie e installatele poi senza toccare il tasto si selezione/mouse.

### **Impostazione dell'interruttore della funzione**

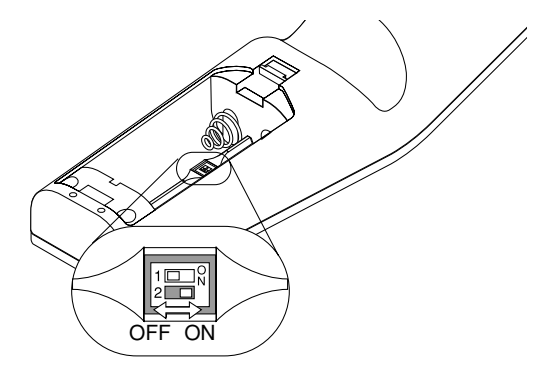

CI sono due interruttori in basso sul vano batterie: un interruttore di selezione applicabile per il proiettore (1) ed un interruttore di abilitazione/ disabilitazione laser (2). Controllate quale proiettore state usando e determinate se abilitare o disabilitare il laser, poi impostate questi interruttori come necessari usando la punta di una sottile penna a sfera. In questo modello non viene usato l'interruttore di selezione applicabile per il proiettore (1).

#### **Interruttore (2)**

ON (Acceso) .... Abilitato (il laser si illumina alla pressione del tasto LASER) [Impostazione di fabbrica]

OFF (Spento) ... Disabilitato (il laser non si illumina anche quando premete il tasto LASER)

Disabilita il laser quando lo usate in un ambiente in cui l'unità è accessibile ai bambini.

#### **Precauzioni per il telecomando**

- Maneggiare il telecomando con cura. Se il telecomando si dovesse bagnare, asciugare lo stesso immediatamente strofinandolo.
- Evitare eccessi di calore e umidità.
- Se si ha intenzione di non usare il telecomando per un lungo periodo di tempo, rimuovere le pile dal vano.
- Non inserire le pile sottosopra.
- Non fissare il puntatore laser mentre questo è acceso.
- Non puntare mai il raggio laser verso le persone.

#### **Impiego del ricevitore remoto del mouse**

Il ricevitore remoto del mouse consente di emulare a distanza, dal telecomando, le funzioni mouse del computer (modo Computer); esso rappresenta quindi una grande comodità nel caso di presentazioni generate attraverso il computer. Per ritornare al modo Proiettore, premete il tasto PJ (si illumina di colore rosso).

#### **Collegamento del ricevitore remoto del mouse al computer**

Se desiderate utilizzare la funzione di mouse remoto, è necessario prima collegare tra loro ricevitore del mouse stesso e computer. Il ricevitore del mouse può essere collegato direttamente al computer attraverso la porta USB; per collegarlo invece attraverso la porta del mouse (PS/2), utilizzate l'apposito adattatore per PS/2.

**NOTA:** dipendentemente dal tipo di connessione o di sistema operativo installato sul computer, potrebbe risultare necessario riavviare il computer stesso oppure modificarne alcune impostazioni.

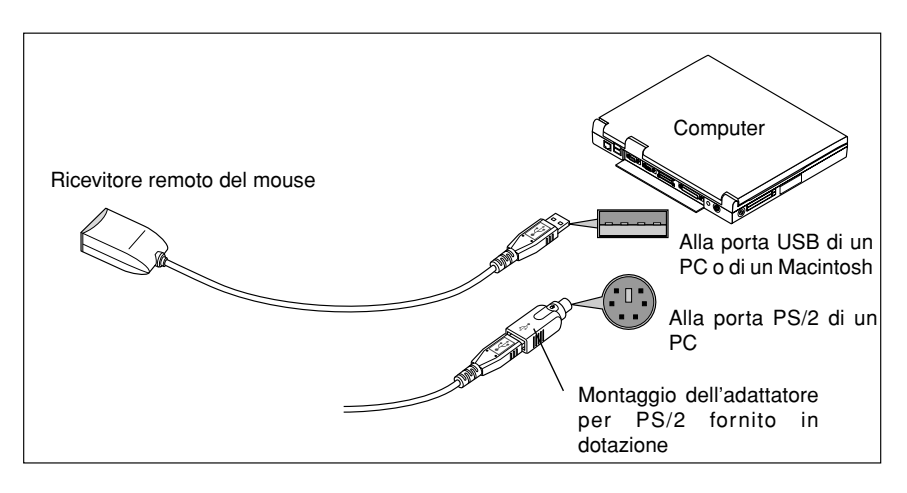

#### **In caso di connessione alla porta USB**

Per i computers di tipo PC, il ricevitore del mouse può essere utilizzato solamente in ambiente Windows 98, Windows ME o Windows 2000. **NOTA:**

- Una volta scollegato il ricevitore del mouse, prima di ricollegarlo attendete almeno 5 secondi (la stessa precauzione va adottata anche nel caso inverso). Il computer infatti potrebbe non riuscire ad identificare il ricevitore qualora questo venisse collegato e scollegato a rapidi intervalli.
- Quando si utilizza l'adattatore PS/2, è necessario assicurarsi che questo venga prima collegato al ricevitore remoto del mouse. Non collegate il connettore USB del ricevitore remoto del mouse, inserito nell'adattatore per PS/2, alla porta mouse (PS/2) del PC. Così facendo, il PC potrebbe non riuscire a rilevare la presenza del ricevitore stesso.

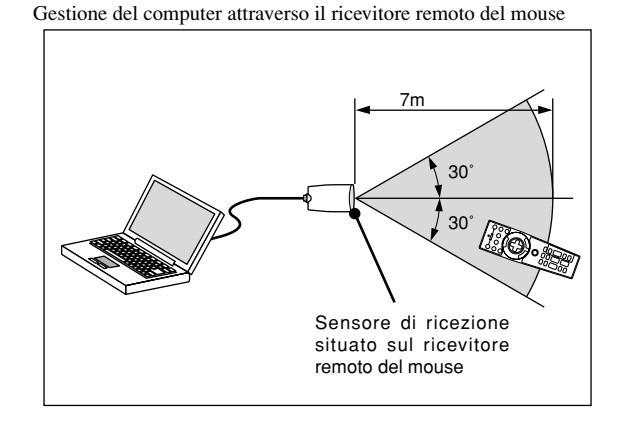

### **Commutazione del modo operativo tra il computer e il proiettore**

I tre tasti ombreggiati visualizzati sul disegno funzionano come mouse computer nel modo Computer. Il tasto PJ non è illuminato nel modo Computer.

- \* Alla pressione del tasto MENU, il tasto PJ si illumina e diventa rosso per indicare che è stato attivato il modo Proiettore, che consente l'utilizzo del menù del proiettore usando i tre tasti.
- \* Alla pressione del tasto POINTER, si illumina di rosso il tasto PJ per indicare che è stato attivato il modo Proiettore e che il tasto SELECT ▲▼ funziona come un tasto mobile per il POINTER o per l'immagine ingrandita.
- \* Se non premete alcun tasto entro 10 secondi, il tasto PJ si spegne per indicare che è stato attivato il modo Computer. Per abilitare l'operazione del menù del proiettore nuovamente, premete il tasto PJ per accendere la luce rossa. Per spostare il puntatore o l'immagine ingrandita nuovamente, spegnete il puntatore e poi riaccendetelo (premete il tasto POINTER due volte).
- Quando è illuminato il tasto PJ e desiderate usare la funzione del mouse immediatamente, premete il tasto PJ per ritornare al modo Computer (spento)

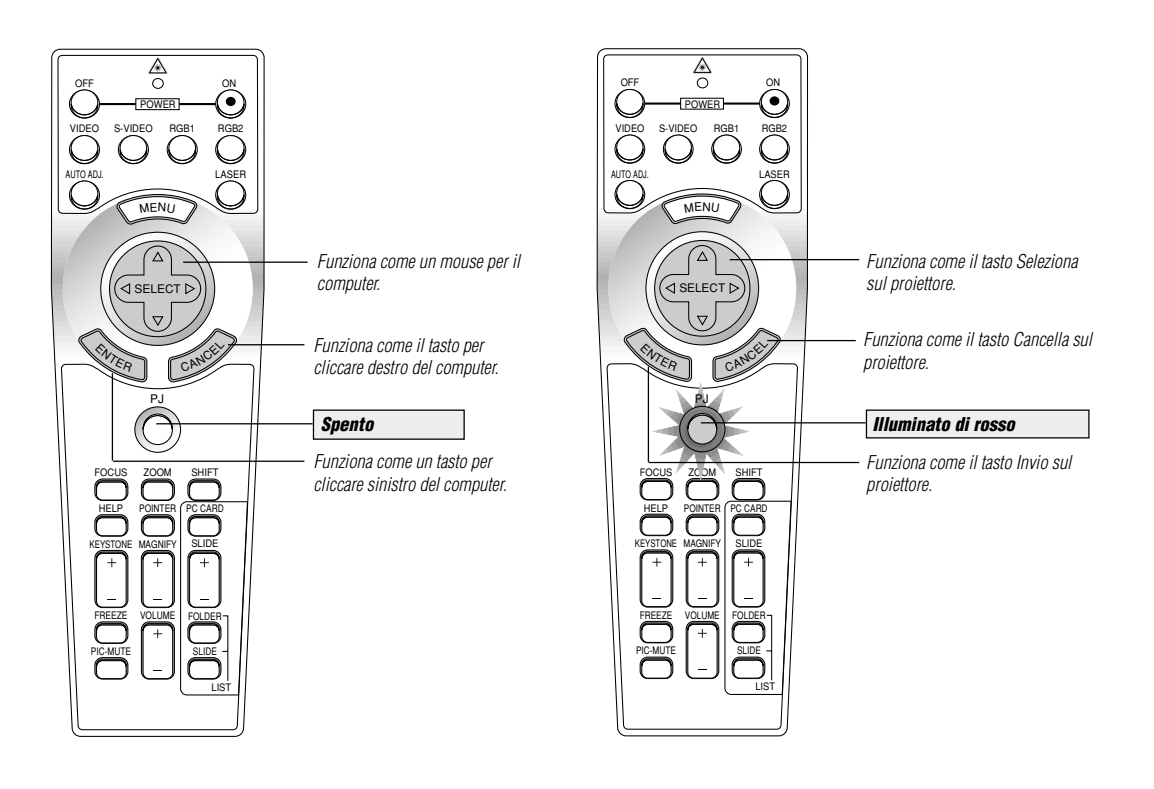

#### **Nel modo Computer:**

Nel modo Computer, potete premere il tasto ENTER per 1,5 secondi o più tempo per impostare il modo trascina ed eseguire il trascinamento facilmente semplicemente premendo il tasto SELECT (AV< >) (mouse). Per cancellare il modo trascina, premete il tasto ENTER (cliccate con il tasto sinistro) nuovamente oppure premete il tasto CAN-CEL (cliccate con il tasto destro).

# **2. INSTALLAZIONE**

Questa sezione descrive come impostare il vostro proiettore LT158/LT157 e come collegare le fonti video ed audio.

#### **Impostazione del Proiettore**

Il vostro Proiettore LT158/LT157 è facile da impostare ed usare. Ma prima di cominciare, bisogna:

- 1. Determinare il formato dell'immagine.
- 2. Installare uno schermo o selezionare una parete bianca non lucida su cui proiettare l'immagine. Assicurarsi che il cavo di alimentazione e gli altri cavi di connessione della sorgente video siano scollegati prima di spostare il proiettore. Quando

si sposta il proiettore o quando non è in uso, coprire la lente con il coprilente.

#### **Selezione dell'ubicazione**

Più lontano è il proiettore dallo schermo o dalla parete, più sarà grande l'immagine. IL formato minimo dell'immagine è di circa 25" (0,6 m) misurato diagonalmente quando il proiettore si trova ad una distanza di 1,2 m (3,9 piedi) circa dalla parete o dallo schermo. L'immagine più grande può essere di 7,6 m (300") quando il proiettore si trova a 12,3 m (40,4 piedi) circa dalla parete o dallo schermo.

#### **Schermo e distanza di proiezione**

Qui sotto seguono le posizioni relative del proiettore e dello schermo. Fate riferimento alla tabella per determinare la posizione di installazione.

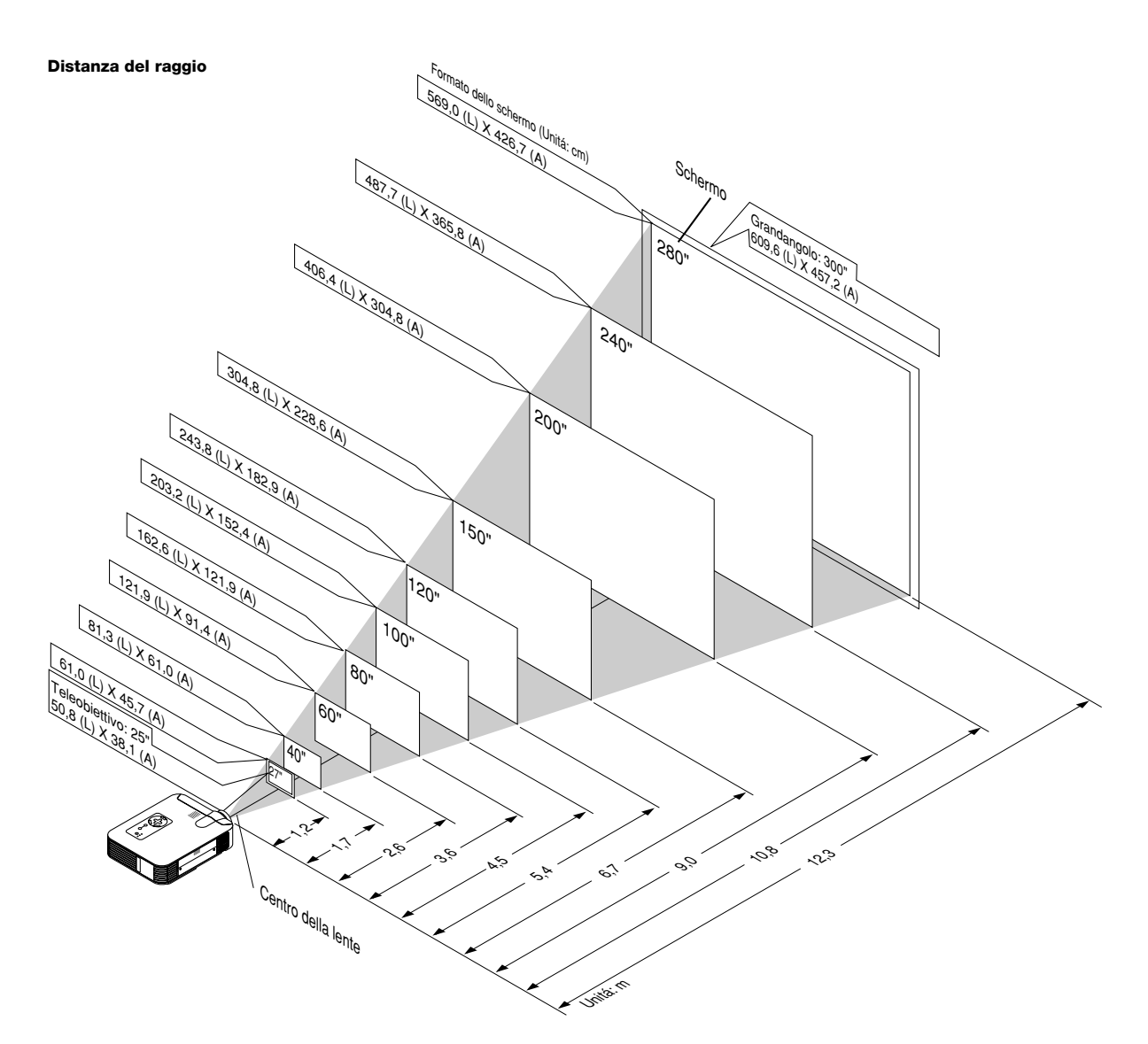

# **Schema della distanza**

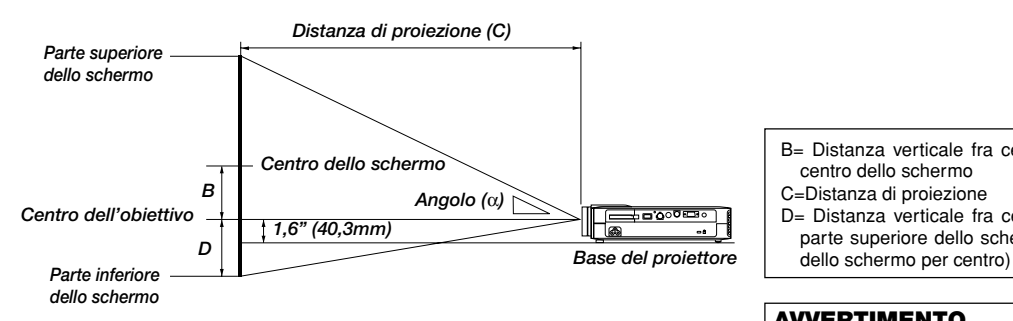

### **Installazione nel soffitto**

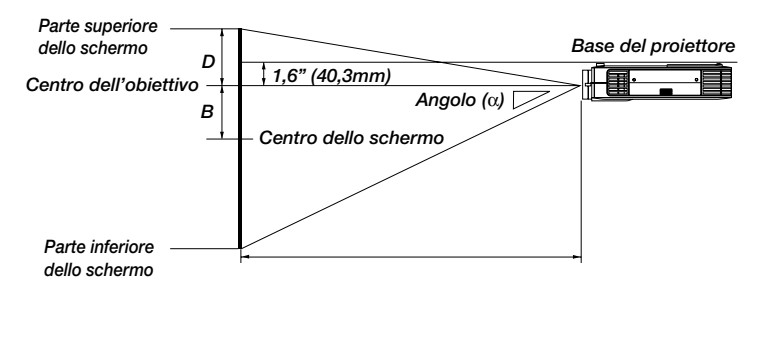

B= Distanza verticale fra centro dell'obiettivo e centro dello schermo

- C=Distanza di proiezione
- D= Distanza verticale fra centro dell'obiettivo e parte superiore dello schermo (Parte inferiore

#### **AVVERTIMENTO**

- L'installazione del proiettore nel soffitto va effettuata da un tecnico qualificato. Rivolgersi al rivenditore NEC per ulteriori informazioni.
- Non cercare di installare il proiettore da soli.
- Usare sempre il proiettore su una superficie stabile e piana. Qualora il proiettore dovesse cadere per terra, potreste andare incontro a delle lesioni personali e si potrebbe danneggiare il proiettore.
- Non usare il proiettore in luoghi dove le temperature variano molto. Il proiettore va usato ad una temperatura compresa tra 5°C e 35°C.
- Non esporre il proiettore all'umidità, alla polvere o al fumo. Altrimenti l'immagine sullo schermo apparirà disturbata.
- Assicurarsi che la ventilazione intorno al proiettore sia adeguata affinchè il calore si possa disperdere. Non coprire mai i fori di ventilazione sul lato e sulla parte anteriore del proiettore.

Se il proiettore è stato montato nel soffitto e l'immagine è capovolta, usare i tasti "Menu" e "Select" sul proiettore oppure il tasto ▲▼ sul telecomando per correggere l'orientamento. (Fare riferimento alla pagina I-37.)

#### **Immagine riflessa**

Usare uno specchio per riflettere l'immagine proiettata per ottenere un'immagine molto più grande. Rivolgersi al rivenditore NEC per acquistare uno specchio. Se si usa uno specchio e l'immagine è invertita, usare i tasti "Menu" e "Select" sul proiettore oppure i tasti ▲▼ sul telecomando per correggere l'orientamento. (Fare riferimento alla pagina I-37.)

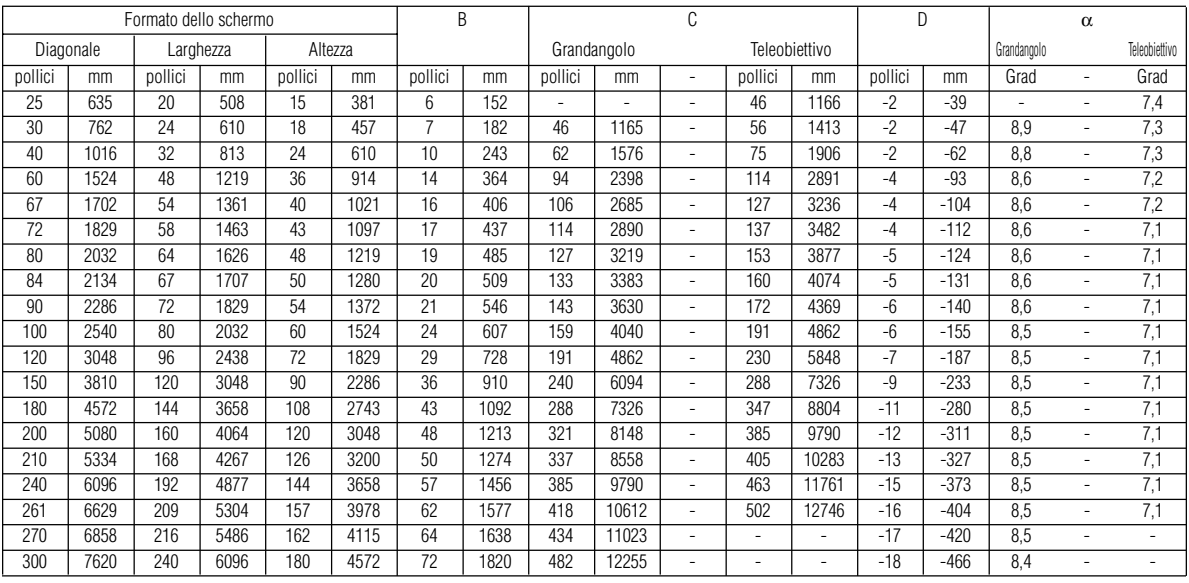

**NOTA:** Le distanze possono variare di +/– 5%

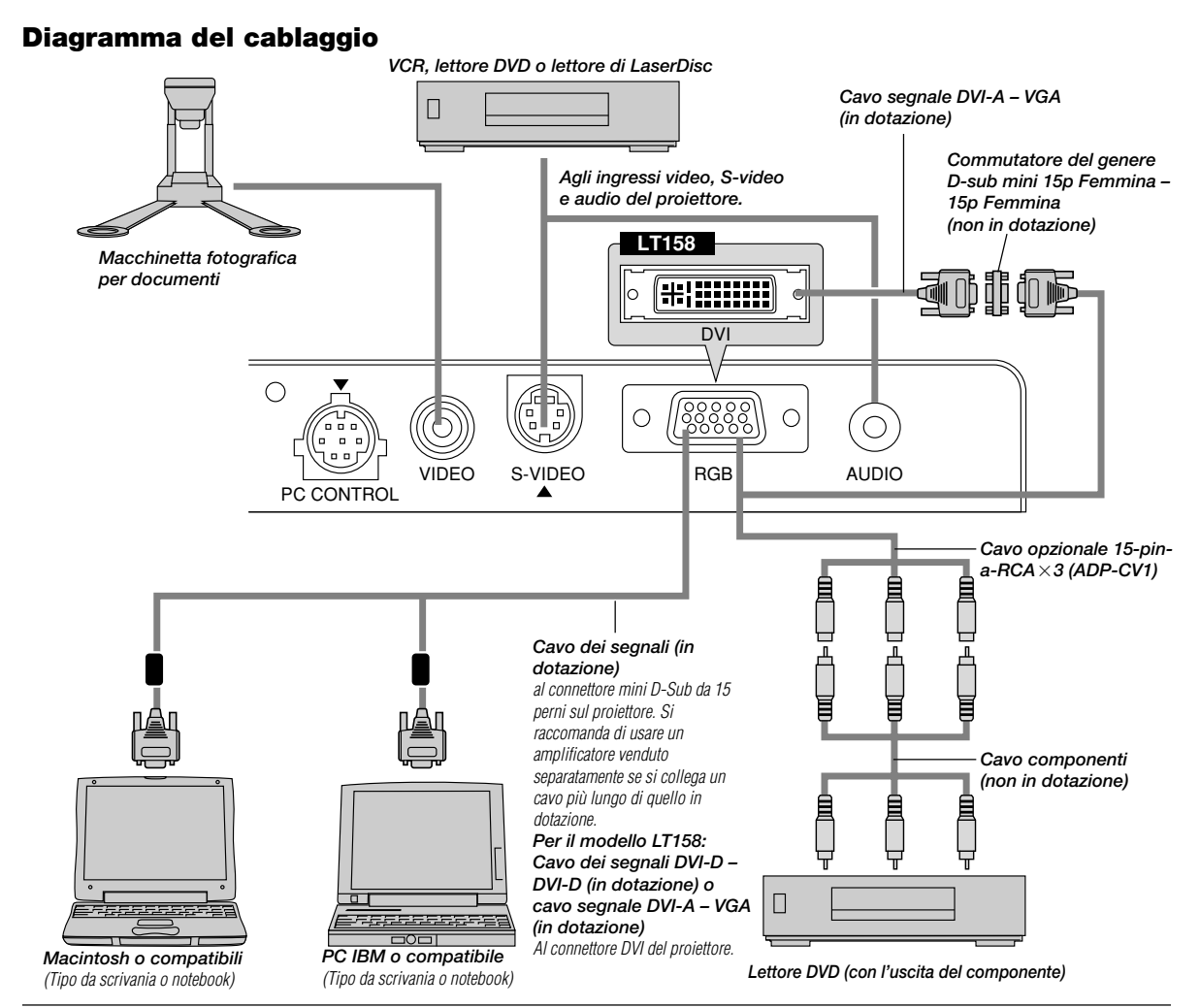

**NOTA:** Quando usate un PC notebook, assicurarsi di effettuare il collegamento tra il proiettore e il PC notebook prima di accendere la corrente di quest´ultimo. Nella maggior parte dei casi, il segnale non può essere emesso dall´uscita RGB a meno chè si accende il PC notebook dopo aver collegato il proiettore.

#### **NOTA:**

Se lo schermo dovesse diventare bianco durante l'uso del telecomando, questo può essere dovuto alla funzione salvaschermo del computer o al software di risparmio energia.

Se si preme il tasto POWER sul telecomando per sbaglio, attendere 60 secondi e poi premere il tasto POWER per continuare.

**NOTA:** se dovete usare un cavo per video, S-video, o audio, tale cavo dovrebbe avere lunghezza massima di 3m (9,8 piedi).

#### **Per il modello LT158:**

Quando visionate un segnale digitale DVI:

Per proiettare un segnale digitale DVI, assicuratevi di collegare il PC e il proiettore utilizzando il cavo per segnale fornito DVI-D prima di accendere il vostro PC. Accendete il proiettore e selezionate come prima cosa DVI (DIGITALE) dal menu della fonte prima di avviare il vostro PC. Un errore nel compiere ciò potrebbe non permettere l'attivazione del segnale digitale della scheda grafica facendo in modo che nessuna immagine appaia sul display. In questo caso, rinizzializzate il vostro PC. Non scollegate il cavo per segnale fornito DVI-D mentre il proiettore è in funzione. Se il cavo per segnale DVI-D è stato scollegato e ricollegato ulteriormente, un immagine potrebbe non apparire sul display in maniera corretta. In questo caso, rinizzializzate il vostro PC.

**NOTA:** Alcuni personal computer o schede video possono non visualizzare correttamente le immagini nel LT158. Per collegare un connettore DVI del computer al LT158, fissate il cavo dei segnali DVI-D–DVI-D in dotazione al connettore DVI nel proiettore. Se usate un cavo DVI venduto separatamente, le immagini possono non venire visualizzate correttamente.

**NOTA:** Il connettore DVI è in grado di accettare una risoluzione massima di 1024x768(XGA) quando selezionate l'ingresso DVI (DIGITALE).

# **Collegamento del PC**

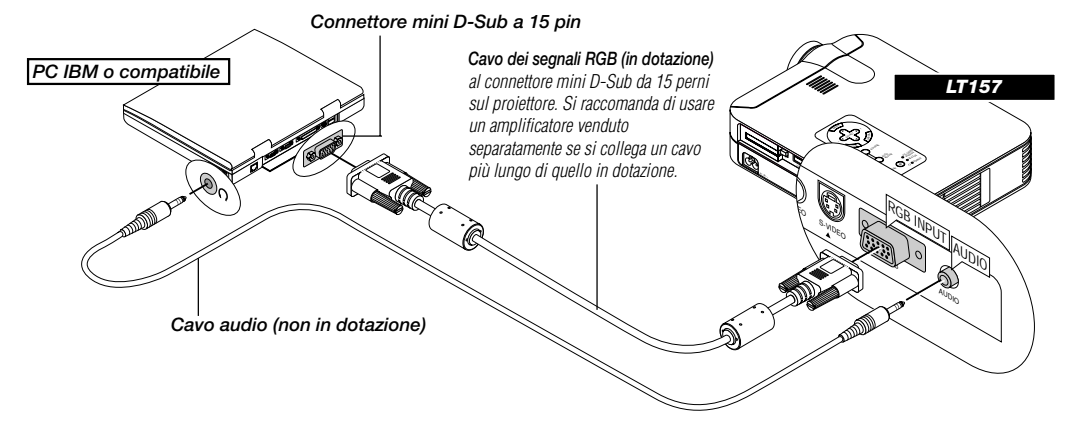

Collegare il PC al proiettore LT157 (XGA) per poter proiettare l'immagine del computer ed ottenere così una presentazione di grande effetto. **Per collegare il PC, procedere nel seguente modo:**

- 1. Spegnere il proiettore ed il computer.
- 2. Usare il cavo dei segnali in dotazione per collegare il PC.
- 3. Accendere il proiettore ed il computer.
- 4. Se il proiettore diventa bianco dopo un periodo di inattività, ciò potrebbe essere dovuto dalla funzione salvaschermo installata nel computer collegato al proiettore.

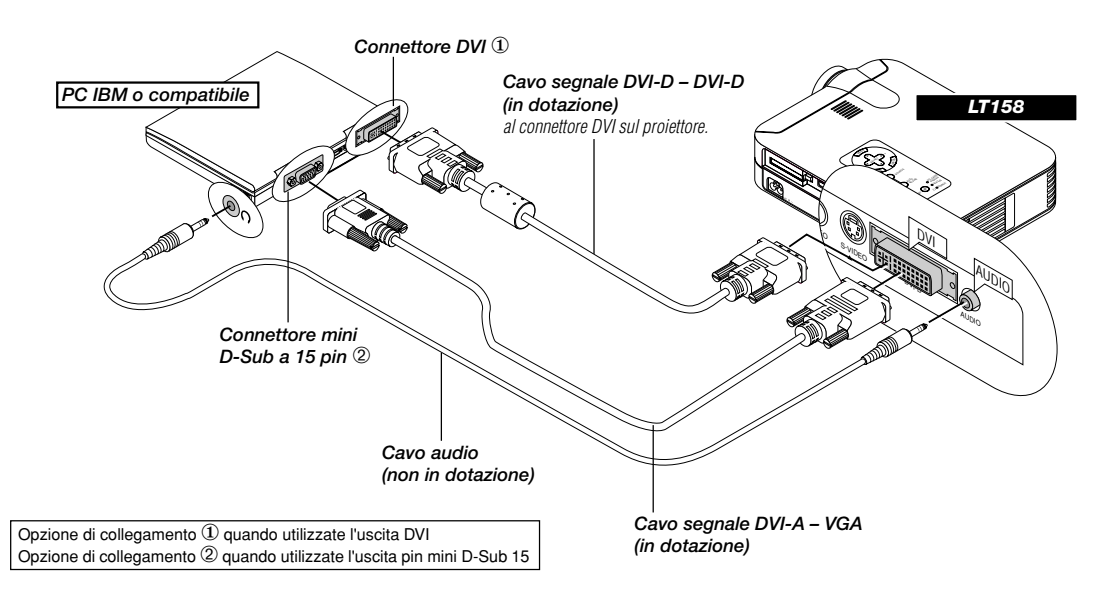

#### **Per il modello LT158:**

Collegamento del vostro PC dotato di un connettore DVI

Potete collegare il vostro PC dotato di un'uscita DVI al vostro proiettore LT158 (XGA) .

Quando collegate un PC dotato di un connettore analogico D-sub a 15 pin, fissate il cavo dei segnali DVI-A – VGA in dotazione del vostro PC.

#### **Per collegare il PC, procedere nel seguente modo:**

1. Spegnere il proiettore ed il computer.

- 2. ① Usate il cavo dei segnali DVI-D DVI-D in dotazione per collegare il connettore DVI del PC al proiettore.
- ➁ Per collegare un PC dotato di un connettore D-sub mini a 15 pin, fissate il cavo dei segnali DVI-A VGA In dotazione al connettore DVI del proiettore.
- 3. Accendere il proiettore ed il computer.
- 4. Se il proiettore diventa bianco dopo un periodo di inattività, ciò potrebbe essere dovuto dalla funzione salvaschermo installata nel computer collegato al proiettore.

# **Collegamento del computer Macintosh**

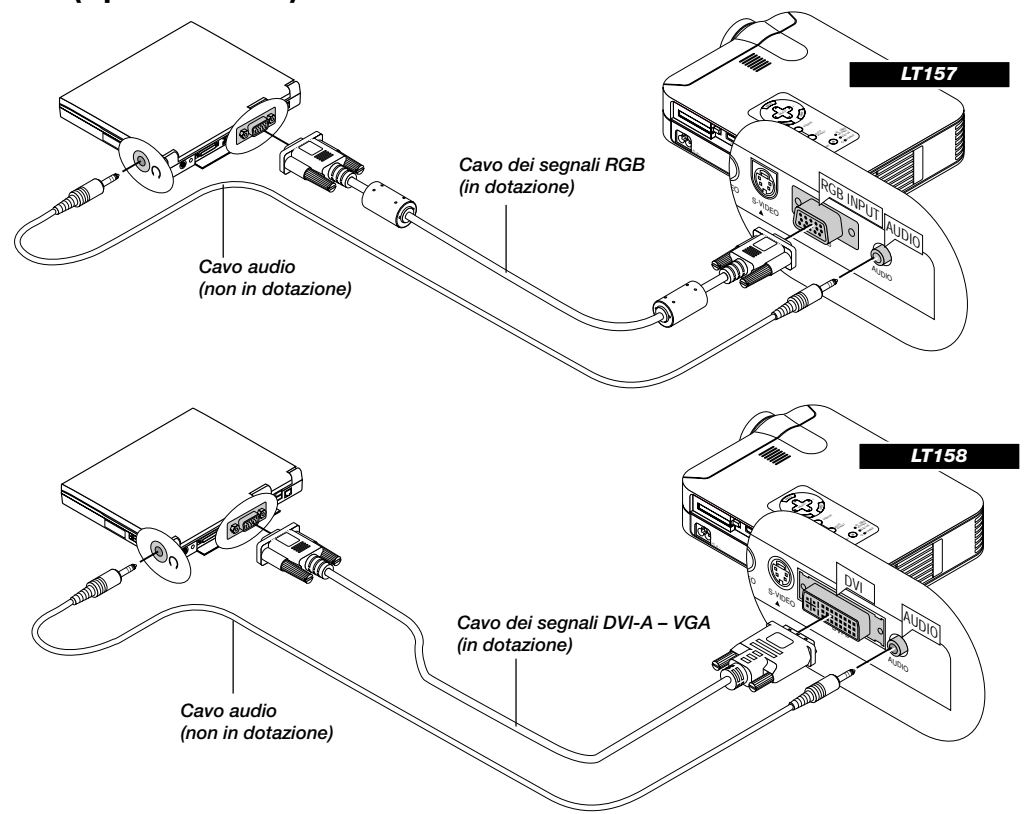

# **Macintosh (Tipo da notebook)**

#### **Macintosh (Tipo da scrivania)**

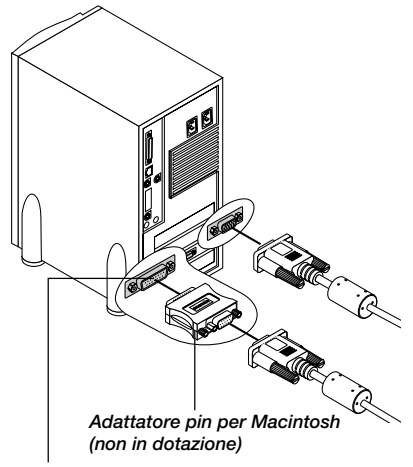

Per i Macintosh di vecchia data, usate un adattatore pin venduto separatamente per effettuare il collegamento alla porta video del vostro Macintosh.

#### **Per collegare il computer Macintosh, procedere nel seguente modo:**

1. Spegnere il proiettore ed il computer.

2. Usare il cavo dei segnali in dotazione per collegare il computer Macintosh al proiettore.

3. Accendere il proiettore ed il computer.

#### **Per il modello LT158:**

Quando collegate un computer Macintosh dotato di un connettore analogico mini D-sub a 15 pin, fissate il cavo dei segnali DVI-A–VGA in dotazione al connettore DVI del proiettore.

# **Collegamento del lettore DVD**

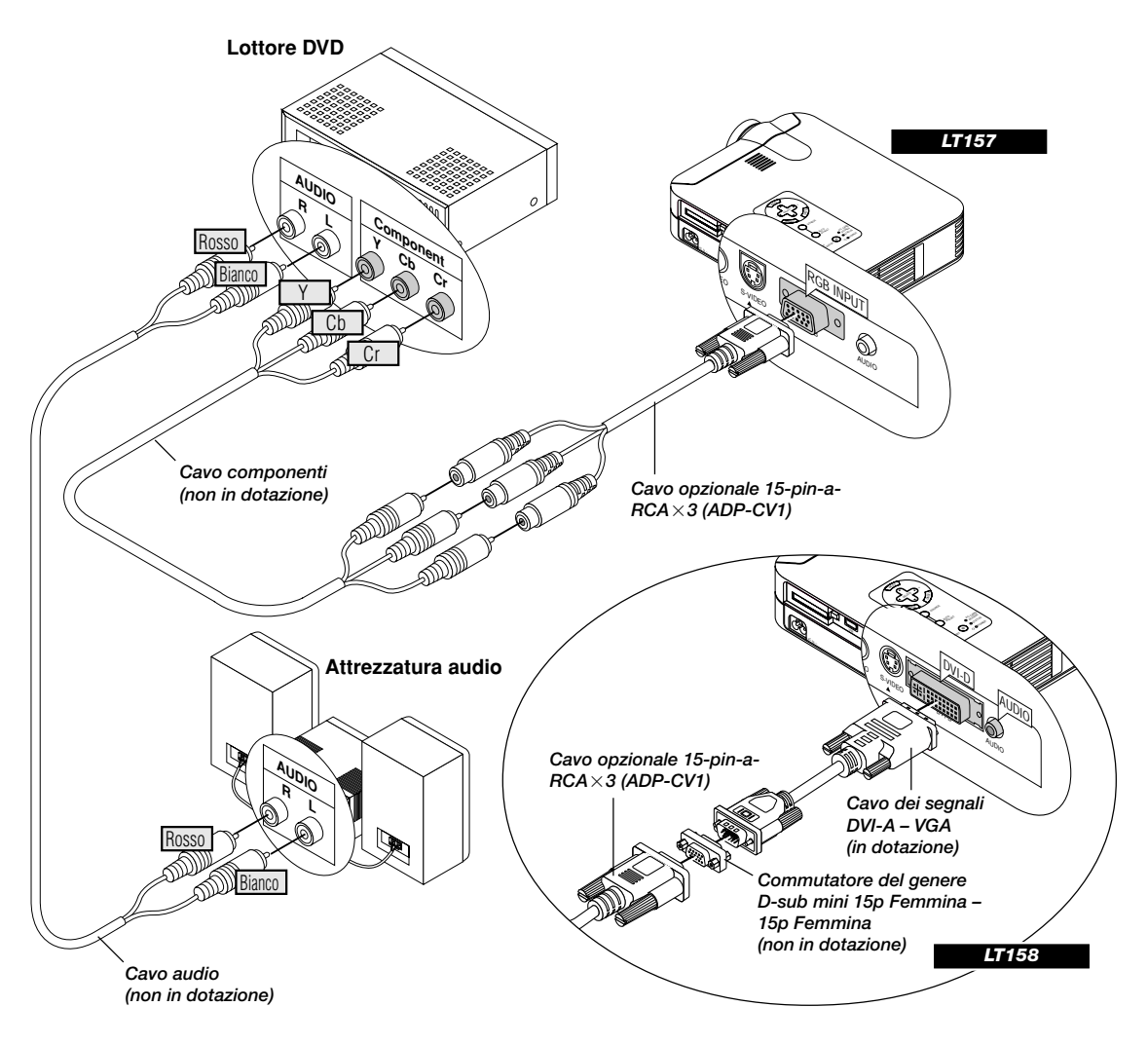

Si può collegare il proiettore ad un lettore DVD dotato di uscite per componenti o un'uscita video. Procedere nel seguente modo:

- 1. Spegnere il proiettore e il lettore DVD.
- 2. Se il lettore DVD dispone di uscita video composito (Y,Cb,Cr), utilizzate un cavo video composito disponibile in commercio  $(RCA\times3)$ , mentre per collegare il lettore al connettore RGB INPUT del proiettore, utilizzate il cavo opzionale (femmina) RCA $\times$ 3 da 15 pin.

Se il lettore DVD non è stato dotato delle uscite per i componenti video (Y, Cb, Cr), usare dei comuni cavi RCA (venduti separatamente) per collegare l'uscita VIDEO composta del lettore DVD all'ingresso video del proiettore.

3. Accendere il proiettore ed il lettore DVD.

**NOTA:** Fare riferimento al manuale delle istruzioni del lettore DVD per ulteriori informazioni sui requisiti per l'uscita video del lettore DVD.

#### **Per il modello LT158:**

Fissate il cavo dei segnali DVI-A – VGA in dotazione al connettore DVI del vostro proiettore.

Per collegare un riproduttore DVD (componente), è necessario un commutatore del genere (D-sub mini 15p Femmina – 15p Femmina) disponibile in commercio, così come un ADP-CV1.

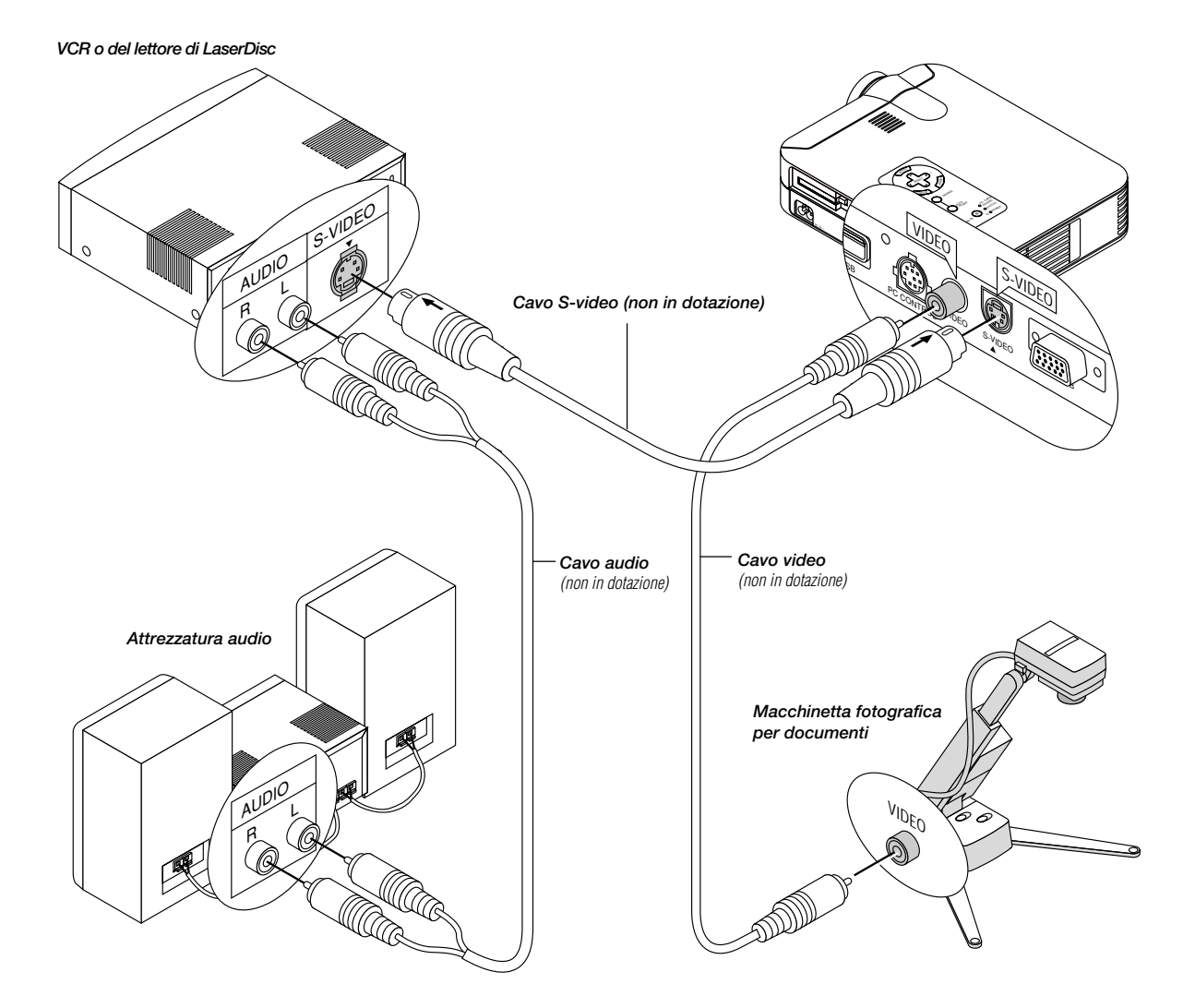

# **Collegamento del VCR o del lettore di LaserDisc**

**Usare dei comuni cavi RCA (venduti separatamente) per collegare il VCR o il lettore di LaserDisc al proiettore. Per fare questi collegamenti, bisogna semplicemente:**

1. Spegnerelacorrentedel proiettore,del VCR o del lettore di LaserDisc.

2. Collegareun'estremità del cavo RCA al connettore di uscita video posto sul retro del VCR o del lettore di LaserDisc, collegare l'altra estremità all'ingresso video del proiettore. Usare un cavo audio RCA (non in dotazione) per collegarel'audio proveniente dal vostro VCR o lettore di LaserDisc al attrezzatura audio (se il VCR o il lettore di LaserDisc è compatibile). Fare attenzione ad effettuare i collegamenti dei canali destro e sinistro correttamente per ottenere un suono stereo ben equilibrato.

3. Accendere il proiettore ed il VCR o il lettore di LaserDisc.

**NOTA:** Fare riferimento al manuale dell'utente del VCR o del lettore di LaserDisc per ulteriori informazioni sui requisiti di uscita video del componente in questione.

## **Sullo schermo di avvio (Startup)**

Quando accendete il proiettore per la prima volta, appare lo schermo di avvio (Startup). Questo schermo vi dà la possibilità di selezionare una delle sette lingue del menù: inglese, tedesco, francese, italiano, spagnolo, svedese e giapponese.

#### **Per selezionare la lingua del menù, procedete nel seguente modo:**

*1. Usate il tasto Select* ▲ *o* ▼ *per selezionare una delle sette lingue del menù.*

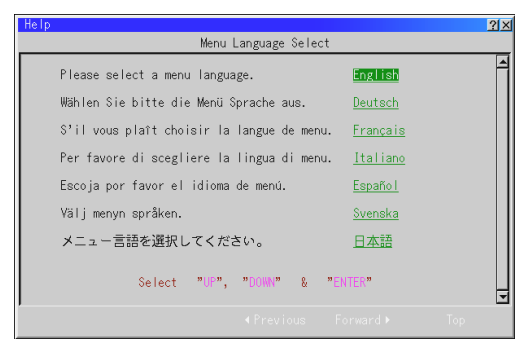

- *2. Premete il tasto Enter per eseguire la selezione.*
- *3. Il menù base appare nella lingua selezionata.*

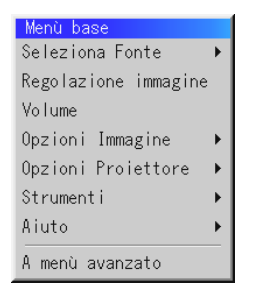

*Per chiudere il menù, premete il tasto Cancel.*

Dopo questa procedura, potete procedere con il avanzato utilizzo del menù.

Se desiderate, potete selezionare la lingua del menù successivamente. Fate riferimento alla sezione "Lingua" alla pagina I-36.

# **3. FUNZIONAMENTO**

#### **Collegamento del cavo di alimentazione ed accensione del proiettore**

Prima di accendere il proiettore, assicurarsi che il computer e la fonte video siano accesi e che il coprilente sia rimosso.

#### *1. Collegate al proiettore il cavo di alimentazione in dotazione.*

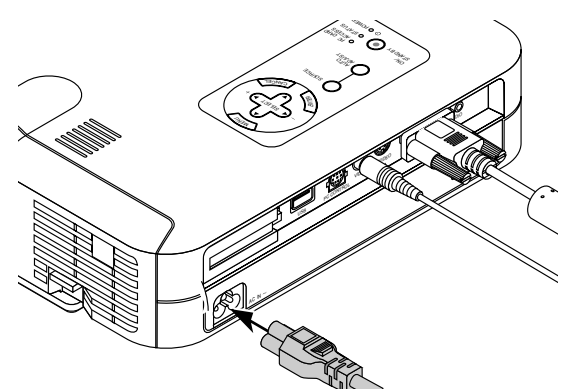

Collegare alla presa murale il cavo di alimentazione in dotazione. Il proiettore entra nel modo di attesa e l'indicatore di accensione diventa color arancione.

*2. Accendete e spegnete il proiettore*

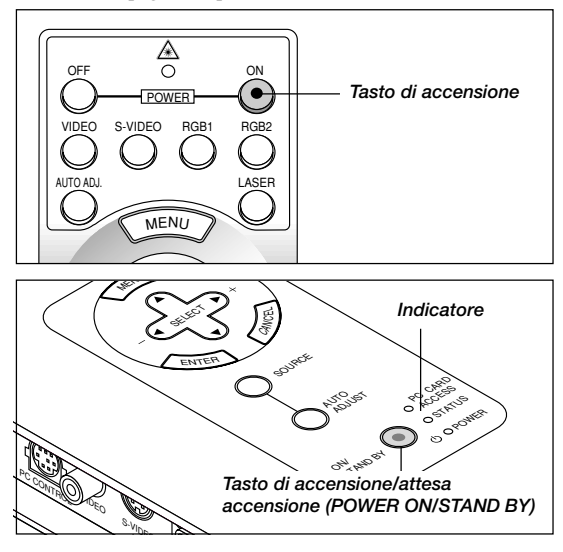

Per accendere il proiettore:

Solo dopo aver premuto il tasto "ON" sul telecomando o sul il tasto "ON/STAND BY" sul proiettore, l'indicatore di accensione diventa verde e il proiettore è pronto per l'uso.

**NOTA:** Per accendere il proiettore collegando il cavo di alimentazione, usare il menù ed abilitare la funzione "Accensione Automatica". (Fate riferimento alla pagina I-38).

**NOTA:** Immediatamente dopo aver acceso il proiettore, lo schermo può lampeggiare. Questo non è segno di malfunzionamenti. Aspettate da 3 a 5 minuti fino a quando la luce della lampada non si sarà stabilizzata.

Spegnimento del proiettore:

Innanzitutto, premere e mantenere premuto per almeno due secondi il tasto "ON/STAND BY" oppure premere il tasto "OFF" sul telecomando. L'indicatore di accensione diventa color arancione. Dopo lo spegnimento del proiettore, i ventilatori di raffreddamento continuano l'operazione per 60 secondi.

**NOTA:** Non scollegate il cavo di alimentazione durante questo periodo. Poi scollegare il cavo di alimentazione. L'indicatore di accensione si spegne.

#### **Stato dell'indicatore: acceso**

Modo Normale:

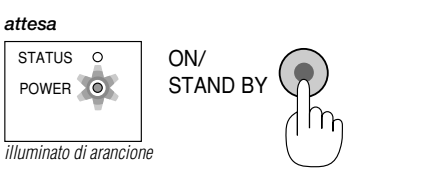

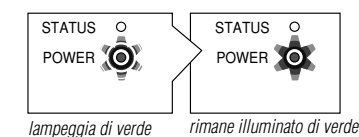

per un minuto

Modo Eco: *attesa*

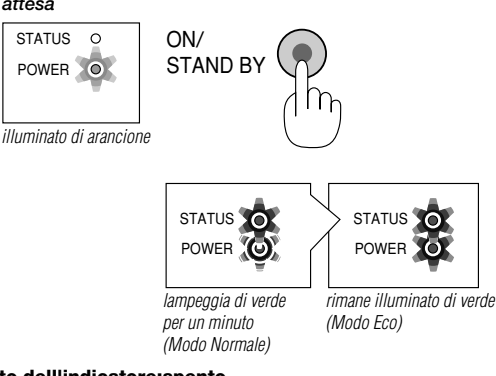

#### **Stato dell'indicatore:spento**

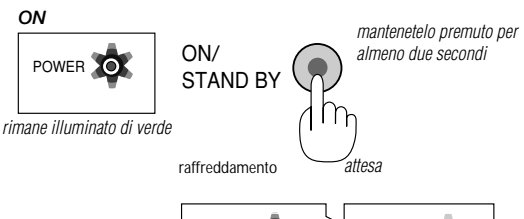

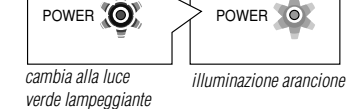

#### *3. Regolazione di un'immagine proiettata.*

Selezionare la sorgente computer o video

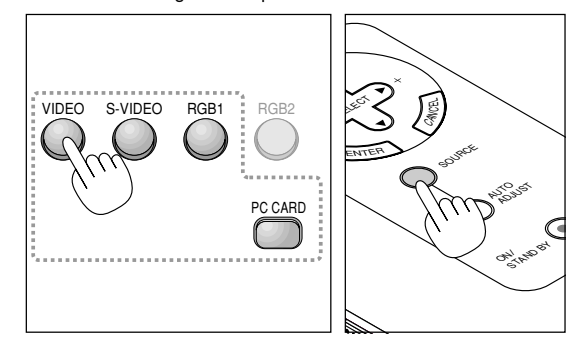

Premete il tasto Fonte sul telecomando o sul proiettore per selezionare "Video" (VCR, macchinetta fotografica per documenti o lettore di dischi laser), S-Video", "RGB" (computer o DVD con uscita componente) , DVI digitale o DVI analogico (computer dotato di un'uscita DVI: solo LT158) oppure "PC Card Viewer" (diapositive su una scheda CompactFlash) per visualizzare l'immagine.

Oppure premere il tasto "Menù" sul telecomando o sul proiettore ed usare il menù per selezionare la fonte video: "Video", "S-Video", "RGB (DVI solo sul modello LT158)" o "PC Card Viewer".

**NOTA:** Se non è disponibile nessun segnale di ingresso, il proiettore visualizzerà il logo NEC (preselezionato in fabbrica).

## **Regolazione del formato dell'immagine e del fuoco**

Regolare il formato dell'immagine usando la leva dello Zoom sull'obiettivo.

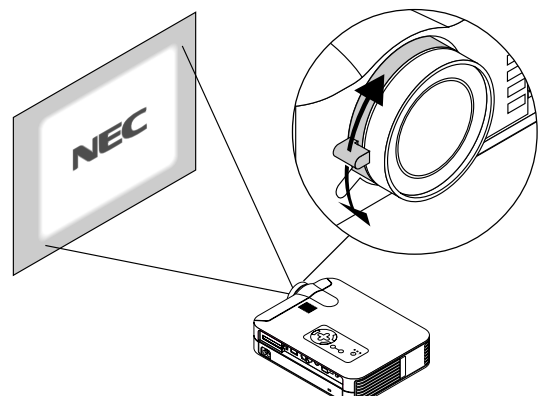

Usate l'anello di messa a fuoco per ottenere il migliore fuoco possibile.

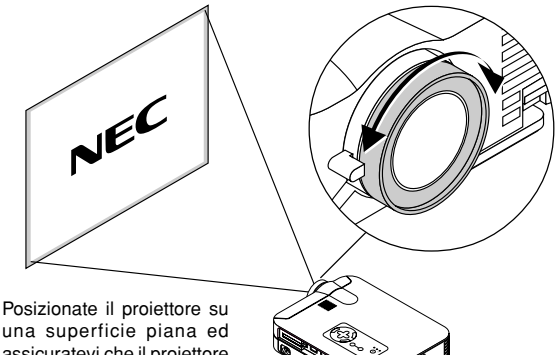

una superficie piana ed assicuratevi che il proiettore sia perfettamente regolato rispetto allo schermo.

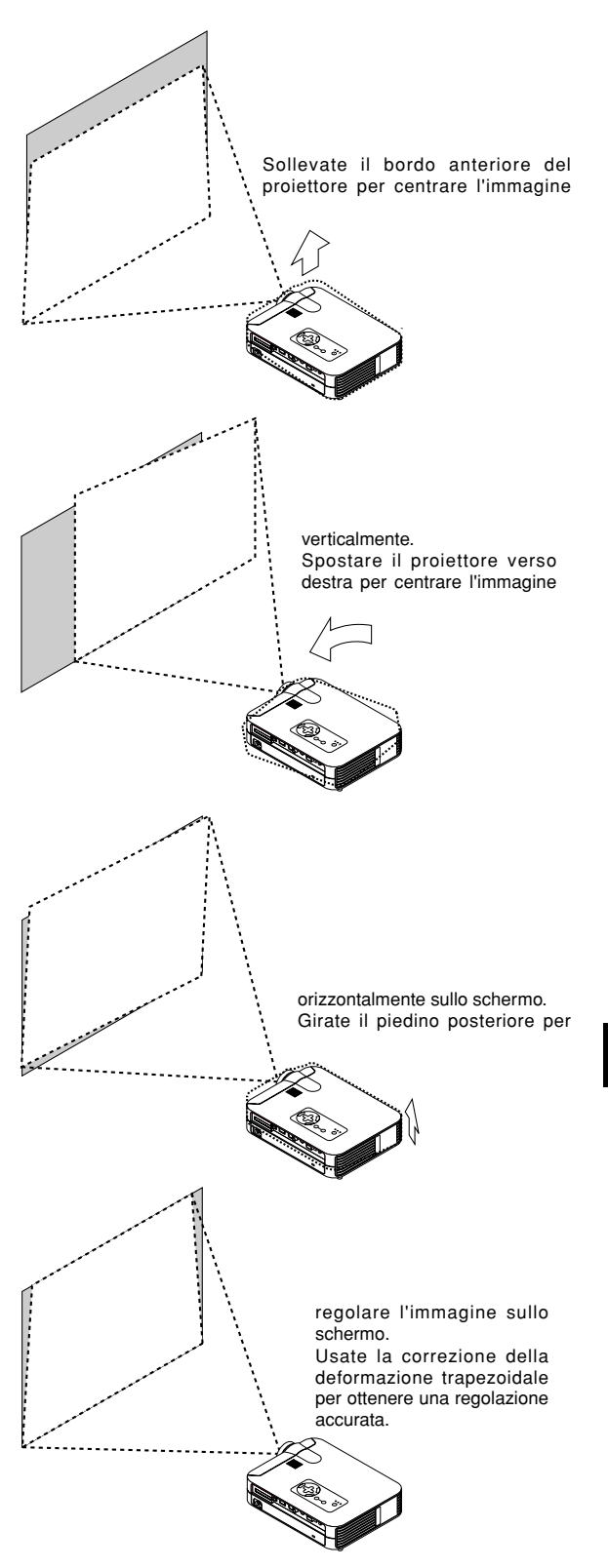

*I – 25*

#### **Regolate il piede di inclinazione**

- 1. Sollevate il bordo anteriore del proiettore.
- 2. Premete il tasto Inclina in anteriore sul proiettore per aprire il piede regolabile (altezza massima).

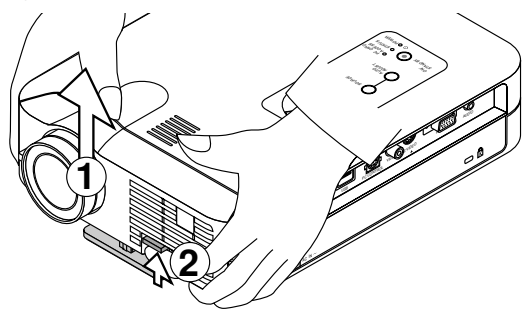

- 3. Premete e mantenete premuto il tasto Inclina.
- 4. Abbassate la parte anteriore del proiettore all'altezza desiderata e rilasciate il tasto per bloccare il piede di inclinazione regolabile. Sono disponibili circa 10 gradi per regolare la parte anteriore del proiettore sù e giù.

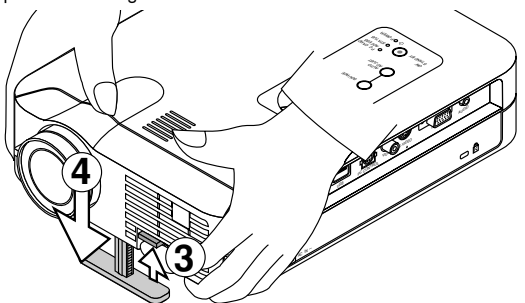

Non usate il piede di inclinazione per scopi diversi da quelli originali. L'utilizzo errato, ad esempio l'afferrare il piede di inclinazione o l'appendere lo stesso sul muro può causare danni al proiettore.

Per regolare con precisione l'altezza del piede posteriore, rimuovete il distanziatore (in gomma nera) e girate il piede posteriore all'altezza desiderata.

Se l'immagine proiettata non è quadrata sullo schermo, usare la correzione Chiave per una regolazione corretta.

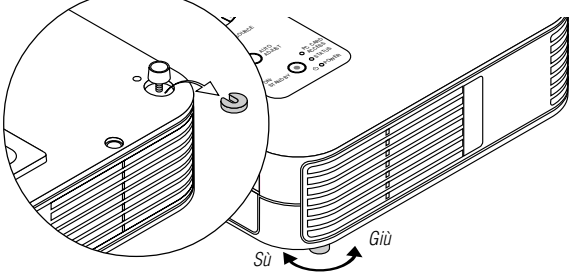

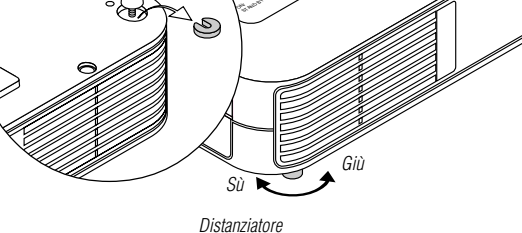

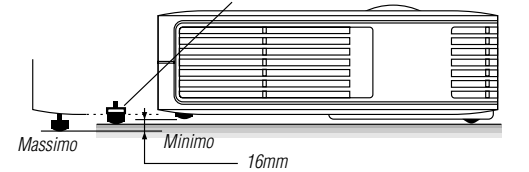

#### **Regolate l'immagine usando la funzione Regolazione Automatica**

La funzione Regolazione Automatica ottimizza l'immagine nel modo RGB.

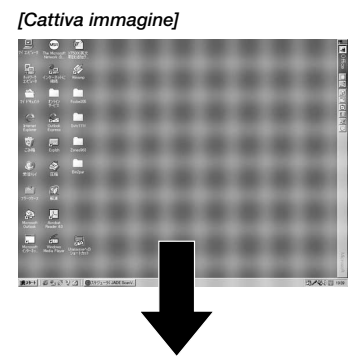

*[Immagine normale]*

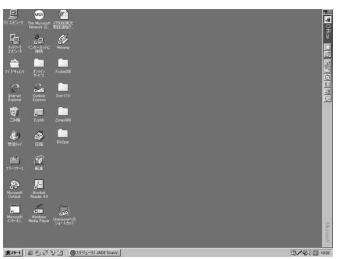

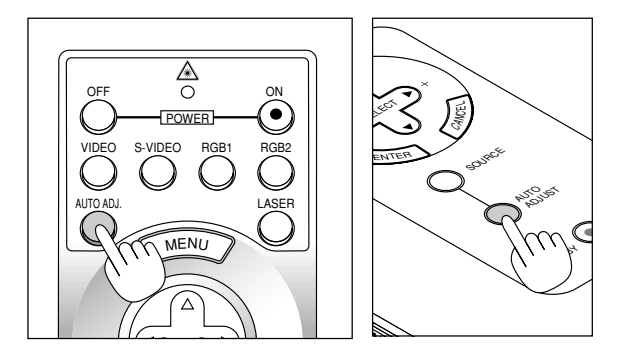

Premete il tasto Regolazione Automatica per regolare la Posizione O/ V e i pixel Orologio/Fase per ottenere un'immagine ottimale. Alcuni segnali possono non essere visualizzati correttamente o richiedere del tempo per cambiare tra le fonti.

#### **NOTA: Per il modello LT158**

- \* La regolazione della posizione orizzontale e verticale del segnale digitale DVI non viene memorizzata nel modello LT158.
- \* Le voci Orologio a pixel e Fase non sono disponibili per il segnale digitale DVI del modello LT158 (queste regolzioni non sono necessarie per questo tipo di segnale).

# **Funzionamento principale**

**Selezionare la sorgente computer o video:**

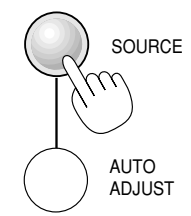

Ad ogni pressione di questo tasto, cambia nel seguente modo la fonte di ingresso:

 $\mapsto$  RGB ["DVI(DIGITALE)  $\to$  DVI(ANALOGICO)" nel modello LT158] –  $-PC$  Card Viewer  $\leftarrow$  S-Video  $\leftarrow$  Video  $\leftarrow$ 

Se non è presente alcun segnale di ingresso, viene saltato l'ingresso.

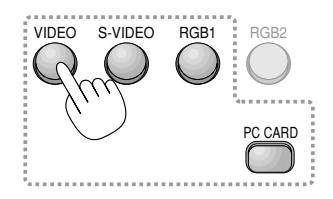

#### **Per il modello LT158:**

Premete il tasto RGB 1 sul telecomando per selezionare il segnale digitale DVI e il tasto RGB 2 per il segnale analogico DVI.

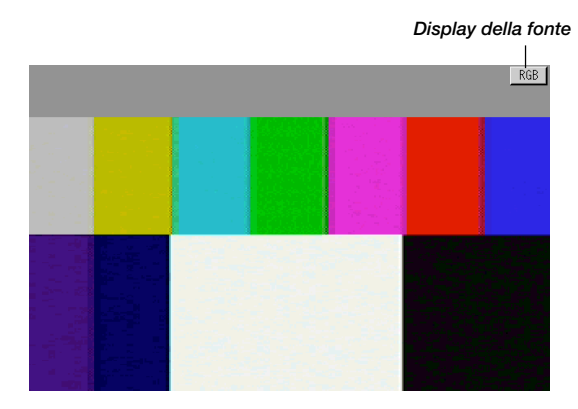

#### **Ottimizzazione automatica dell'immagine RGB**

Premete il tasto Regolazione Automatica per ottimizzare automaticamente un'immagine RGB.

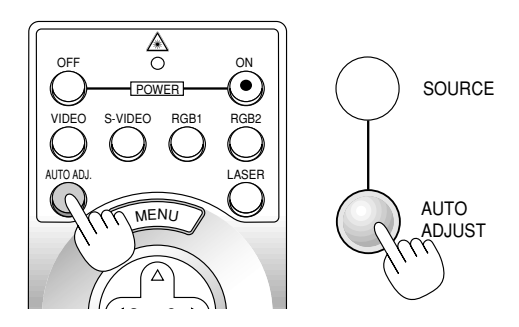

Premete il tasto Regolazione Automatica per sintonizzare l'immagine del computer con precisione o per rimuovere eventuali bande verticali che possono apparire e ridurre il rumore video, le interferenze o il crosstalk (questo è evidente quando una parte dell'immagine appare brillare). Questa funzione regola le frequenze dell'orologio che eliminano le bande orizzontali nell'immagine. Questa funzione regola anche la fase dell'orologio per ridurre il rumore video, le interferenze o il crosstalk. (Questo è evidente quando una parte dell'immagine luccica.) Questa regolazione può essere necessaria quando si collega il com-

puter per la prima volta.

**NOTA:** La funzione Regolazione Automatica non è disponibile per il segnale del componente.

#### **Controllo del volume:**

Potete regolare il livello del suono proveniente dall'altoparlante del proiettore.

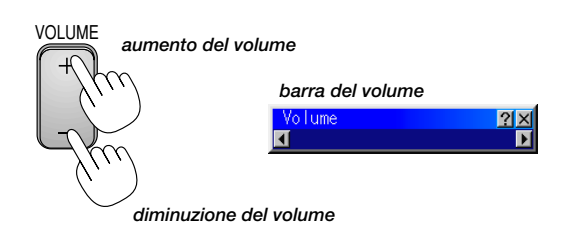

#### **Spegnimento dell'immagine e del suono:**

Premete il tasto Silenziamento Immagine per spegnere suono ed immagine per un breve periodo. Premere lo stesso nuovamente per ripristinare l'immagine e il suono.

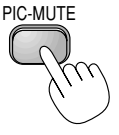

# **Aiuto su come usare il proiettore:**

Appaiono i contenuti di Aiuto.

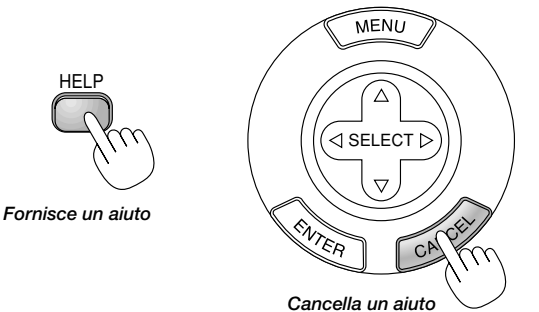

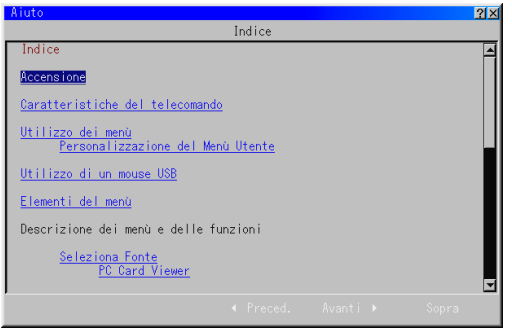

#### **Utilizzo del puntatore**

Potete usare uno di otto puntatori per attirare l'attenzione del vostro pubblico sulla parte desiderata dell'immagine proiettata.

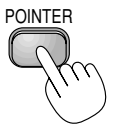

*Premete il tasto Puntatore per visualizzare il puntatore.*

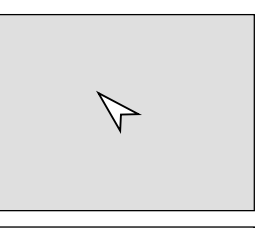

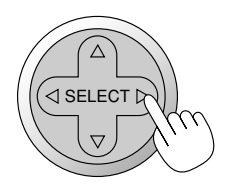

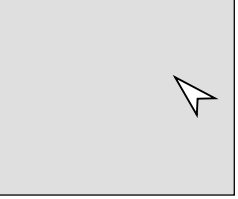

*Usate il tasto Seleziona per spostare il puntatore.*

#### **Per ingrandire e spostare un'immagine**

Potete ingrandire l'area desiderata di massimo 400%.

#### **Procedere come segue:**

*1. Premete il tasto Puntatore per visualizzare il puntatore.*

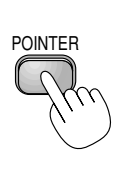

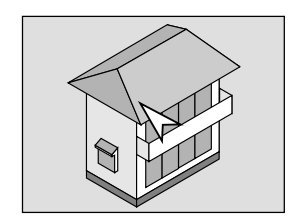

*2. Spostate il puntatore all'area che desiderate ingrandire.*

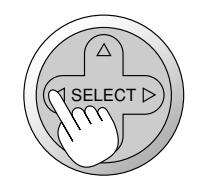

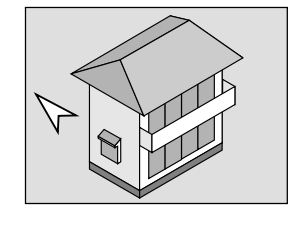

*3. Ingrandite l'area desiderata.*

*Quando premete il tasto Magnify (+), il puntatore viene sostituito da una lente di ingrandimento. Per spostare la lente di ingrandimento, usate il tasto Seleziona.*

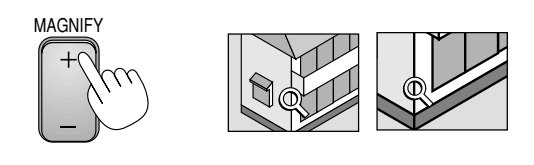

*4. Ritorno al formato originale dell'immagine.*

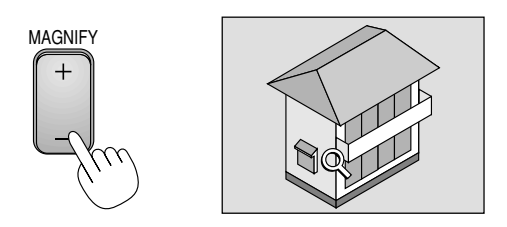

#### **Correzione della deformazione trapezoidale**

Premete (+) o (-) per correggere la deformazione (trapezoidale) affinché la parte superiore o inferiore dello schermo sia più lunga o più corta in modo tale che sia rettangolare l'immagine proiettata.

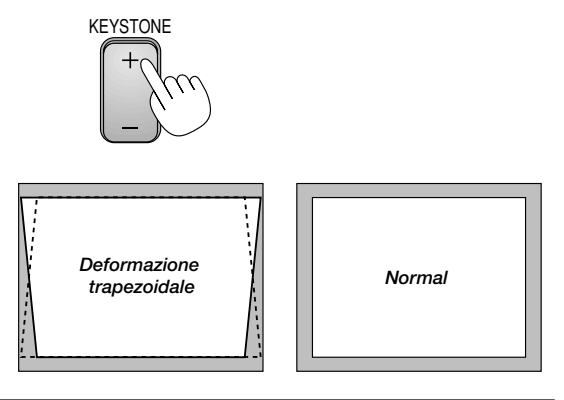

**NOTA:** L'angolo massimo di deformazione trapezoidale che si può correggere è di 40° verso l'alto e 20° verso il basso con il proiettore posizionato orizzontalmente su un piano.

A seconda del tipo di grafici usati, l'immagine può diventare offuscata o può non essere possibile la correzione della deformazione trapezoidale quando si usa un'eccessiva correzione della deformazione trapezoidale.

L'idea è che più siete vicini alla risoluzione originale, più sarà nitida l'immagine.

#### **Fermo immagine**

Premete il tasto Fermo per fermare un'immagine. Premere lo stesso tasto nuovamente per continuare la riproduzione.

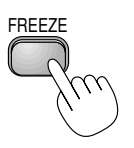

# **Utilizzo dei menù**

**NOTA:** Il menù di visualizzazione sullo schermo può non essere visualizzato correttamente durante la proiezione dell´immagine video ad intreccio.

- *1. Premere il tasto "Menù" sul telecomando o sul proiettore per visualizzare il menù principale.* **NOTA:** Quando si usa un mouse USB, cliccare sul tasto del mouse per visualizzare il menù principale. Per altre operazioni, procedere come durante l'uso del mouse del PC.
- *2. Premere i tasti* ▲▼ *sul telecomando o sul proiettore stesso per evidenziare il menù della voce da regolare o impostare.*
- *3. Premere il tasto o il tasto "Enter" sul proiettore o il tasto "CLICCA SINISTRA" sul telecomando per selezionare un menù secondario o una voce.*
- *4. Regolare il livello o attivare oppure disattivare la voce selezionata usando i tasti "Select"* - *o sul proiettore o sulla "Tastiera mouse" del telecomando. La barra scorrevole sullo schermo vi indica la quantità dell'aumento o della diminuzione.*
- *5. La modifica viene memorizzata fino alla prossima regolazione.* .... Memorizza l'impostazione o le regolazioni. CANCEL ....... Ritorno allo schermo precedente senzamemorizzare le impostazioni o le regolazioni.

**NOTA:** Potete chiudere il menù principale e il menù subordinato simultaneamente, premendo il pulsante PJ per cancellare il modo Proiettore.

*6. Ripetere le fasi 2–5 per regolare una voce addizionale oppure premere "Cancel" sul proiettore o sul telecomando per uscire dal menù.*

#### **Personalizzazione del Menù base**

Il menù base può essere personalizzato secondo le vostre esigenze. Selezionate la voce di un menù dalla lista "Editando Menù base" per personalizzare le voci del menù secondo le vostre esigenze.

*1. Selezionate "Editando Menù base" per visualizzare lo schermo "Editando Menù base".*

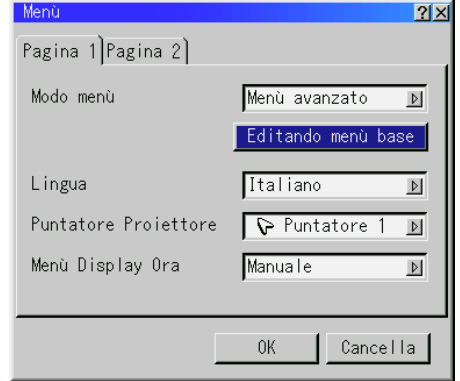

*2. Usate i tasti* ▲ *o* ▼ *per evidenziare la selezione e premete il tasto Enter per posizionare un marchio accanto all'opzione desiderata. Quest'azione abilita la funzione.*

*Premete il tasto Enter nuovamente per rimuovere il marchio.*

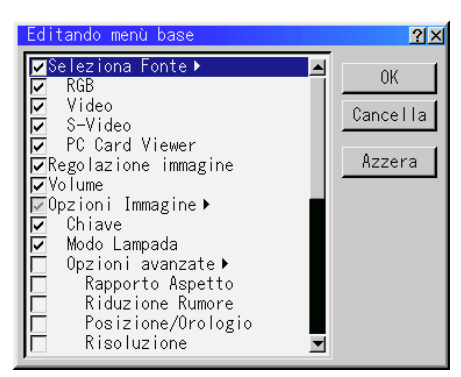

*Se selezionate una voce con un triangolo solido e premete il tasto Enter sul telecomando o sul proiettore stesso, potete abilitare tutte le voci con quel menù secondario. Inoltre, potete attivare una voce all'interno del menù secondario senza posizionare un marchio sulla voce del menù principale.*

**NOTA:** Potete selezionare un massimo di 12 voci dal menù principale (all'interno del Editando Menù base).

*3. Per rendere le modifiche effettive, usate il tasto* ◀ *o quello* ▶ sul *telecomando o sul proiiettore per evidenziare "OK", poi premete il tasto Enter. Per cancellare le modifiche, usate i tasti*  $\triangle$  *o*  $\nabla$  *per evidenziare "Cancella" e poi premete il tasto "Enter". Per ritornare ai valori di fabbrica, selezionate "Azzera"; poi premete il tasto "Enter".*

#### **Le voci del Menù base default sono:**

Seleziona Fonte (RGB [DVI(DIGITALE)/DVI(ANALOGICO) nel modello LT158], Video, S-Video e PC Card Viewer), Regolazione Immagine, Volume, Opzioni Immagine (Chive), Opzioni Proiettore (Menù e Configurazione), Strumenti (Cattura, File della scheda PC e Lavagna) ed Aiuto (Indice ed Informazioni).

**NOTA:** Dopo aver selezionato OK sullo schermo Editando Menù base, non è possibile cancellare le modifiche sullo schermo menù.. Tuttavia, potete rimodificare le voci del menù seguendo i passi descritti qui sopra.

**NOTA:** Se è stata selezionata la voce "Menù avanzato" nel modo Menù, appare il "Confermate menù di Cambiamento" al termine della modifica del "Menù base".In questo caso, quando selezionate "Si", "Enter" serve per chiudere tutti i menù ed applicare le modifiche dal menù avanzato al menù base. Se selezionate "No", poi "Enter", tutte le voci del menù ritorneranno al menù avanzato, ma le modifiche rimarranno disponibili all'interno della selezione "Menù base". Per visualizzare il Menù base precedentemente creato, selezionate "Menù base" nel "Modo Menù".

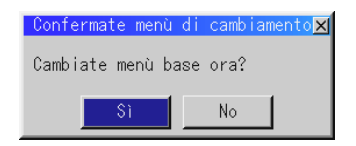

Una voce "A Menù avanzato" viene aggiunto in basso sul Menù base. Selezionate questa voce e premete il tasto "Enter" per visualizzare le caratteristiche del "Menù avanzato".

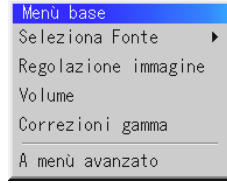

# **Utilizzo di un mouse USB**

L'utilizzo di un mouse USB rende scorrevole il funzionamento. E' richiesto un mouse USB venduto separatamente.

**NOTA:** Ci possono essere alcune marche di mouse USB che non sono compatibili con il proiettore.

#### **Utilizzo dei menù servendosi del mouse USB:**

#### Cursore del mouse:

Quando si collega un mouse USB al proiettore, apparirà sullo schermo un cursore mouse.

Se non viene usato il mouse USB entro 10 secondi, scompare il cursore del mouse.

#### Visualizzazione del menù:

Cliccare sul tasto del mouse per visualizzare il menù principale. I tasti destro e sinistro del mouse funzionano in modo identico, tranne per le funzioni PC Card Viewer e Lavagna.

Cliccare per visualizzare i menù in apertura. Per chiudere il menù, cliccare in un qualsiasi posto nello sfondo.

#### Regolazione ed impostazione del display:

Si può selezionare una voce sul menù e cliccare con un tasto del mouse per effettuare le regolazioni e le impostazioni.

#### Esempi:

Cliccare (o premere e mantenere premuto) il tasto del mouse - o per regolare la luminosità.

Oppure cliccare e trascinare il tasto del mouse sulla barra scorrevole in modo orizzontale per effettuare la regolazione.

Per salvare le regolazioni, cliccare sul tasto  $X$ . Il display si chiude. Se si clicca in un posto qualsiasi nello sfondo durante la visualizzazione del menù di regolazione ed impostazione o della scatola di dialogo, il menù principale apparirà nel punto in cui si clicca sul display.

# **Struttura ad albero del menü NOTA:**

1) Quando le voci del menù non sono disponibili, sono segnate in bianco.

2) **Per il modello LT158:** Quando selezionate DVI (DIGITALE), una qualsiasi regolazione fa scattare la funzione Regolazione Automatica. Potete anche usare il tasto AUTO ADJUST sul telecomando. Potete regolare la posizione orizzontale e verticale del segnale digitale DVI, ma non è possibile salvare le regolazioni.

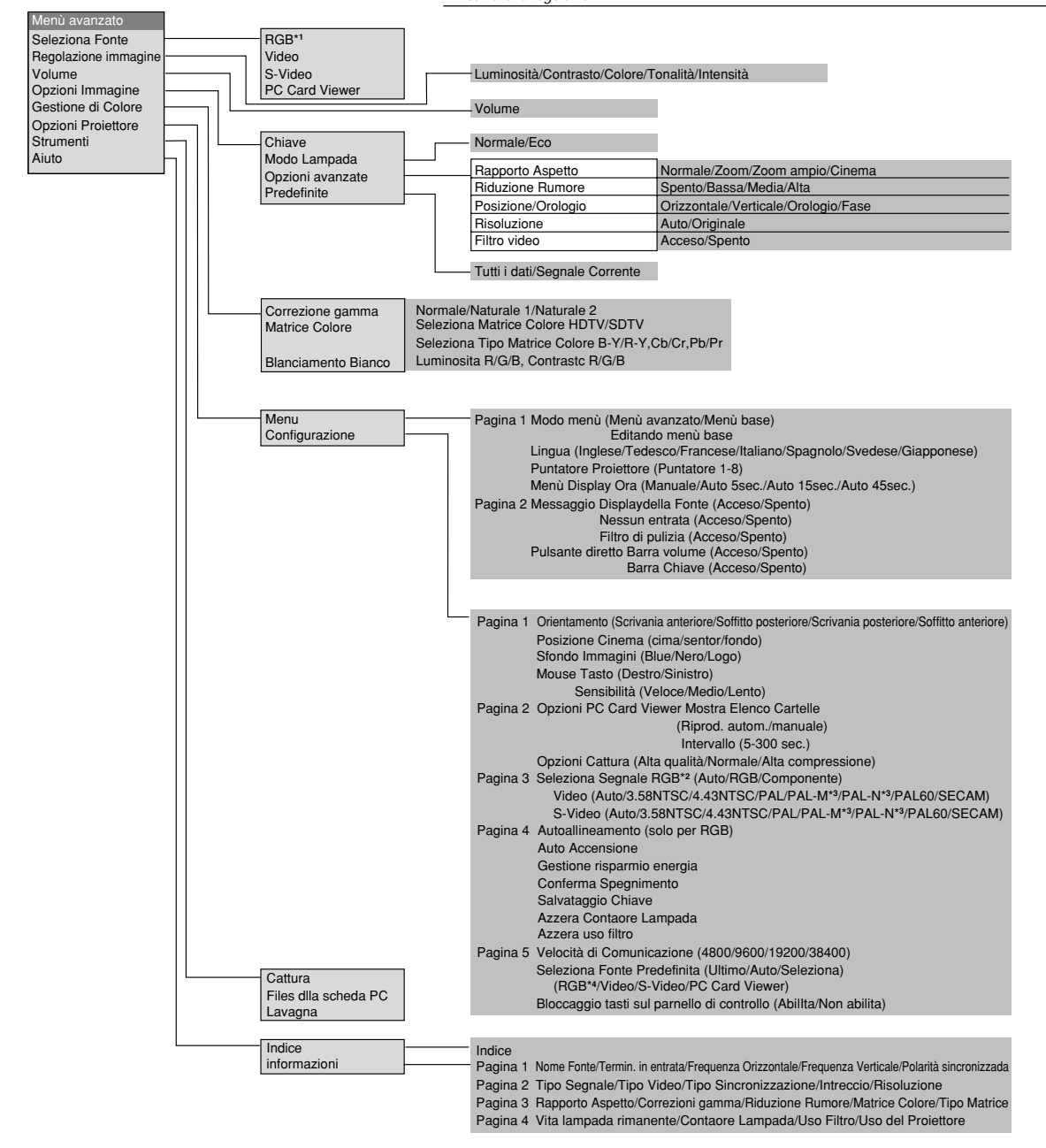

#### **NOTA:**

\*1 Nel modello LT158, "DVI (DIGITALE)" e "DVI (ANALOGICO)" sono visualizzati nel menù secondario Selezione Fonte.

\*2 Nel modello LT158, "DVI (ANALOGICO)" è visualizzato nel menù Selezione Segnale alla pagina 3.

\*3 Solo LT158.

\*4 Nel modello LT158, potete selezionare "DVI (DIGITALE)" e "DVI (ANALOGICO)".

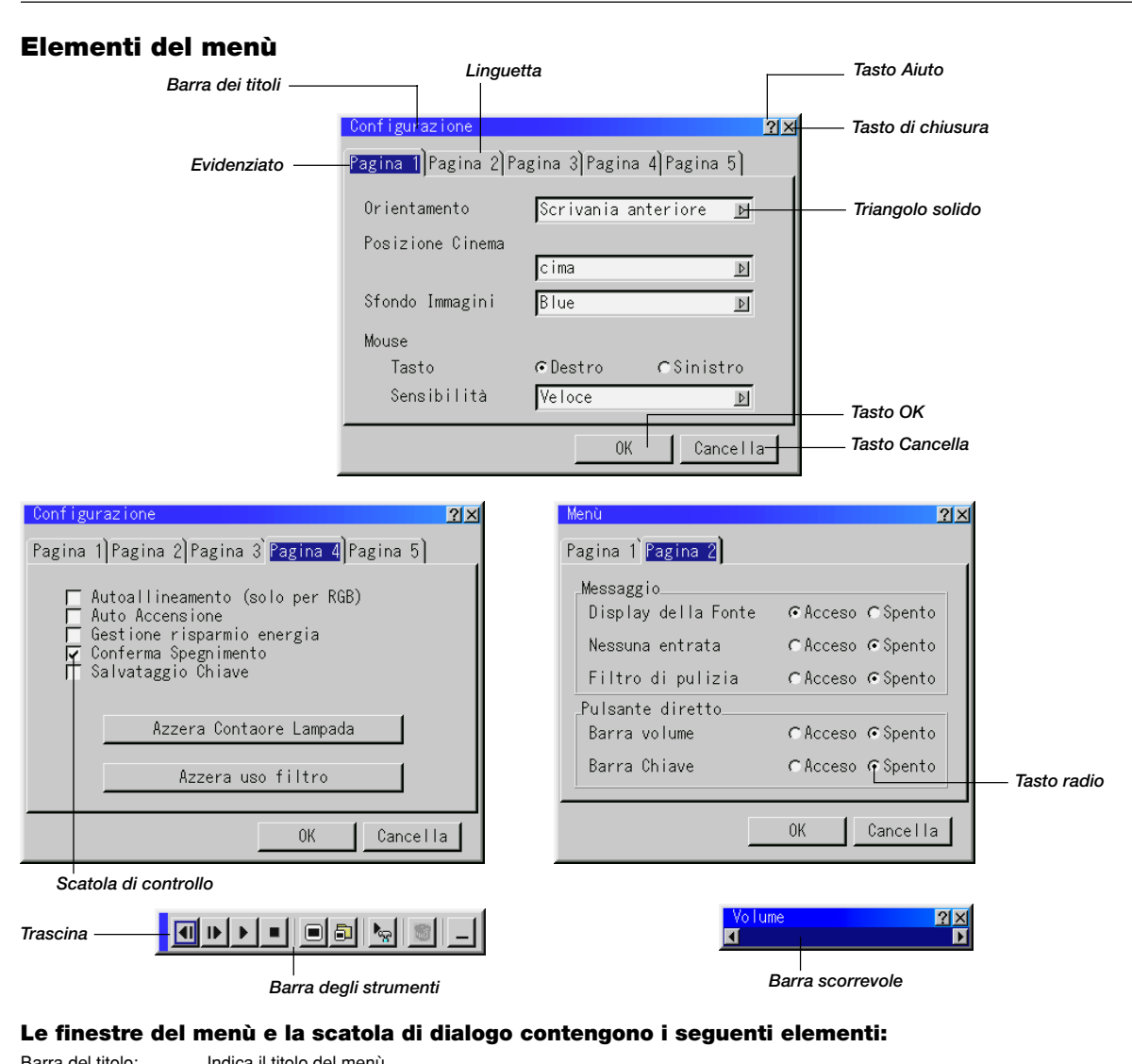

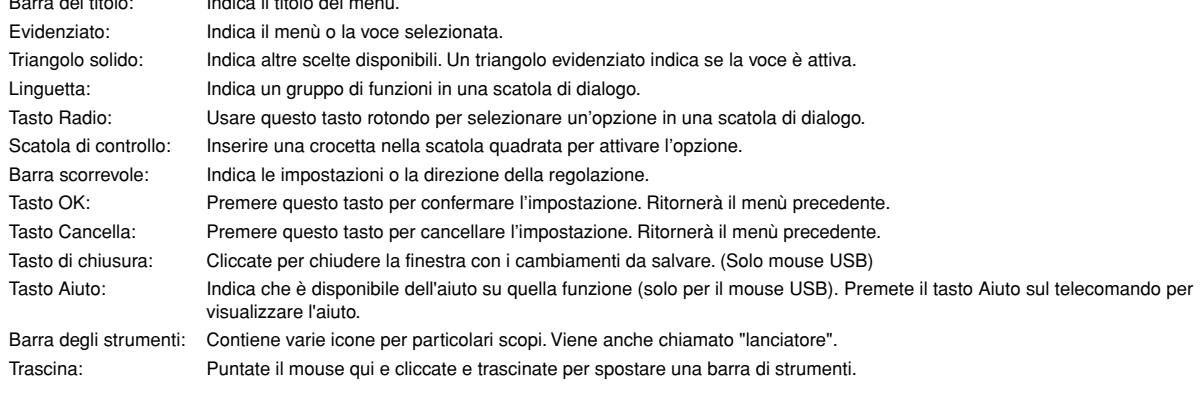

### **Descrizione dei menù e delle funzioni Selezione Fonte**

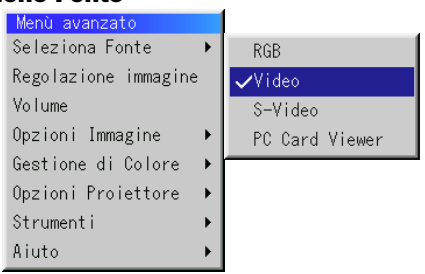

Rende possibile la selezione di una fonte video, ad esempio un VCR; un lettore DVD, un lettore di LaserDisc, un computer o una macchinetta fotografica per documenti, a seconda del componente collegato agli ingressi. Premere il tasto "Select" sul proiettore o i tasti ▲▼ sul telecomando per evidenziare il menù della voce da regolare.

#### **RGB (DVI solo sul modello LT158)**

Seleziona il computer collegato al segnale RGB, DVI digitale, DVI analogico o al segnale del componente.

**NOTA:** occorre usare un cavo per componenti opzionale (cavo per componenti V o ADP-CV1) per il segnale del componente.

#### **Video**

Seleziona il componente collegato all'ingresso video: il VCR; il lettore di LaserDisc, il lettore DVD o la macchinetta fotografica per documenti.

#### **S-Video**

Seleziona il componente collegato all'ingresso S-Video: un VCR; un lettore DVD o un lettore di LaserDisc.

**NOTA:** una posa si può fermare sullo schermo per un breve periodo di tempo quando si riproduce un video con avanzamento o riavvolgimento rapido usando la fonte Video o S-Video.

#### **PC Card Viewer**

Questa funzione vi permette di effettuare delle presentazioni usando una scheda CompactFlash che contiene le immagini catturate e le diapositive create con l'utilità esclusiva di PC Card Viewer contenuta nel CD-ROM. Fare riferimento alla pagina I-42 per ulteriori informazioni sull'installazione dell PC Card Viewer Utility. Lo schermo iniziale del PC Card Viewer dipende delle impostazioni fatte nella sezione Impostazione alla pagina 2. Fare riferimento alla sezione Impostazioni alla pagina I-37.

**NOTA:** Anche se commutate la fonte del PC Card Viewer ad un'altra fonte, l'attuale diapositiva rimane inserita. Quando si ritorna al PC Card Viewer, verrà visualizzata la stessa diapositiva.

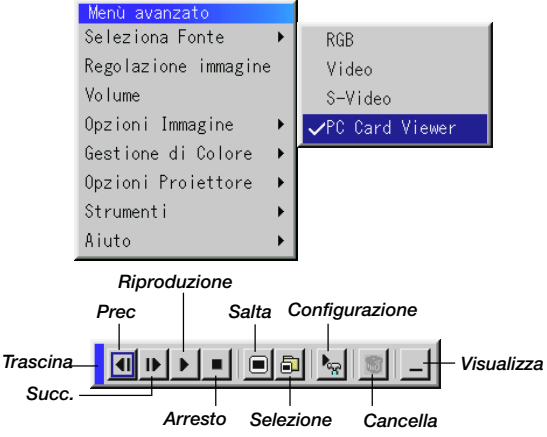

Alla pressione del tasto MENU, appare sul display la barra degli strumenti; alla seconda pressione del tasto MENU, appare il menù e ad ogni pressione successiva del tasto MENU, il display cambia tra il menù e la barra degli strumenti.

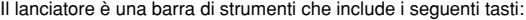

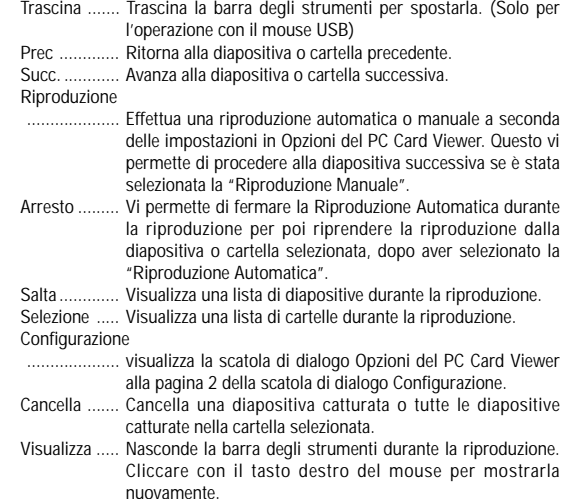

#### **Regolazione Immagine**

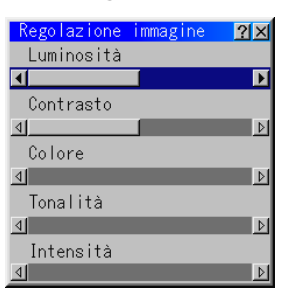

Offre un accesso ai controlli dell'immagine e del suono. Usare i tasti ▲▼ sul telecomando per evidenziare il menù della voce da regolare.

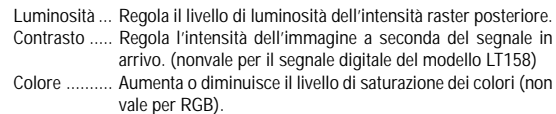

- Tonalità ........ Varia il livello dei colori da +/– verde a +/– blu. Il livello rosso viene usato come valore di riferimento. Questa regolazione vale solo per gli ingressi video e componente (non RGB).
- Nitidezza ...... Controlla i dettagli dell'immagine per il segnale video (non per RGB e componente).

### **Volume**

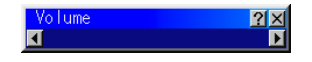

Regola il livello sonoro del proiettore.

**NOTA:** Potete visualizzare la barra del volume senza aprire i menù. Vedere a pagina I-36 "Barra del volume (pulsante diretto) per ulteriori dettagli.

#### **Opzioni Immagine**

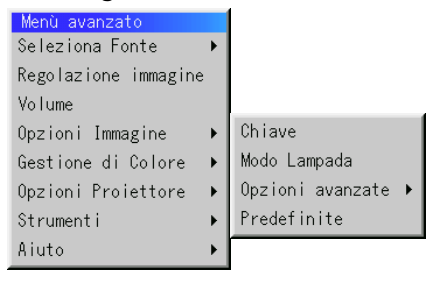

#### **Chiave**

Questa funzione corregge la distorsione trapezoidale per rendere più lunga o più corta la parte superiore dello schermo affinchè sia uguale alla parte inferiore. Usare i tasti ◀ o ▶ sulla barra scorrevole per correggere la distorsione trapezoidale.

 $|2|X|$  $\overline{\mathbf{E}}$ 

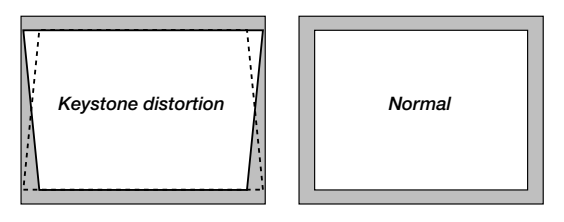

**NOTA:** L'angolo massimo di deformazione trapezoidale che si può correggere è di 40° verso l'alto e 20° verso il basso con il proiettore posizionato orizzontalmente su un piano.

A seconda del tipo di grafici usati, l'immagine può diventare offuscata o può non essere possibile la correzione della deformazione trapezoidale quando si usa un'eccessiva correzione della deformazione trapezoidale.

L'idea è che più siete vicini alla risoluzione originale, più sarà nitida l'immagine.<br> **Riduzione Rumore** 

#### **Modo Lampada**

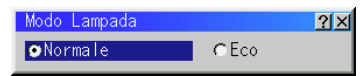

Questa funzione vi permette di selezionare due luminosità della lampada: modo "Normale" e modo "Eco". La vita della lampada può arrivare a 2000 ore se si usa il modo "Eco".

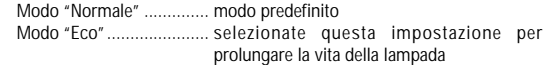

**NOTA:** selezionando il modo "Eco", all'accensione del proiettore la lampada si illumina in modo "Normale" e rimarrà in questo modo per un minuto, dopodiché si attiverà automaticamente il modo "Eco".

#### **Rapporto Aspetto**

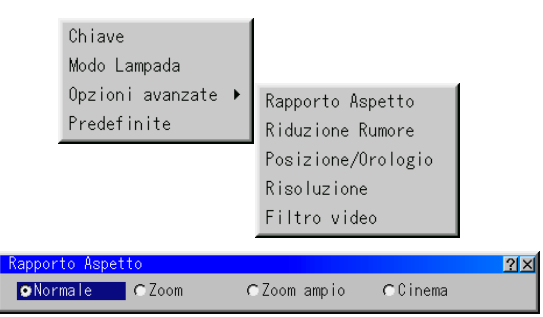

Il rapporto aspetto vi permette di selezionare il modo ottimale per rappresentare la vostra immagine sorgente.

Selezionando 4:3 alla sorgente (per esempio lettore DVD) compariranno le seguenti varianti:

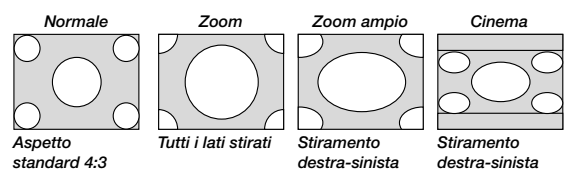

When 16:9 is selected from the source (i.e. DVD player), the following selections will display:

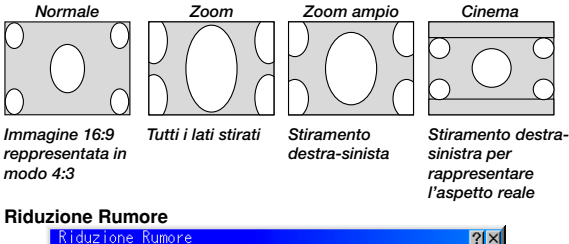

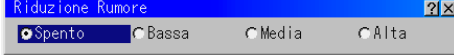

Si può selezionare uno dei seguenti tre livelli per la riduzione del rumore video nel modo desiderato.

**NOTA:** Più è basso il livello Riduzione del Rumore, più sarà alta la qualità dell'immagine grazie alla maggiore larghezza di banda video.

#### **Posizione /Orologio**

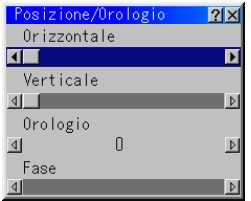

Regola la posizione dell'immagine da sinistra verso destra. Visualizza le regolazioni Orologio e Fase.

Posizione orizzontale

.................... Utilizzare il tasto del Selettori per spostare l'immagine verso destra e ◀ per spostarla verso sinistra. Questa regolazione viene effettuata automaticamente quando il modo Auto è attivata.

#### Posizione verticale

- .................... Utilizzare il tasto del Selettori per spostare l'immagine verso l'alto e (–) per spostarla verso il basso. Questa regolazione viene effettuata automaticamente quando Autoregolazione è attivata.
- Orologio ....... Utilizzare questa voce con l' "Autoallineamento" acceso per sintonizzare con precisione l'immagine del computer o per rimuovere delle bande verticali che possono apparire. Questa funzione regola le frequenze dell'orologio che eliminano le bande orizzontali nell'immagine. Premere i tasti < e bfinchè le bande non saranno scomparse. Questa regolazione può essere necessaria quando si collega il computer per la prima volta. Questa regolazione ha luogo automaticamente se si accende l'Autoallineamento.
- Fase ............. utilizzare questa voce per regolare la fase dell'orologio o per ridurre il rumore video, le interferenze dei punti o il crosstalk. (Questo è evidente quando una parte dell'immagine luccica.) Utilizzare i tasti < e ► per regolare l'immagine.

Usare "Fase" al termine della regolazione "Orologio". Questa regolazione ha luogo automaticamente quando si accende la funzione Autoallineamento.

Veda pagina I-38 per ulteriori informazioni su " Autoallineamento (Solo RGB)".

#### **Risoluzione (quando la funzione Autoallineamento è stata disattivata)**

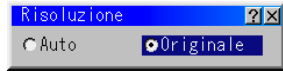

Vi permette di attivare o disattivare la funzione Advanced AccuBlend.

- Auto ............. Attiva la funzione Advanced AccuBlend. Il proiettore riduce o ingrandisce automaticamente l´attuale immagine affinchè copri l´intero schermo.
- Originale ...... Disattiva la funzione Advanced AccuBlend. Il proiettore visualizza l´attuale immagine con la sua vera risoluzione.

Veda pagina I-38 per ulteriori informazioni su " Autoallineamento (Solo RGB)".

**NOTA:** Durante la visualizzazione di un´immagine con una maggiore risoluzione rispetto a quella naturale del proiettore, l´immagine sarà visualizzata sull´intero schermo usando la funzione Advanced AccuBlend, anche quando è stato attivato il modo Originale.

#### **Filtro Video (quando l'Autoallineamento è spento)**

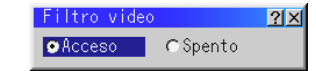

Questa funzione riduce le interferenze video.

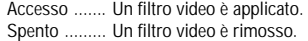

#### **Predefinite**

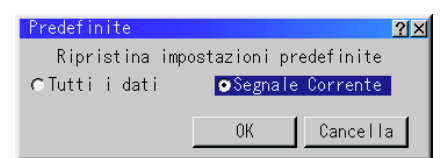

Cambia tutte le regolazioni ed impostazioni ai valori predefiniti per ciascuna fonte individualmente, tranne il Azzeramento del vita lampada rimanente, Contaore della Lampada, Uso Filtro, Uso del Proiettore, Lingua e Velocità di comunicazione. (Per azzerare il contatore della lampada, fate rifeirmento alla sezione "Azzeramento del Contatore della Lampada" alla pagina I-38.)

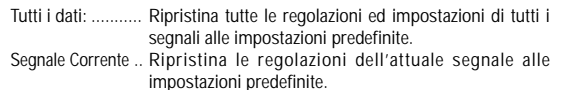

Tutti gli articoli "Regolazione immagine", "Opzioni avanzate" e "Gestione Colori" possono essere resettati.

**NOTA:** La deformazione trapezoidale, volume, Modo Lampada e tutte le voci Opzioni del proiettore possono venire azzerate solo dopo aver selezionato "Tutti i dati".

### **Gestione di Colore**

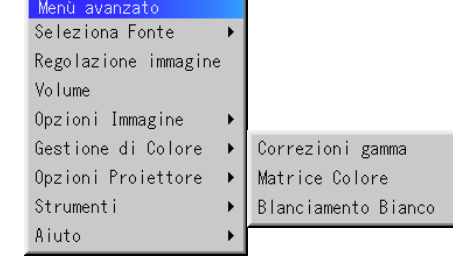

#### **Correzione Gamma**

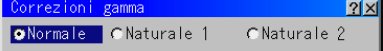

Usare i tasti o per scegliere "Normale" per una stanza illuminata e "Naturale 1&2" per una stanza buia. "Naturale 1" serve per ottenere una migliore tonalità della pelle, mentre "Naturale 2" serve per una veritiera riproduzione dei mezzi toni. Ciascun modo è raccomandato per:

- Normale ....... immagine regolare
- Naturale 1 .... riproduzione "colori veri" delle tonalità naturali
- Naturale 2 .... porzioni scure dell'immagine

#### **Matrice Colore**

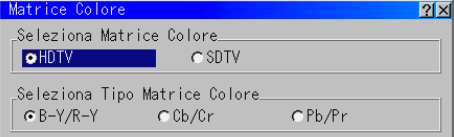

Innanzi tutto, selezionare una matrice colore appropriato per il segnale del componente per HDTV o SDTV. Poi selezionare una matrice appropriata tra quelle B-Y/R-Y, Cb/Cr o Pb/Pr.

#### **Bilanciamento Bianco**

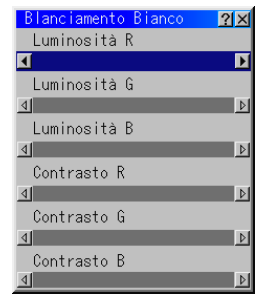

Utilizzare i tasti o del mouse pad per regolare il bilanciamento del bianco. La luminosità di ciascun colore (RGB) viene utilizzata per regolare il livello di nero dello schermo; il contrasto di ciascun colore (RGB) viene utilizzato per regolare il livello di bianco dello schermo.

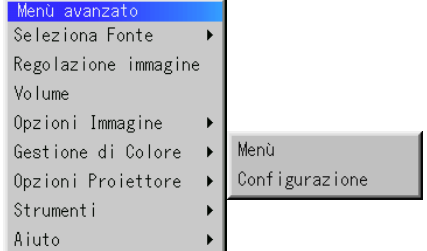

#### **Menù**

Vi permette di impostare le preferenze del menù visualizzato sullo schermo. Premere "OK" per salvare le modifiche per tutte le caratteristiche della Pagina 1 e Pagina 2.

#### [Pagina1]

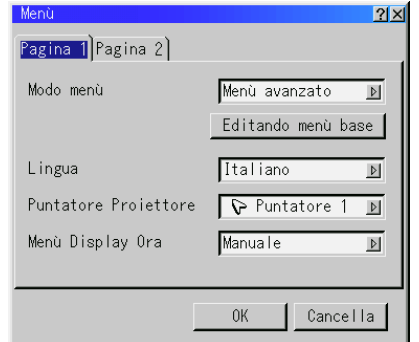

#### Modo menù:

Questa funzione vi permette di selezionare due modi del menù: Menù avanzato e Menù base.

- Menù avanzato ............ Questo è il menù avanzato che contiene tutti i menù e comandi disponibili.
- Menù base ..................Questo è il menù da personalizzare usando la funzione Editando menù base secondo le vostre esigenze.

#### **Il menù base default di fabbrica include:**

Seleziona Fonte (RGB [DVI(DIGITALE)/DVI(ANALOGICO) nel modello LT158], Video, S-Video e PC Card Viewer), Regolazine Immagine, Volume, Opzioni Immagine (Chiave), Opzioni Proiettore (Menù e Configurazione), Strumenti (Cattura, File della scheda PC e Lavagna) ed Aiuto (Indice ed Informazioni).

Lingua:

Sono disponibile sette lingue per le istruzioni sullo schermo. Le opzioni sono: inglese, tedesco, francese, italiano, spagnolo, svedese e giapponese.

#### Puntatore Proiettore:

Per selezionare tra otto diverse icone Puntatore per il tasto "Pointer" sul telecomando. Dopo aver spostato l'icona Puntatore all'area desiderata sullo schermo, premere il tasto Ingrandisci sul telecomando per ingrandire l'area selezionata sullo schermo. Fare riferimento alla pagina I-28.

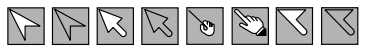

**NOTA:** Ci possono essere dei casi in cui la funzione Puntatore non è disponibile per il segnale di non-intreccio a 15 kHz, ad esempio nei videogiochi.

#### Menu display ora:

Questa funzione vi permette di selezionare dopo quanto tempo dall'ultimo tocco di un pulsante si spegnerà il menu del proiettore. Le impostazioni possibili sono: "Manuale", "Auto 5 sec.", "Auto 15 sec.", Auto 45 sec." "Auto 45 sec." è il valore predefinito.

**Opzioni Proiettore Manualmente Company of Manuale .......** il menu può essere spento manualmente Auto 5 sec .... il menu si spegne automaticamente dopo 5 secondi se nessun pulsante viene premuto in 5 secondi Auto 15 sec .. il menu si spegne automaticamente dopo 15 secondi se nessun pulsante viene premuto in 15 secondi Auto 45 sec .. il menu si spegne automaticamente dopo 45 secondi se nessun pulsante viene premuto in 45 secondi

> **NOTA:** Se nessun tasto del telecomando viene premuto nel giro di 10 secondi, il segnale luminoso PJ appare per indicare che vi trovate nel modo computer. Per ripristinare il menu del proiettore ancora una volta, Premete il tasto PJ ancora una volta per accendere la luce rossa.

#### [Pagina2]

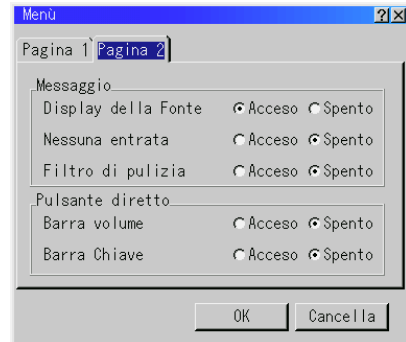

#### Messaggio

Potete scegliere l'informazione desiderata che volete far apparire sullo schermo.

Accesso ....... Il messaggio apparirà sul display. Spento ......... Il messaggio non apparirà sul display.

**Display della Fonte:** Potete accendere e spegnere le informazioni per l'immissione del nome come ad esempio VIDEO e RGB. quando questa opzione è accesa, l'entrata corrente apparirà sul display ogni qualvolta cambierete le fonti o accenderete il proiettore.

**Nessuna entrata:** Questa opzione accende o spegne il messaggio "nessuna entrata" nell'angolo in alto a destra dello schermo.

**Filtro di pulizia:** Questa opzione accende o spegne il messaggio "Pulite i filtri"ogni volta che accendete il proiettore se il proiettore è stato usato per più di 100 ore.

Per reimpostare l'utilizzo del filtro, fate riferimento alla pagina I-38.

#### Pulsante diretto:

**Barra volume :**

Questa funzione accende e spegne la barra del volume quando regolate il volume usando il pulsante VOLUME +/- .

- Acceso ......... potete alzare o abbassare il volume con la barra del volume sullo schermo.
- Spento ......... potete abbassare o alzare il volume senza dover usare la barra del volume.

#### **Barra Chiave**:

Questa funzione accende e spegne la barra del keystone quando regolate il keystone il pulsante KEYSTONE +/- sul telecomando.

- Acceso ......... Potete aumentare o diminuire il livello con la barra della deformazione trapezoidale sullo schermo.
- Spento ......... Potete aumentare o diminuire il livello senza usare la barra della deformazione trapezoidale.

#### **Configurazione**

Per impostare le opzioni operative. Premere "OK" per salvare le modifiche per tutte le caratteristiche della Pagina1, Pagina2, Pagina3, Pagina4 e Pagina5.

#### [Pagina1]

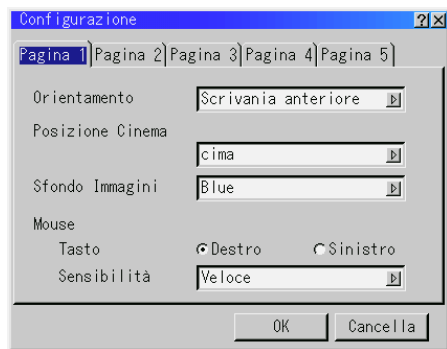

#### Orientamento:

Questa funzione serve per riorientare l'immagine secondo il tipo di proiezione. Le opzioni sono: Scrivania anteriore, Soffitto posteriore, Scrivania posteriore e Soffitto anteriore.

#### Posizione Cinema:

Questa funzione permette di selezionare la posizione verticale dell'immagine quando si assiste ad una proiezione video, avendo selezionato il rapporto d'aspetto relativo all'opzione Cinema. Quando sui modelli precedenti viene selezionato il rapporto

d'aspetto relativo all'opzione Cinema, l'immagine viene visualizzata con bordo nero superiormente ed inferiormente.

La posizione verticale può essere selezionata tra le seguenti tre opzioni:

cima ......... L'immagine viene posizionata in alto con bordo inferiore nero. centro ...... L'immagine viene posizionata al centro con bordo superiore ed inferiore nero.

fondo ....... L'immagine viene posizionata sul fondo con bordo superiore nero.

#### Sfondo:

Usare questa funzione per visualizzare uno schermo nero o blu oppure un logo quando non è fornito nessun segnale. Lo sfondo default è un Blue. Si può cambiamento un logo usando "File della Scheda PC". Fare riferimento alla pagina I-40.

#### Impostazioni del mouse:

Quest'opzione permette all'utente di cambiare le impostazioni del mouse USB. La funzione delle impostazioni del mouse è disponibile solo per il mouse USB. Scegliere le impostazioni desiderate:

Tasto Mouse ..............."Destro" o "sinistro" Sensibilità del mouse .."Veloce", "Medio" o "Lento"

#### [Pagina 2] Opzioni del PC Card Viewer

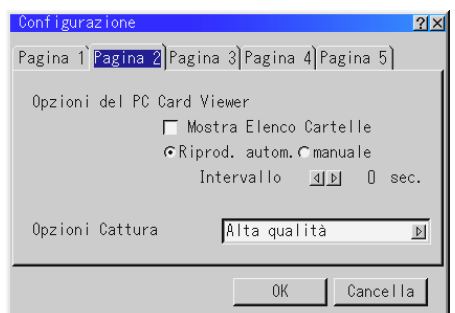

#### Mostra Elenco Cartelle:

Quando si seleziona l'ingresso PC Card Viewer nel proiettore, appaiono sul display delle liste delle cartelle affinchè possiate scegliere la presentazione dalla scheda CompactFlash.

#### Riproduzione Automatica:

Se si seleziona quest'opzione, la riproduzione della diapositiva scelta avrà inizio automaticamente.

#### Riproduzione Automatica Intervallo:

Si può anche specificare un intervallo compreso tra 5 e 300 secondi.

#### Riproduzione manuale:

Visualizza manualmente una diapositiva quando è stato selezionato l´ingresso PC Card Viewer.

**NOTA:** Le opzioni Riproduzione Automatica e Riproduzione Manuale determinano il comportamento dell'icona Riproduzione/ Arresto [  $\blacksquare$  /  $\blacksquare$  ] sulla barra degli strumenti del Viewer.

**NOTA:** Se si seleziona "Riproduzione Automatica" e "PC Card Viewer" sul proiettore, le diapositive vengono riprodotte automaticamente da una qualsiasi diapositiva.

#### Opzioni di Cattura (disponibile solo per JPEG)

Queste opzioni sono usate per la funzione Cattura selezionata dal menù Strumenti. Sono a disposizione tre opzioni per la qualità di compressione JPEG: alta qualità, compressione normale ed alta compressione.

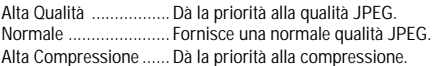

#### [Pagina 3] Selezione Segnale:

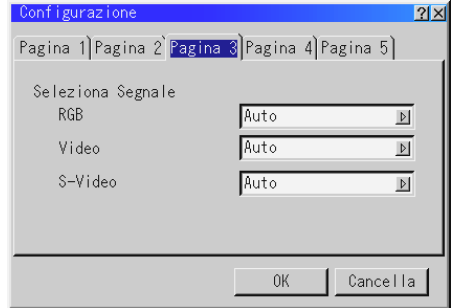

RGB nel modello LT157/DVI (ANALOGICO) nel modello LT158:

Per scegliere "RGB" per una fonte RGB, ad esempio un computer o "Componente" per una fonte video, ad esempio un lettore DVD. Normalmente si seleziona "Auto" e il proiettore rivela automaticamente il segnale del componente. Tuttavia, ci possono essere alcuni segnali che il proiettore non sia in grado di rivelare. In tal caso, selezionare "Componente".

#### Video e S-Video:

Questa funzione serve per poter selezionare gli standard video composti manualmente. Normalmente si seleziona "Auto". Selezionare lo standard video dal menù in apertura. Questo va fatto separatamente per Video e S-Video.

[Pagina4]

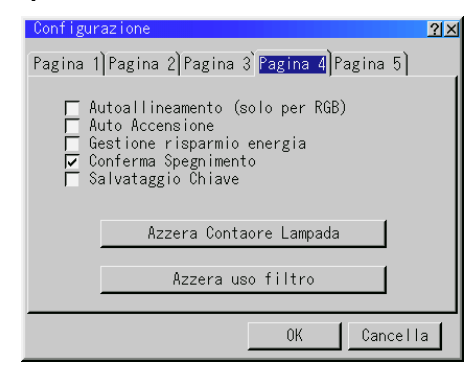

Autoallineamento (Solo RGB):

Quando la funzione "Autoallineamento" è su "Acceso", il proiettore determina automaticamente quale sia la migliore risoluzione dell'attuale segnale di ingresso RGB per proiettare un'immagine usando la tecnologia Advanced AccuBlend della NEC per un intelligente mescolamento dei pixel.

La posizione e la stabilità dell'immagine possono essere regolati automaticamente: "Posizione Orizzontale", "Posizione Verticale", "Orologio" et "Fase".

- Acceso ......... Regola automaticamente la "Posizione Orizzontale", la "Posizione Verticale" et "Orologio".
- Spento ......... L'utente può regolare le funzioni di visualizzazione del'immagine manualmente ("Posizione Orizzontale", "Posizione Verticale", "Orologio" et "Fase").

#### **NOTA: Per il modello LT158**

Questa funzione non è disponibile per il segnale DVI (DIGITALE).

Se fate delle regolazioni del segnale digitale DVI, la funzione Regolazione Automatica regola automaticamente la posizione e la stabilità, la posizione orizzontale e verticale e la risoluzione. Tuttavia, non vengono memorizzate le regolazioni orizzontale e verticale.

#### Auto accensione:

Accende automaticamente il proiettore quando il cavo di alimentazione è stato inserito nella presa murale. Questo elimina il bisogno di usare sempre il tasto "Power" sul telecomando o sul proiettore.

Gestione Risparmio Energia:

Quando quest'opzione è stata attivata e nessun segnale RGB viene immesso per cinque minuti o più, il proiettore si spegne automaticamente.

#### Conferma Spegnimento:

Quest'opzione determina se dovrà apparire o meno una scatola di dialogo per la conferma dello spegnimento del proiettore.

**NOTA:** Quando appare sul display il messaggio di conferma, bisogna essere nel modo Proiettore per usare il proiettore tramite il telecomando. Altrimenti, premete il tasto PJ sul telecomando per impostare il modo Proiettore. Si illumina il tasto per indicare che vi trovate nel modo Proiettore.

#### Salvataggio Chiave:

Questa funzione permette all'utente di salvare le attuali impostazioni. Il salvataggio delle modifiche influisce su tutte le fonti. Le modifiche vengono salvate quando si spegne il proiettore.

#### Azzera Contatore Lampada:

Azzera il contatore della lampada. Alla pressione di questo tasto, appare una scatola di dialogo di conferma. Per azzerare il contatore, premere "OK".

**NOTA:** il proiettore si spegne ed entra nel modo di attesa dopo 1600 ore (2600 ore: Modo Eco) di utilizzo. In tal caso, premere il tasto "Help" sul telecomando, mantenendolo premuto per dieci secondi per azzerare il contatore. Fate questo solo dopo aver sostituito la lampada.

#### Azzera uso filtro:

Reimposta l'uso del filtro a zero. Premendo questo tasto, apparirà una scatola di conferma del dialogo. Per reimpostare l'orario del filtro di utilizzo, premete "OK".

[Pagina 5]

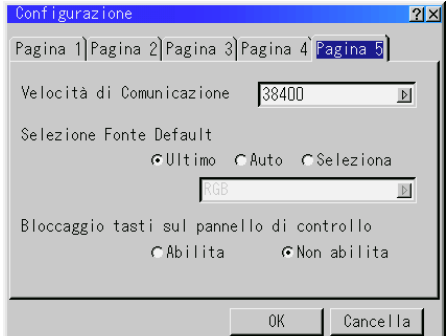

Velocità di comunicazione:

Questa funzione imposta la velocità baud della porta di controllo PC (Mini DIN 8 Pin).

Accetta una velocità dati da 4800 a 38400 bps.

Il valore default è 38400 bps. Selezionate la velocità baud appropriata secondo il componente da collegare (a seconda dell'apparecchiatura, un ammontare baud ridotto viene raccomandato nel caso di utilizzo di un cavo lungo).

#### Selezione Fonte Default:

Potete impostare il proiettore al valore default di ciascun ingresso ogni qualvolta accendete il proiettore.

- Ultimo .......... Imposta il proiettore all'ingresso precedente o all'ultimo ingresso attivato ogni qualvolta accendete il proiettore.
- Auto ............. Ricerca una fonte attiva nell'ordine RGB\*→ Video→S-Video→PC Card Viewer→RGB e visualizza la prima fonte localizzata.
- Seleziona ..... Visualizza la fonte selezionata ogni qualvolta accendete il proiettore. Selezionate un ingresso dal menù pull-down.
- \* "DVI(DIGITALE) → DVI(ANALOGICO)" nel modello LT158

Bloccaggio tasti sul pannello di controllo:

Questa opzione accende o spegne la funzione del tasto di bloccaggio del pannello di controllo.

#### **NOTA:**

- \* Questo tasto di bloccaggio del pannello di controllo non compromette il telecomando e le funzioni di controllo del PC .
- \* Quando i tasti del mobiletto sono disabilitati, premete e mantenete premuto il tasto CANCEL per circa 10 secondi per cambiare l'impostazione da disabilitato a abilitato.

#### **Strumenti**

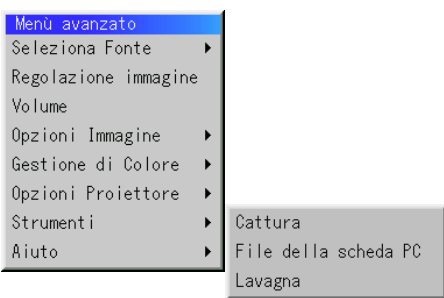

Fornisce degli strumenti per la cattura delle immagini, per la visualizzazione dei file di una scheda CompactFlash e per il disegno. **NOTA:** Le caratteristiche "Cattura" e "File della scheda PC" sono necessaria per la scheda CompactFlash.

#### Cattura:

Per catturare un'immagine da una fonte attualmente visualizzata. L'immagine viene salvata nel formato JPEG sulla scheda CompactFlash. Quando si seleziona Cattura sul menù, apparirà una barra di strumenti. Si può catturare un'immagine direttamente usando la barra degli strumenti quando il menù non è visualizzato.

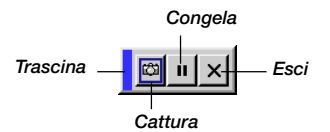

La barra degli strumenti include i seguenti tasti:

- Trascina ....... trascina la barra degli strumenti per spostarla (solo usando il mouse USB).
- Cattura ......... cattura un'immagine e la salva come un file JPEG sulla scheda CompactFlash.
- Congela ........ congela e scongela le immagini.
- Esci .............. per uscire dalla funzione Cattura.

Se non è stata inserita una scheda CompactFlash nella fessura PC Card del proiettore, la funzione Cattura non sarà disponibile.

La visualizzazione "Errore Scheda" significa che lo spazio libero sulla scheda CompactFlash non è sufficiente per il salvataggio delle imamgini. Creare più spazio sulla scheda, cancellando le immagini non desiderate usando il PC. Il numero delle immagini che si possono catturare dipende del formato della scheda CompactFlash.

**NOTA:** Assicurarsi di non spegnere la corrente o rimuovere la scheda CompactFlash durante la cattura di un'immagine. Altrimenti si possono perdere i dati contenuto sulla scheda CompactFlash o recare danni alla scheda stessa.

**NOTA:** Non verranno visualizzate correttamente le immagini catturate con una maggiore risoluzione rispetto a quella naturale del proiettore.

#### File della scheda PC:

Visualizza una lista di tutti i file memorizzati sulla scheda CompactFlash affinchè l'utente possa selezionare il file da visualizzare. Si può anche suddividere i file per nome file o data oppure visualizzare il file stesso. Inoltre appare sul display una lista di tutti i file sulla scheda CompactFlash affinchè l'utente possa vedere i file nei formati text, idx, HTML, JPEG e BMP.

Alla selezione dei file BMP e JPEG, l'unità cambia automaticamente alla fonte PC Card Viewer.

**NOTA:** Quando un'immagine con una risoluzione di XGA (1024x768) o maggiore viene proiettata, la schermata della carta d'archivio del PC può non venire visualizzata correttamente.

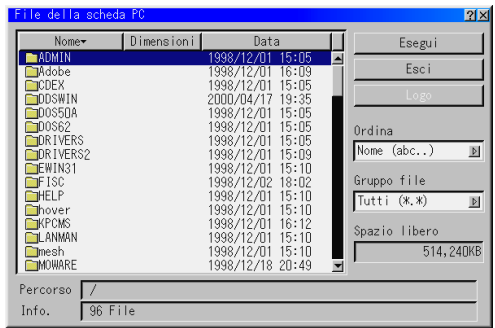

Selezionare "Esegui" per visualizzare il file selezionato.

Dopo aver selezionato un file JPG o BMP e premuto il tasto Enter sul telecomando o sull'unità principale, o il tasto "Esegui" come sopra, apparirà una barra degli strumenti. Questa barra degli strumenti serve per ritornare allo schermo dei file della scheda PC.

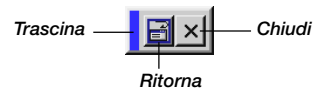

Trascina ....... trascina la barra degli strumenti per spostarla (solo usando il mouse USB).

Ritorna ......... ritorna allo schermo dei file della scheda PC.

Chiudi .......... chiude la barra degli strumenti.

#### Per cambiare il logo di sfondo:

Il tasto Logo vi permette di selezionare un logo di sfondo da un file grafico su una scheda CompactFlash e cambiarlo come logo di sfondo.

**NOTA:** Il formato del file deve essere 64KB o meno. Formati file diversi da quelli JPG e BMP non sono consentiti.

*1. Usate il tasto* ▲ *o* ▼ *per selezionare un file JPG o BMP da usare per il vostro logo di sfondo.*

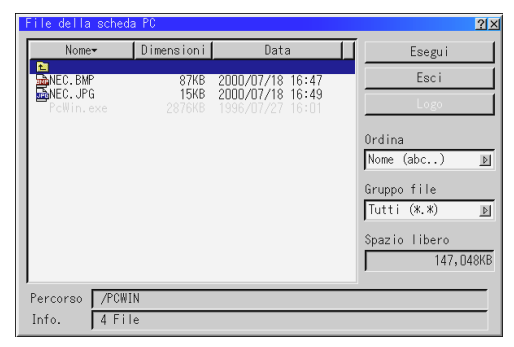

- *2. Usate il tasto e poi quello* ▼ *per selezionare "Logo".*
- *3. Premete il tasto Enter sul telecomando o sull'involucro. Apparirà la scatola di dialogo per conferma.*

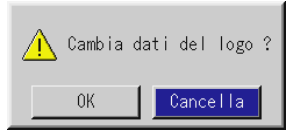

- *4. Selezionate "OK" e premete il tasto Enter. Ora è completata la modifica del logo dello sfondo.*
- *\* Potete cambiare questo sfondo facendolo diventare blu, nero o NEC tilizzando il "menù schermo". A questo punto l'unica maniera per reinstallare il logo NEC sarà caricarlo dal CD ROM fornitovi da NEC (\logo\nec\_b\_x.jpg).*

#### Lavagna: (disponibile solo con il mouse USB)

Fornisce una barra di strumenti per produrre dei disegni a mano libera.

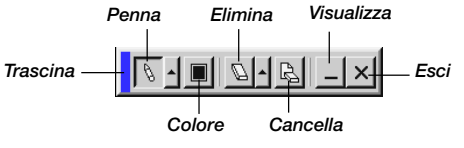

Trascina ....... trascina la barra degli strumenti per spostarla.

- Penna........... cliccare con il tasto sinistro e trascinare per disenare. Cliccare con il tasto destro per visualizzare la tavolozza contenente quattro linee di vari spessori e scegliere poi la linea desiderata cliccando con il tasto sinistro. Colore .......... Seleziona un colore. Cliccare con il tasto sinistro per
- visualizzare la tavolozza e poi scegliere il colore desiderato cliccando con il tasto sinistro.
- Elimina ......... Cliccare con il tasto sinistro e trascinare per cancellare una parte del disegno. Cliccare con il tasto destro per visualizzare le quattro gomme disponibili che sono di vari spessori e selezionare la gomma desiderata cliccando con il tasto sinistro.
- Cancella ....... Cancella il disegno completamente dallo schermo Lavagna. Visualizza ..... Nasconde la barra degli strumenti cliccando con il tasto sinistro. Cliccare con il tasto destro in qualsiasi punto sullo schermo per visualizzare nuovamente la barra degli strumenti Lavagna.
- Esci .............. Cancella completamente il disegno ed esce dalla Lavagna.

#### **NOTA:**

- \* La funzione Lavagna è disponibile solo se si usa un mouse USB. I disegni a mano libera non possono venire salvati o catturati.
- \*Il menù principale non è disponibile quando si visualizza lo schermo Lavagna.
- \*La funzioni Cattura non é disponibili sullo schermo Lavagna.
- \* Il cambio della diapositiva cancella il disegno completamente.

#### **Aiuto**

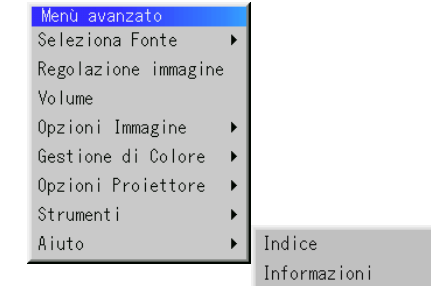

Indice:

Fornisce un aiuto in linea sull'utilizzo dei menù. Un collegamento sottolineato significa che si può accedere alla voce di regolazione direttamente. Selezionare il collegamento sottolineato e premere INVIO (ENTER) per procedere alla voce di regolazione in questione.

#### Informazioni:

Visualizza lo stato dell'attuale segnale e le ore di utilizzo della lampada. Questa scatola di dialogo contiene quattro pagine.

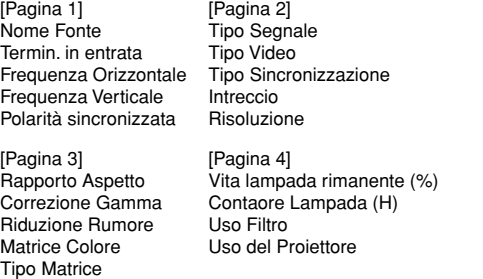

**NOTA:** L' indicatore progressivo mostra in percentuale la durata rimanente di vita del bulbo. Il valore vi informa sul livello di usura sia della lampada che del proiettore.

Vita lampada rimanente:

Quando il tempo rimanente della lampada raggiunge 0, l 'indicatore della barra del Tempo Rimanente della Lampada cambia da 0% a 100 ore e ha inizio il conteggio alla rovescia. Se il tempo rimanente della lampada raggiunge 0 ore, il proiettore non si accender à indipendentemente se il modo della lampada è Normal o Eco.

# **Utilizzo della funzione PC Card Viewer**

#### **NOTA:** quando si usa il software in dotazione (CD ROM)

Il software è stato disegnato per essere usato solo con un personal computer. Non riproducete il software su un lettore CD, altrimenti si possono danneggiare gli altoparlanti.

#### **Caratteristiche**

La caratteristica del Viewer permette di visualizzare sul proiettore le diapositive che sono state memorizzate su una scheda memoria CompactFlash (in questo manuale chiamato scheda CompactFlash). Anche se non è disponibile un computer, si possono effettuare le presentazioni in modo facile utilizzando il proiettore. Questa funzione è molto comoda quando si devono fare delle presentazioni alle riunioni e negli uffici, ed anche per la riproduzione delle immagini riprese con delle macchinette fotografiche digitali.

#### **Facile da usare**

- Le presentazioni si iniziano immediatamente semplicemente inserendo una scheda CompactFlash (venduto separatamente)
- Facile commutazione delle diapositive
- Funzionamento a telecomando
- Salto alla lista delle diapositive o di una particolare diapositiva

#### **Immagini di alta qualità**

- Alta risoluzione fino a  $1024\times768$  punti
- Riproduzione a colori a 24 bit
- Visualizzazione delle immagini delle macchinette fotografiche digitali

#### **Semplice software di utilità (per computer)**

- Il software PC Card Viewer funziona con Windows 95 / 98 / Me/ NT4,0 (SP3 o tardivo) / 2000
- Le diapositive possono venire create catturando le immagini attualmente visualizzate.
- Schermo di controllo per la visualizzazione delle liste delle diapositive e per la modifica delle stesse
- Il PC Card Viewer PPT Converter 1.0 [Versione da aggiungere] converte i file creati con 95/97/2000 (successivamente chiamato PowerPoint) in degli indici riproducibile con il PC Card Viewer
- Microsoft, Windows e PowerPoint sono marchi depositati della Microsoft Corporation.

#### **Inserimento ed espulsione della scheda CompactFlash**

Viene usata una scheda CompactFlash per visualizzare i dati della presentazione preparata nel computer e per catturare e riprodurre le immagini proiettate con il proiettore.

## **Inserimento della scheda CompactFlash**

- Tenere la scheda CompactFlash orizzontale ed inserirla lenta-mente nella fessura con il lato superiore rivolto verso l'alto.
- Controllare che la scheda CompactFlash sia stata completamente inserita.

**NOTA:** non cercare mai di spingere la scheda CompactFlash nella fessura impiegando della forza.

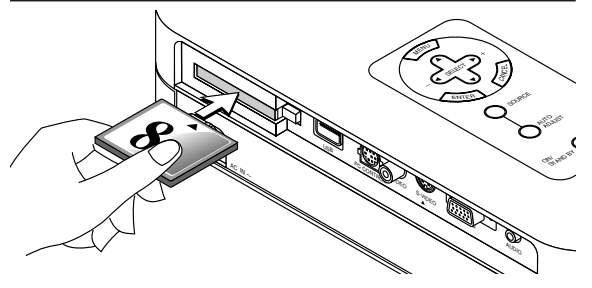

#### **Espulsione della scheda CompactFlash**

Premere il tasto di espulsione. La scheda CompactFlash fuoriesce. Prendere la scheda CompactFlash per i bordi ed estrarre la stessa. Non espellere mai la scheda CompactFlash durante la lettura dei dati.

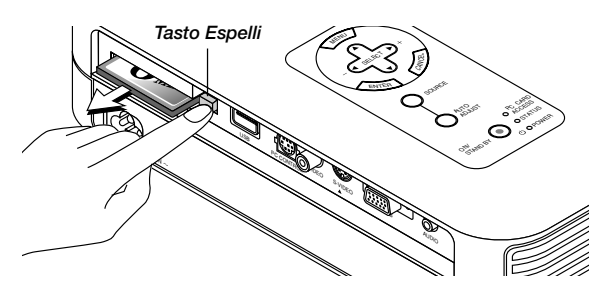

Installazione della scheda CompactFlash sull'adattatore per scheda PC durante l'utilizzo del PC.

• Inserire la scheda CompactFlash nella direzione indicata nell'illustrazione e poi inserire la scheda nell'adattatore.

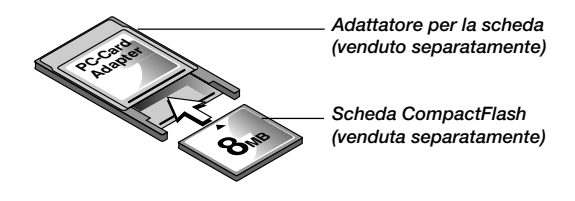

#### **Direzione di inserimento della scheda CompactFlash**

La scheda CompactFlash è stata dotata di una parte superiore e di una parte inferiore e deve essere inserita nell'apposita fessura nella direzione specificata. Non può essere inserita al contrario o sottosopra. Ogni tentativo di spingerla nella fessura nella direzione sbagliata può causare un guasto del perno interno e danneggiare la fessura stessa. Fate riferimento alle istruzioni della scheda CompactFlash per ulteriori istruzioni sulla direzione giusta per inserire la scheda.

#### **Tipo di schede CompactFlash**

La fessura di accesso per schede PC accetta solo la scheda CompactFlash.

# **Installazione del software PC Card Viewer**

#### **Prima dell'installazione**

Eseguite i seguenti punti prima di installare il software PC Card Viewer:

• Se è già acceso Windows, uscire da tutti i programmi applicativi. L'installazione può non essere effettuata correttamente se sono in corso dei programmi.

#### **Installazione**

Installare il software seguendo le istruzioni fornite qui sotto. Per uscire dall'installazione prima del termine della stessa, premere il tasto "Cancella", poi seguire le istruzioni fornite nella scatola di dialogo.

- *1. Avviare Windows.*
- *2. Inserire il CD-ROM nel drive per CD-ROM. La funzione di riproduzione automatica avvia il programma del CD-ROM ed appare lo schermo dei contenuti.*

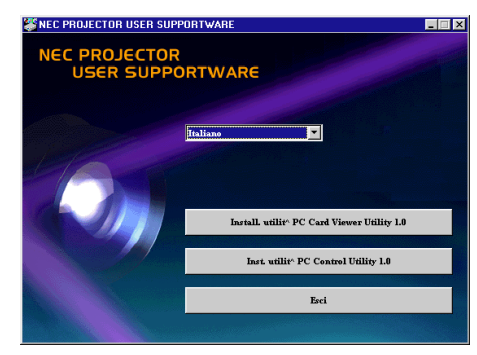

- \* La funzione automatica di lettura CD opera solo se la scatola "Notificazione inserimento automatico" nel pannello di controllo CD-ROM del computer viene controllata. (La scatola è controllata per default).
- *3. Cliccare [Install. PC Card Viewer Utility 1.0]. La scatola di dialogo di impostazione appare.*

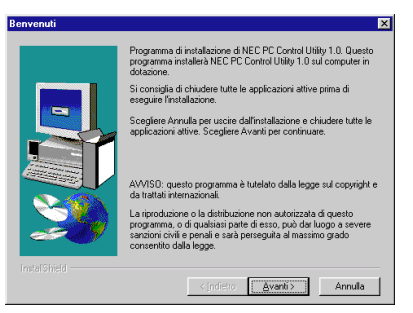

Seguire le istruzioni fornite nella scatola di dialogo per completare l'installazione.

Per ulteriori informazioni sulla disinstallazione del software PC Card Viewer, fate riferimento alla pagina I-46.

# **Avviamento del software PC Card Viewer nel PC**

#### **(PC Card Viewer Utility 1.0)**

Usare il PC Card Viewer Utility 1.0 per creare delle diapositive. Per avviare il software PC Card Viewer:

Selezionare [Avvio] -[Programmi] [NEC Projector Tools]-[PC Card Viewer Uility 1.0]

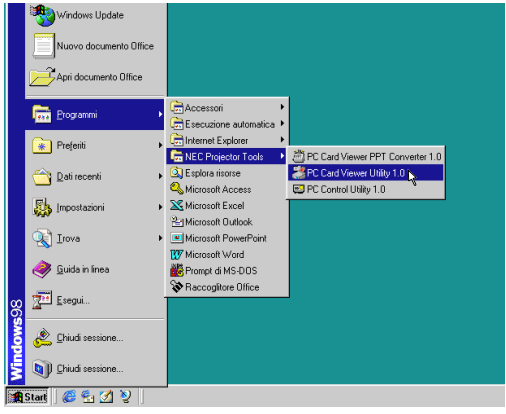

Fate riferimento alla guida di aiuto in linea utilizzare il software PC Card Viewer.

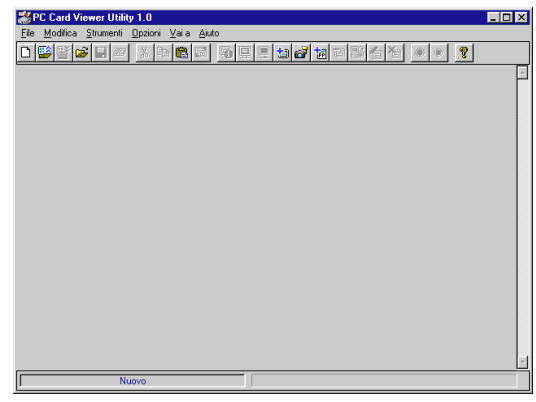

#### **Contenuti della versione inglese del software PC Card Viewer (PC Card Viewer Utility 1.0)**

Questo è il software usato per creare delle diapositive PC Card Viewer. In questo manuale viene chiamato "Software PC Card Viewer".

#### **PC Card Viewer PPT Converter 1.0**

Questo è un programma applicativo che converte i file creati con Microsoft PowerPoint 95/97/2000 in indici affinchè possano venire riprodotti direttamente con il PC Card Viewer Utility 1.0.

Il PC Card Viewer PPT Converter viene installato automa-ticamente durante l'installazione dell PC Card Viewer Utility.

- Per avviare il PC Card Viewer PPT Converter:
- Selezionare PC Card Viewer PPT Converter 1.0 da NEC Projector Tools.

# **Funzionamento principale del software PC Card Viewer**

Il PC Card Viewer Utility è un programma applicativo per la modifica dei documenti, per la conversione dei documenti in diapositive e per il salvataggio delle stesse su schede CompactFlash come dati di riproduzione (indici) per le presentazioni che impiegano dei proiettori.

# **Utilizzo della funzione del PC Card Viewer dal proiettore (riproduzione)**

Questa sezione descrive come si mostrano le diapositive dei documenti di presentazione creati usando la funzione PC Card Viewer con il proiettore.

Si possono anche fare delle diapositive direttamente dalle immagini proiettate con il proiettore.

#### **Per proiettare delle diapositive**

- *1. Inserire una scheda CompactFlash nella fessura. Inserire la scheda CompactFlash con il lato della freccia della direzione di inserimento rivolto in alto.*
- *\* Premere il tasto di espulsione per espellere la scheda.*
- *2. Selezionare "PC Card Viewer" dal menù Seleziona Fonte.*

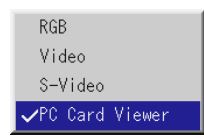

#### *3. Proiettare le diapositive.*

Il controllo "Mostra Elenco Cartelle" significa che l´ingresso PC Card Viewer visualizza una lista delle cartelle presenti sulla scheda CompactFlash e se è stata selezionata la funzione "Riproduzione Automatica", il proiettore inizia automaticamente la riproduzione delle diapositive, cominciando con la prima diapositiva della cartella selezionata.

Una barra di strumenti appare alla pressione del tasto MENU sul telecomando o sul proiettore oppure quando si clicca con il tasto destro del mouse.

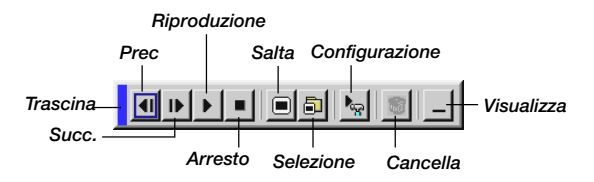

La barra degli strumenti include i seguenti tasti:

- Trascina .... trascina la barra degli strumenti per spostarla. Disponibile solo per il mouse USB.
- Prec .......... Ritorna alla diapositiva o cartella precedente. Oppure consente la riproduzione delle diapositive all'indietro.
- Succ .......... Avanza alla diapositiva o cartella successiva. Oppure consente la riproduzione delle diapositive.

Riproduzione

- Effettua una riproduzione automatica o manuale a seconda delle impostazioni in Opzioni del PC Card Viewer. Questo vi permette di procedere alla diapositiva successiva se è stata selezionata la "Riproduzione Manuale".
- Arresto ...... Vi permette di fermare la Riproduzione Automatica durante la riproduzione per poi riprendere la riproduzione dalla diapositiva o cartella selezionata, dopo aver selezionato la "Riproduzione Automatica".
- Salta .......... Visualizza una lista delle diapositive durante la riproduzione.

Seleziona

Visualizza una lista delle cartelle durante la riproduzione.

#### Configurazione

- Visualizza la scatola di dialogo Opzioni del PC Card Viewer alla pagina 2 della scatola di dialogo Configurazione.
- Cancella .... Cancella una diapositiva catturata o tutte le diapositive catturate nella cartella Cattura.
- Visualizza .. Nasconde la barra degli strumenti durante la riproduzione. Premere il tasto MENU o cliccare con il tasto destro del mouse per mostrarla nuovamente.

**NOTA:** Se non è stata inserita nessuna scheda memoria nella fessura PC CARD, non ci sarà nessun segnale ed è visualizzato uno sfondo nero, blu o un logo, a seconda dell'impostazione.

La riproduzione si arresta quando si preme SLIDE +/- sul telecomando o ◀ / ▶ sul proiettore nel modo Riproduzione Automatica.

**NOTA:** Si possono visualizzare fino a 12 indici sulla lista delle cartelle. La cartella in basso a destra è una cartella esclusivamente per le immagini catturate, ma viene visualizzata solo quando le immagini sono state catturate. Per visualizzare la lista delle cartelle quando ci sono 13 o più indici memorizzate sulla scheda CompactFlash, selezionare "Modifica Indice" dal menù "File" del software PC Card Viewer e spostare l'indice da visualizzare all'interno di 12 indici dall'alto dell'indice della cartella. Per ulteriori informazioni sugli indici, fare riferimento alla cartella di aiuto del software PC Card Viewer.

#### **Quando non è visualizzata la barra degli strumenti:**

Premete il tasto FOLDER LIST del telecomando per far apparire le cartelle dalla scheda CompactFlash nella Fessura per la scheda PC del proiettore.

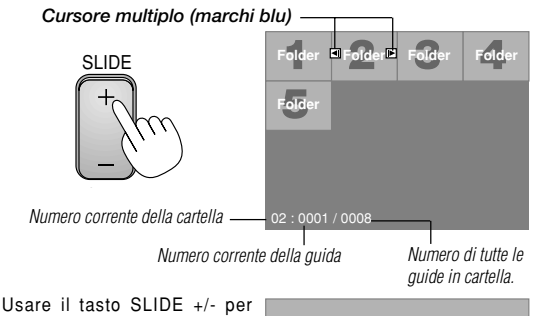

avanzare alla cartella successiva o per ritornare alla cartella precedente.

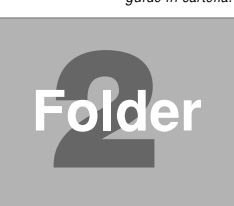

#### *Diapositive (tabella) Cursore (marchi verde)*

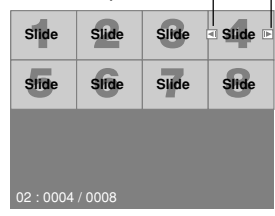

Usare il tasto SLIDE +/- per avanzare alla diapositiva successiva o per ritornare a quella precedente.

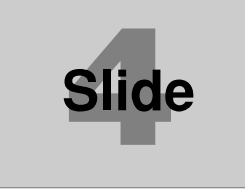

**NOTA:** Potete anche utilizzare i tasti ◀ e▶ del telecomando per selezionare cartelle e cursore. Se utilizzate i tasti  $\blacktriangleleft e\blacktriangleright$  del telecomando della funzione di visualizzazione di carta del PC, premete il tasto PJ per azionare il modo del proiettore e la luce rossa del proiettore si accede di rosso.

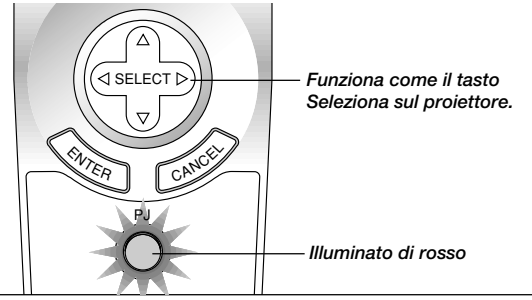

#### **Modo Riproduzione Automatica**

• Se si seleziona l'opzione "Riproduzione Automatica" in "Opzioni del PC Card Viewer" sul menù, ha inizio automaticamente la riproduzione di una qualsiasi diapositiva. Si può anche specificare l'intervallo Riproduzione Automatica tra 5 e 300 secondi.

#### **Commutazione delle diapositive direttamente dagli altri modi di ingresso**

Con questa funzione è possibile commutare direttamente ad una diapositiva quando l'immagine del VCR o il computer è in fase di proiezione. **Esempio:**

quando si effettuano delle presentazioni usando una combinazione di diapositive e spostando le immagini da un VCR; ecc., è possibile cambiare dalla diapositiva del PC Card Viewer all'immagine video e poi ritornare alla diapositiva del PC Card Viewer semplicemente usando il tasto PC CARD.

**NOTA:** Anche quando si commuta l'attuale fonte PC Card Viewer ad un'altra fonte, l'attuale diapositiva rimane inserita. Quando si ritorna al PC Card Viewer, viene visualizzata la stessa diapositiva.

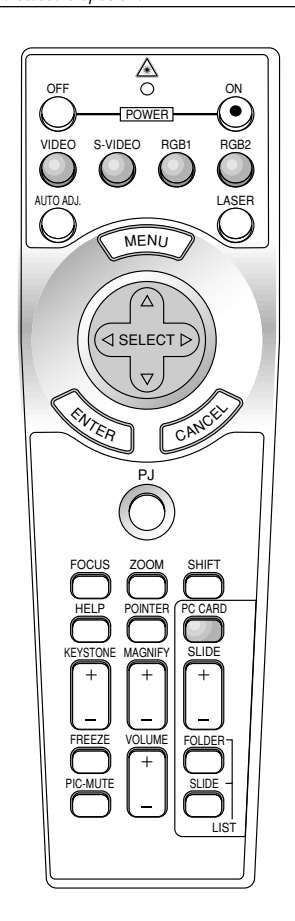

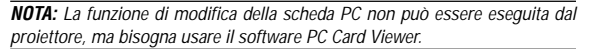

*I – 44*

# **Cattura delle immagini visualizzate sul proiettore**

### **Salvataggio sulla scheda CompactFlash delle immagini visualizzate sul proiettore**

#### **Preparativi:**

Inserire la scheda CompactFlash nella fessura.

Inserire la scheda CompactFlash con il lato della freccia della direzione di inserimento in alto.

- \* Premere il tasto di espulsione per espellere la scheda.
- *1. Proiettare l'immagine da salvare.*
- *2. Selezionare "Cattura" sul menù Strumenti.*

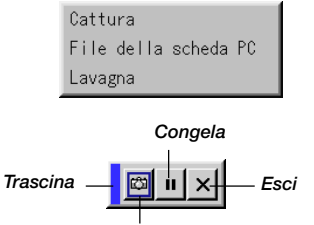

*Cattura*

*3. Appare una barra degli strumenti*

#### La barra degli strumenti include i seguenti tasti:

- Trascina ....... trascina la barra degli strumenti per spostarla (solo per il mouse USB).
- Cattura ......... cattura un'immagine e la salva come file JPEG su una scheda CompactFlash.
- Congela ........ congela e scongela le immagini.
- Esci .............. per uscire dalla funzione Cattura. Un'altra possibilità per uscire dalla funzione Cattura è di premere il tasto MENU o quello CANCEL sul telecomando o sul proiettore.

**NOTA:** Si può comprimere un file catturato (JPEG) usando le Opzioni Cattura nella scatola di dialogo Impostazione. Fate riferimento alla pagina I-37.

**NOTA:** Non verranno visualizzate correttamente le immagini catturate con una maggiore risoluzione rispetto a quella naturale del proiettore.

#### **NOTA:**

- • La grandezza del file dell'immagine catturata varia in relazione alla risoluzione di un segnale d'ingresso.
- • Quando un'immagine viene compressa con il formato JPEG, l'immagine è leggermente degradata.

**NOTA:** una clessidra indica che l'immagine in fase di cattura è visualizzata sul display del proiettore. Non espellere la scheda CompactFlash, nè spegnere il proiettore durante la visualizzazione di quest'icona. Altrimenti verranno danneggiati i dati sulla scheda CompactFlash. Se sono danneggiati i dati sulla scheda CompactFlash, usare un computer per riparare i danni.

**NOTA:** la cartella in basso a destra è una cartella esclusivamente per le immagini catturate. Per visualizzare la lista delle cartelle quando ci sono 13 o più indici memorizzati sulla scheda CompactFlash, selezionare "Modifica Indice" dal menù "File" del software PC Card Viewer e spostare l'indice da visualizzare all'interno di 12 indici dall'alto dell'indice della cartella. Per ulteriori informazioni sugli indici, fare riferimento al file di aiuto del software PC Card Viewer.

#### **Cancellazione delle immagini catturate**

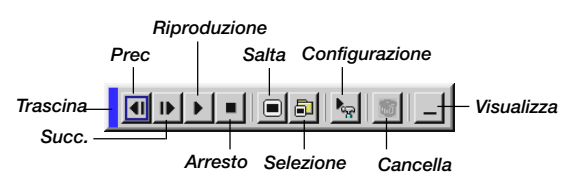

Usare il tasto Cancella sulla barra degli strumenti per catturare le immagini catturate dal PC Card Viewer.

#### **Per cancellare le immagini catturate:**

- *1. Selezionare PC Card Viewer.*
- *2. Usare il tasto per selezionare la cartella Cattura in basso a destra sullo schermo.*
- *3. Premere il tasto MENU per visualizzare la barra degli strumenti.*
- 4. Usare il tasto **◀** o▶ per selezionare l' icona Cancella e premere il *tasto ENTER oppure cliccare con il tasto del mouse.*

#### **Visualizzazione delle immagini digitali**

Le immagini digitali possono venire riprodotte con il PC Card Viewer nelle seguenti condizioni:

- Se l'immagine può essere memorizzata su una scheda CompactFlash nel formato MS-DOS.
- Se l'immagine può essere memorizzata in un formato ammesso dal PC Card Viewer. Con il PC Card Viewer, le immagini sulla scheda vengono cercate nelle directory e le immagini nel formato JPEG o BMP sono riconosciute come diapositive.

Le directory che si possono cercare sono quelle all'interno di due passi dalla directory radice e le immagini che si possono cercare sono quelle all'interno dei primi 12 file della directory. E' possibile la commutazione ma solo dei file e delle diapositive.

**NOTA:** Il numero massimo delle immagine riconosciute come diapositive all'interno di una directory è di 128.

# **Disinstallazione del software PC Card Viewer**

Anche se non si conoscono i nomi dei file del software PC Card Viewer, nè dove sono stati memorizzati, si possono rimuovere i file del software PC Card Viewer facilmente dal sistema usando il pannello di controllo "Installa/Disinstalla Applicazioni" in Windows. (Normalmente non è necessario effettuare quest'operazione.)

#### **Disinstallazione del software**

Usare la seguente procedura per disinstallare i file del software PC Card Viewer.

*1. Selezionare "Impostazioni" e poi "Pannello di Controllo" sul menù "Avvio".*

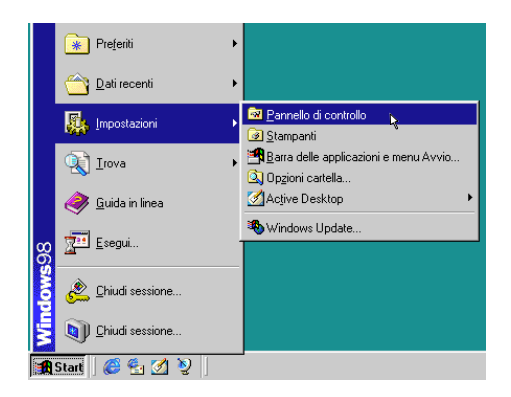

*2. Cliccare due volte su "Installazione applicazioni" nella scatola di dialogo "Pannello di Controllo".*

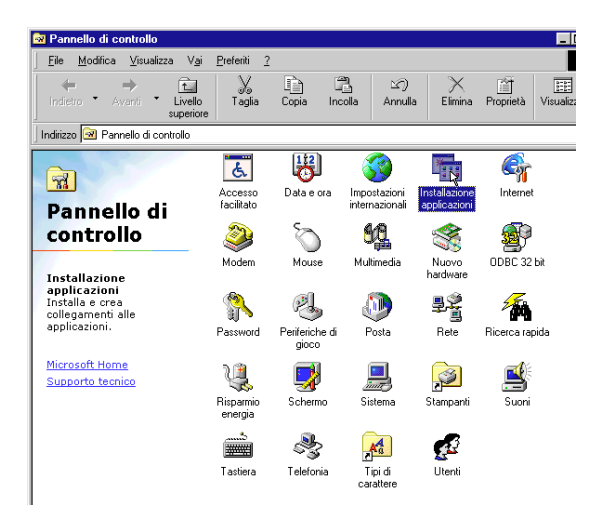

*3. Cliccare sulla linguetta "Installa/Rimuovi" nella scatola di dialogo "Proprietà-Installazione applicazioni", poi selezionare "PC Card Viewer Utility 1.0" sulla lista delle applicazioni e cliccare su "Aggiungi/Rimuovi".*

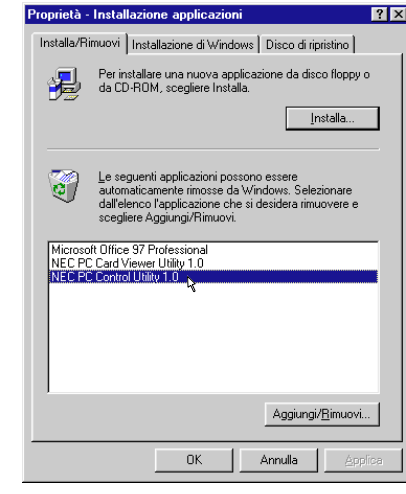

*4. Cliccare su "Sì" nella scatola di dialogo "Conferma Eliminazione File".*

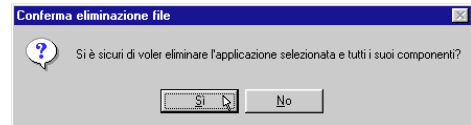

*5. Dopo la disinstallazione dell'applicazione, cliccare su "OK" nella scatola di dialogo "Rimuovi il programma dal computer".*

# **Terminologia**

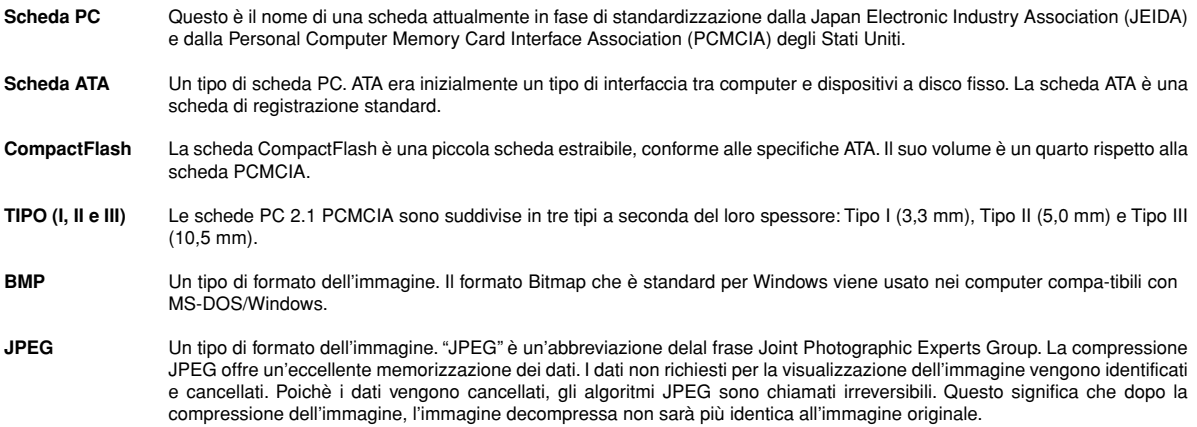

# **4. MANUTENZIONE**

Questa sezione descrive le semplice procedure di manutenzione da seguire per sostituire la lampada e la pila a moneta nel telecomando.

# **Sostituzione della lampada**

Quando la lampada è stata usata per 1500 ore (2500 ore : Modo Eco) o più, la spia "Stato" si illumina sull'involucro. Anche se la lampada può essere funzionante, sostituire la stessa dopo 1500 ore (2500 ore : Modo Eco) per mantenere inalterate le alte prestazioni del proiettore.

#### **PRECAUZIONE**

- NON TOCCARE LA LAMPADA immediatamente dopo l'uso della stessa, poichè può diventare estremamente calda. Permettere almeno UN minuto per da far scorrere tra lo spegnimento e l'accensione deus campada, spegnere il proiettore e scollegare il cavo di alimentazione. Attendere almeno un'ora affinchè la lampada si raffreddi.
- NON RIMUOVERE LE VITI, tranne quella del coperchio della lampada e le due viti del alloggiamento della lampada, altrimenti potrete ricevere una scossa elettrica.
- Il proiettore si spegne ed entra nel modo di attesa dopo 1600 ore (2600 ore : Modo Eco) di utilizzo. In tal caso, sostituire la lampada. Se si continua l'uso della lampada dopo 1500 ore (2500 ore : Modo Eco) di utilizzo, il bulbo può scoppiare e i pezzi di vetro possono riempire il porta-lampada. Non toccare questi pezzi di vetro, altrimenti vi potete fare male. Se la lampada si rompe, rivolgersi al rivenditore NEC per la sostituzione della stessa.

# **Sostituzione della lampada:**

*1. Allentare la vite del coperchio della lampada fino a quando il cacciavite non gira a vuoto e poi rimuovere il coperchio della lampada. Non è possibile rimuovere la vite dal coperchio della lampada.*

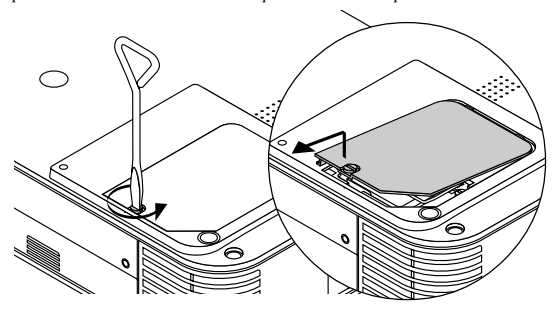

*2. Allentare le due viti che fissano l'alloggiamento della lampada finchè il cacciavite non gira a vuoto. Non è possibile rimuovere le due viti.*

*Rimuovere l'alloggiamento della lampada tirando la maniglia.* **NOTA:** C'è una funzione di interbloccaggio in questa sezione per prevenire rischi di scosse elettriche. Non cercare mai di disabilitare questa funzione.

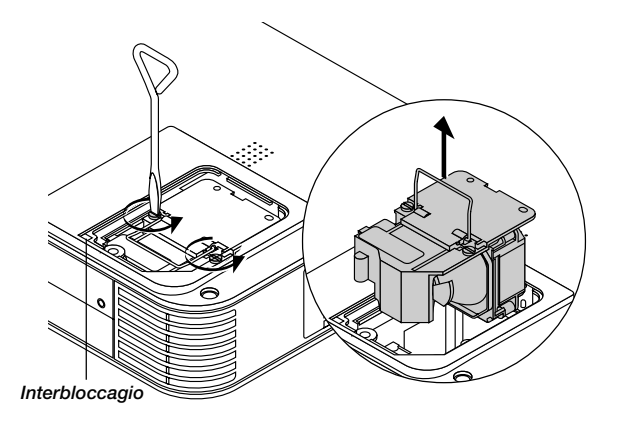

*3. Inserire l'alloggiamento della nuova lampada.*

**PRECAUZIONE: Non usare una lampada diversa da quella originale NEC (LT57LP). Ordinare la lampada dal più vicino rivenditore NEC.**

*Assicurarsi di serrare le due viti. Non dimenticare di serrare le viti.*

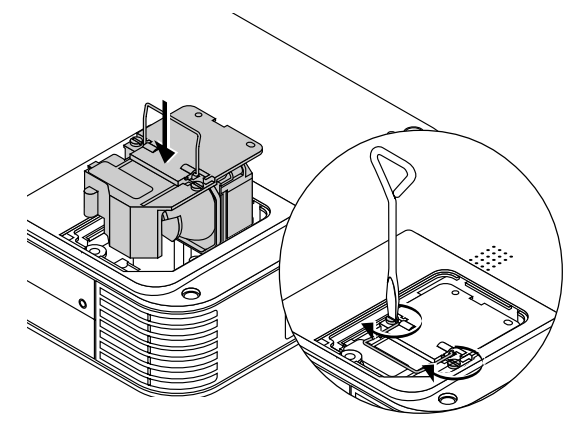

*4. Reinstallare il coperchio della lampada.*

*Serrare la vite del coperchio della lampada. Assicurarsi di serrare la vite del coperchio della lampada.*

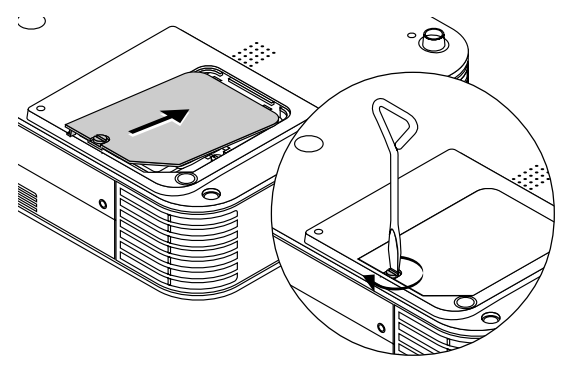

5. Dopo aver installato una nuova lampada, selezionare [Menù] → *[Opzioni Proiettore]* → *[Configurazione]* → *[Pagina 4]* → *[Azzera Contaore Lampada] per azzerare le ore di utilizzo della lampada.*

**NOTA:** Quando la lampadina eccede le 1600 ore (2600 ore : Modo Eco) di servizio, il proiettore non si può accendere e il menù non viene visualizzato. Se ciò accade, premete il pulsante di HELP (aiuto) sul telecomando, per almeno 10 secondi mentre è nel modo di attesa. Quando l'orologio durata lampadina viene azzerato, l'indicatore di STATUS (stato) si spegne.

# **Pulizia o sostituzione del filtro**

La spugna del filtro dell'aria mantiene la parte interna del proiettore LT158/LT157 priva di polvere e sporcizia e va pulita ogni 100 ore di utilizzo (più frequentemente se l'ambiente è molto polveroso). Se il filtro è sporco o otturato, si può verificare il surriscaldamento del proiettore.

## **ATTENZIONE**

- Spegnere l'interruttore principale e scollegare il proiettore prima di sostituire il filtro.
- Pulire solo la parte esterna del coperchio del filtro con un aspirapolvere.
- Non cercare di usare il proiettore senza filtro.
- Il proiettore non funziona a meno che il filtro non vemga installato correttamente.

# **Pulizia o sostituzione del filtro:**

Quando si attiva la funzione "Filtro di pulizia", ogni qualvolta si accende il proiettore qualora questo sia stato utilizzato per oltre 100 ore, appare il messaggio "Pulisca prego il filtro". Alla comparsa di questo messaggio, procedete quindi alla pulizia dei filtri.

- La visualizzazione o meno di questo messaggio può essere stabilita mediante la funzione "Menu" - "Messaggio di pulizia filtro" nel menu Setup. Vedere a pag. I-36
- Una volta effettuata la pulizia filtro ed aver azzerato il contatore di utilizzo filtro stessi, il messaggio non verrà più visualizzato. Vedere a pag. I-38 per quanto riguarda l'azzeramento del tempo di utilizzo del filtro.

Pasare l'aspirapolvere sul filtro attraverso il coperchio del filtro.

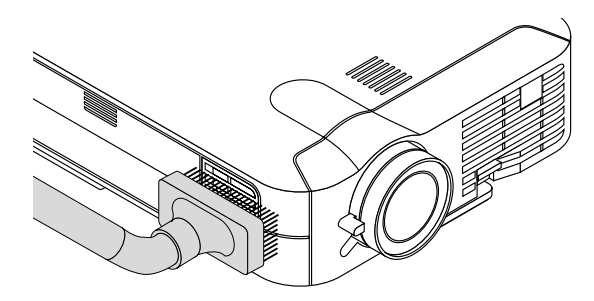

#### **Per pulire il filtro dell'aria:**

*1. Rimuovere il coperchio del filtro premendo sull'incastro del coperchio finché non lo si sente staccare.*

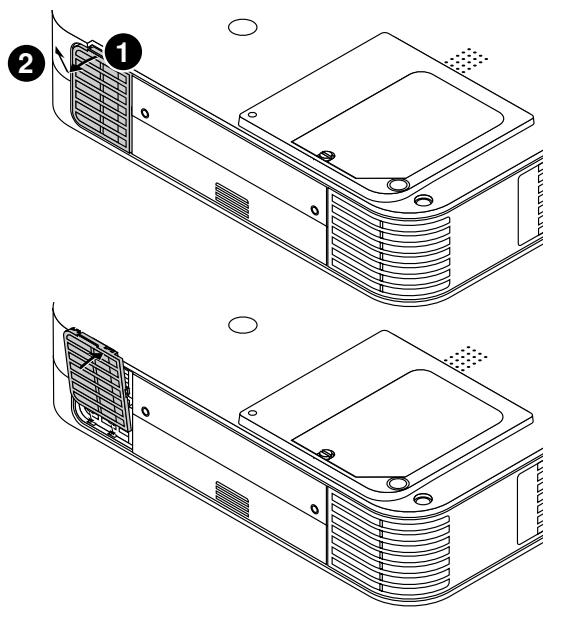

*2. Reinstallare un nuovo coperchio del filtro.*

**NOTA:** Non staccare la spugna dal coperchio del filtro. Non lavare il filtro con acqua e sapone. Acqua e sapone possono danneggiare la membrana del filtro. Prima di sostituire il filtro dell'aria, rimuovere la polvere e la sporcizia dall'involucro del proiettore. Prevenire l'introduzione di polvere e sporcizia nel proiettore durante la sostituzione del filtro.

**NOTA:** quando si sostituisce la lampada, è consigliabile sostituire anche il filtro. Il filtro si trovano nella confezione della lampada di sostituzione.

# **5. LOCALIZZAZIONE DEI GUASTI**

Questa sezione fornisce un aiuto per risolvere i problemi che si possono verificare durante l'impostazione o l'utilizzo del proiettore.

## **Messaggi spie di stato/accensione**

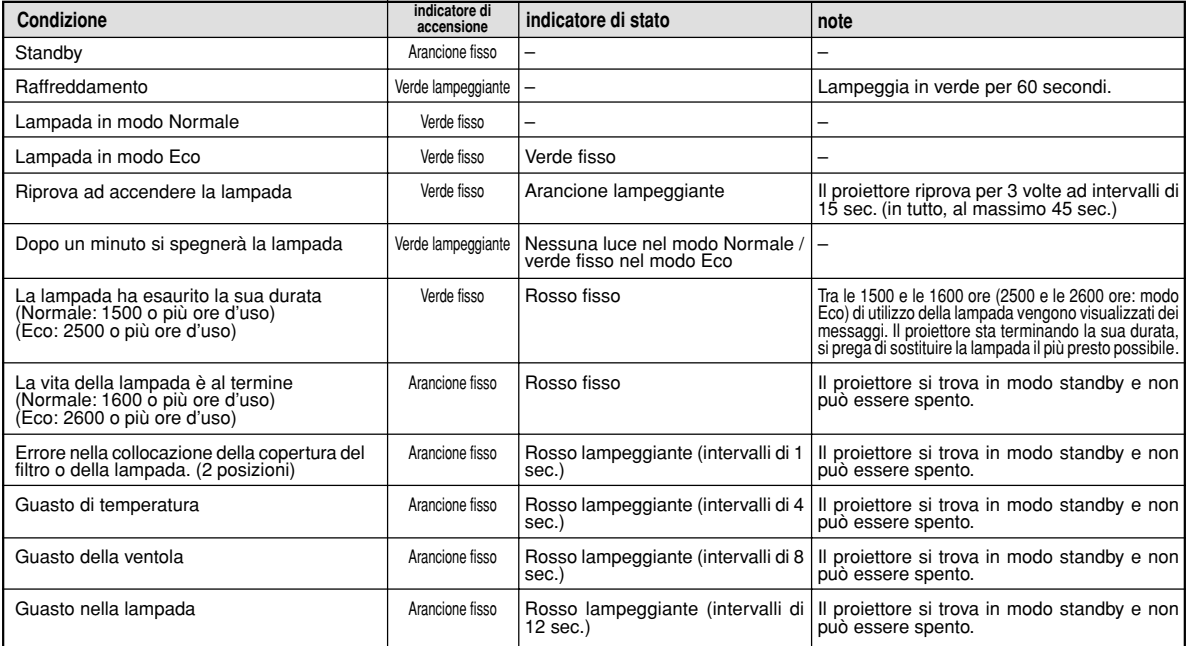

# **Problemi comuni e soluzioni**

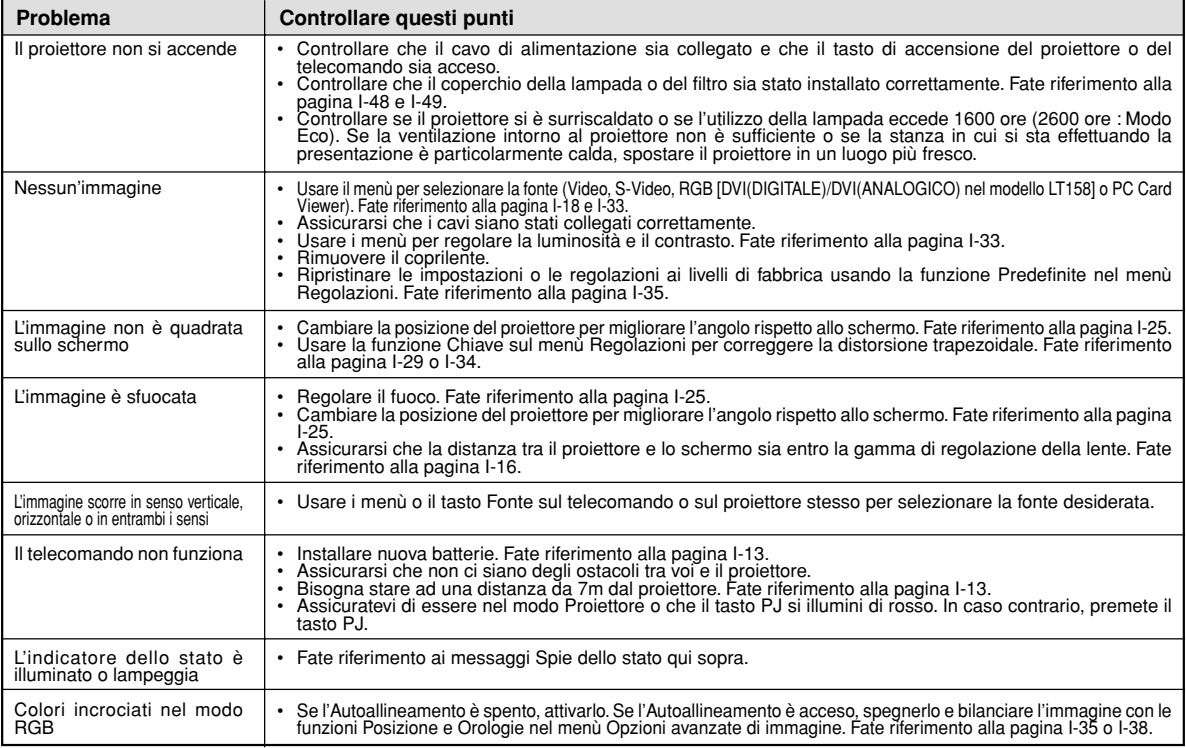

# **Quando si usa la funzione PC Card Viewer**

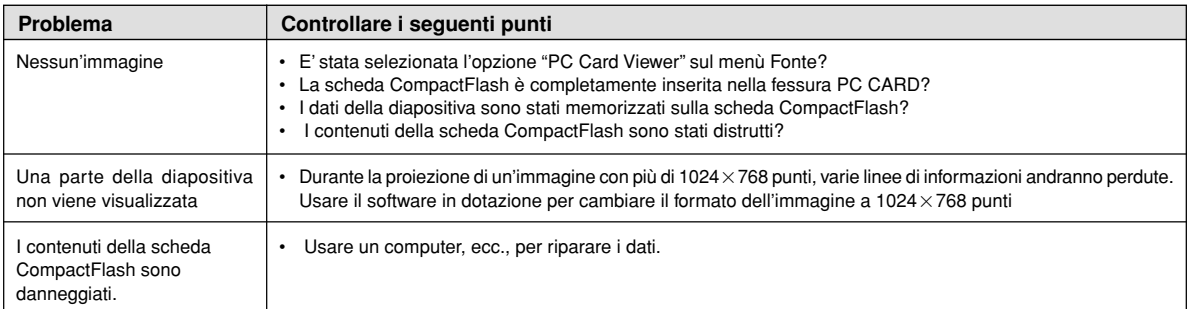

Per ulteriori informazioni, rivolgersi al proprio rivenditore.

# **6. SPECIFICHE**

Questa sezione fornisce delle informazioni tecniche sulle prestazioni del Proiettore LT158/LT157.

# **Modello numero LT158/LT157**

#### **Sezione ottica**

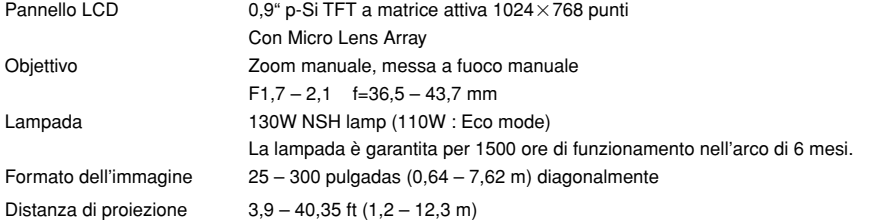

#### **Sezione elettrica**

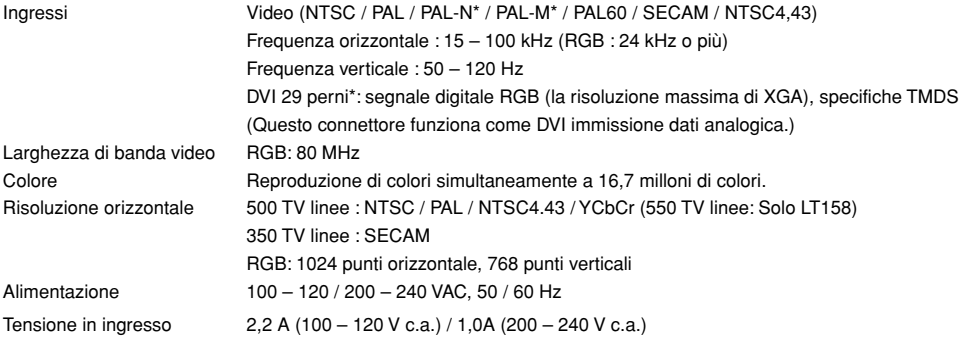

## **Sezione meccanica**

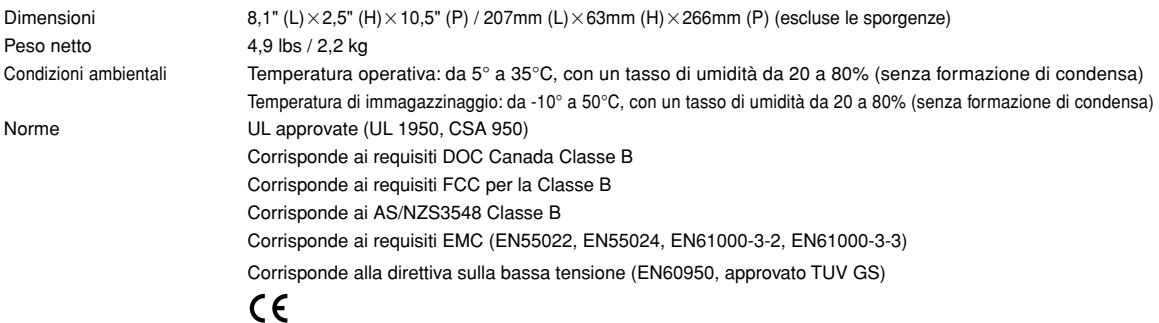

\* Solo LT158.

Per ulteriori informazioni visitate: USA: **http://www.necvisualsystems.com** Europa: **http://www.nec-europe.com/** Globale: **http://www.nec-pj.com/**

I pannelli LCD sono suscettibili ai difetti pixel. Per ulteriori informazioni riguardo ai dati pixel, contattate il vostro ufficio vendite locale NEC.

Le specifiche sono soggette a modifiche senza preavviso.

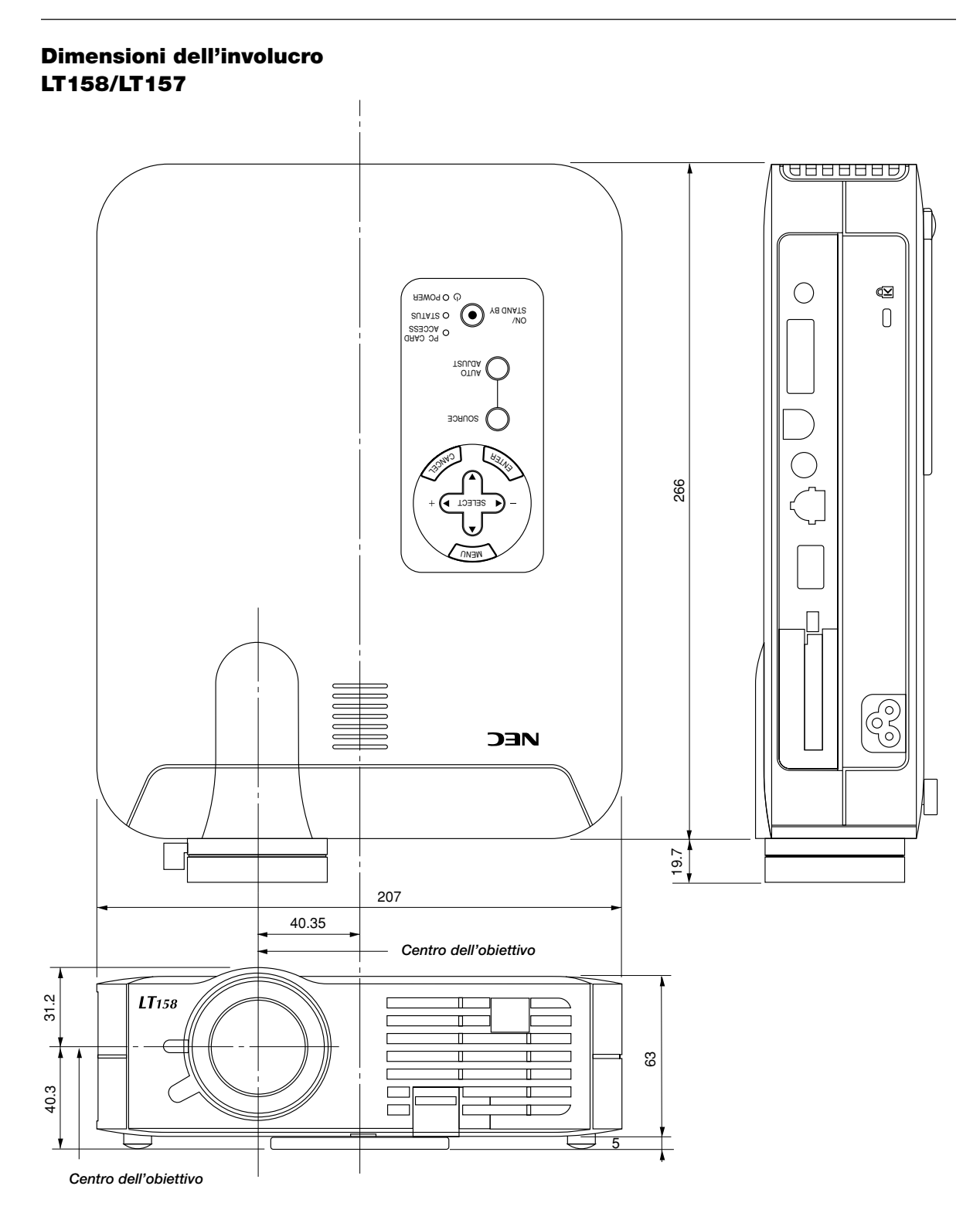

# **Connettore mini D-Sub a 15 pin Connettore mini D-Sub a 15 pin LT157**

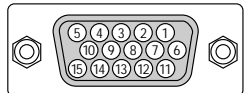

Segnale video al livello dei segnali: 0,7 Vp-p (analogico), Segnale di sincronizzazione: livello TTL

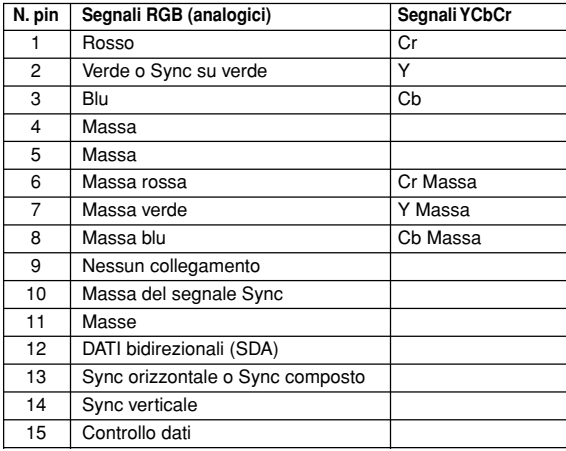

# **LT158 Assegnazioni Pin DVI Connettore DVI**

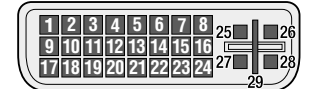

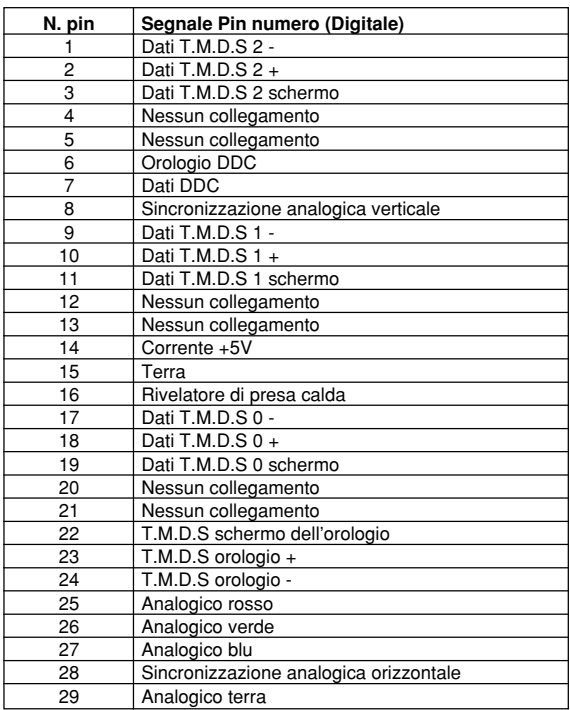

# **Lista dei segnali di ingresso compatibili**

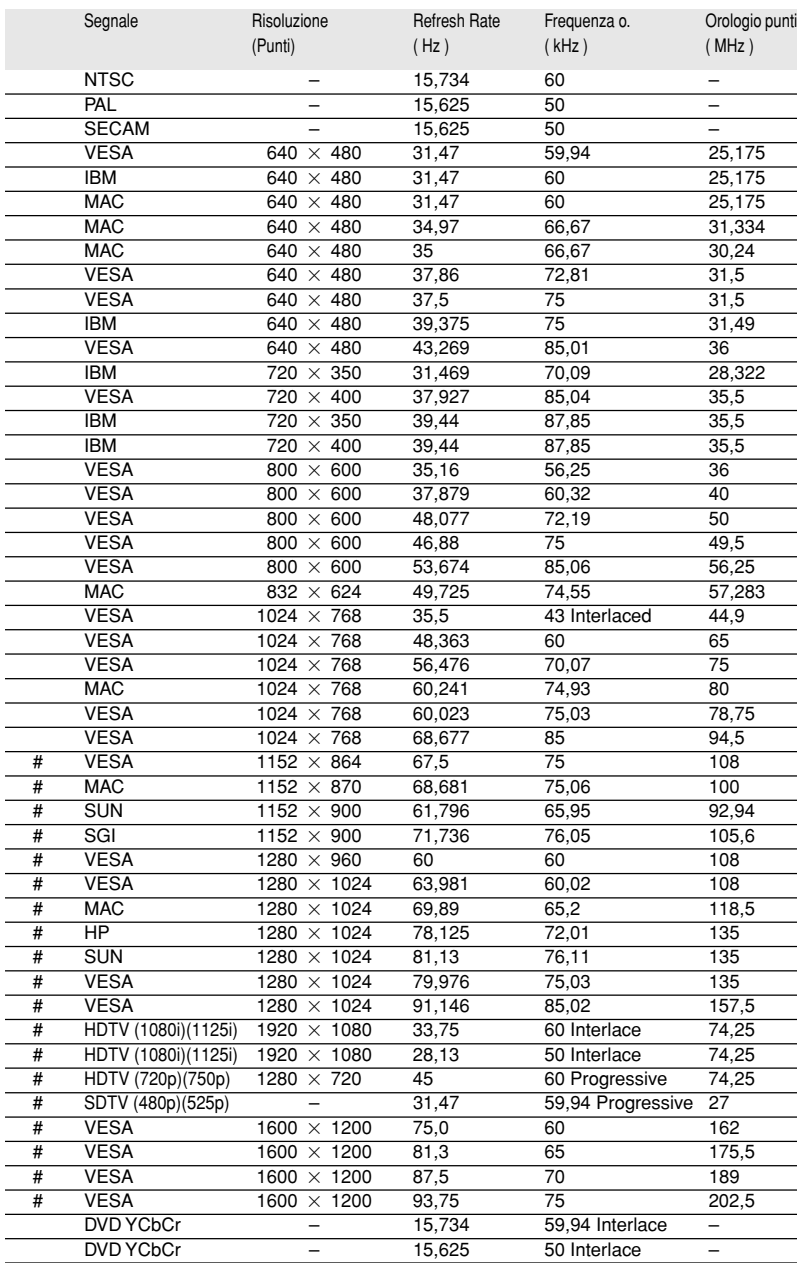

#: Le immagini segnalate con il simbolo # sono compressi con la funzione Advanced AccuBlend.

**NOTA 1:** alcuni segnali sincroni compositi possono essere visualizzati correttamente.

**NOTA 2:** segnali diversi da quelli specificati nella tabella qui sopra potrebbero risultare non correttamente rappresentati. In tale caso, variate l'intervallo di rinnovamento dell'immagine o la risoluzione sul vostro PC. Si veda la sezione di aiuto sulle Proprietà di Rappresentazione del vostro PC per procedere.

**NOTA 3:** UXGA può essere sostenuto solamente da un segnale sincronizzato.

**NOTA 4:** Il segnale digitale DVI è in grado di sopportare la risoluzione massima di XGA@85Hz.

# **Codici di controllo del PC**

# **LT157**

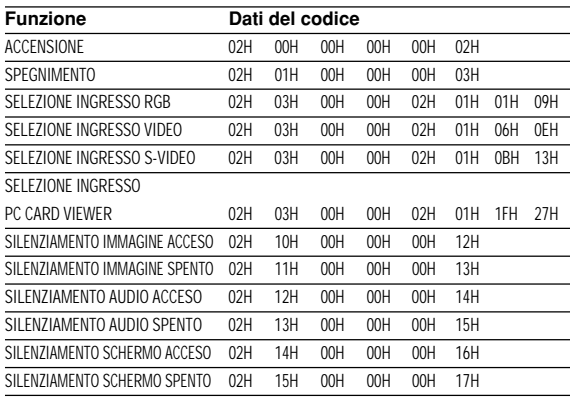

# **Collegamento del cavo**

#### **Protocollo di comunicazione**

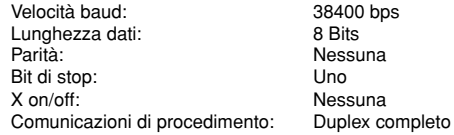

#### **Connettore di controllo PC (DIN-8 pin)**

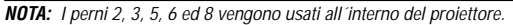

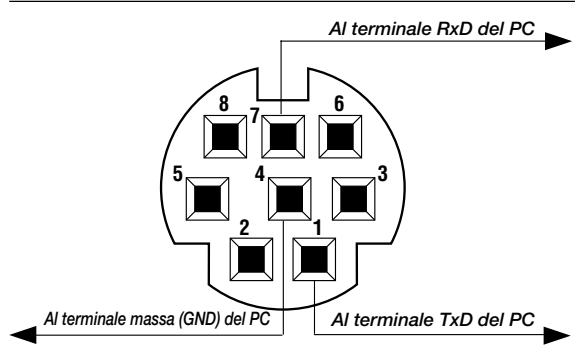

# **LT158**

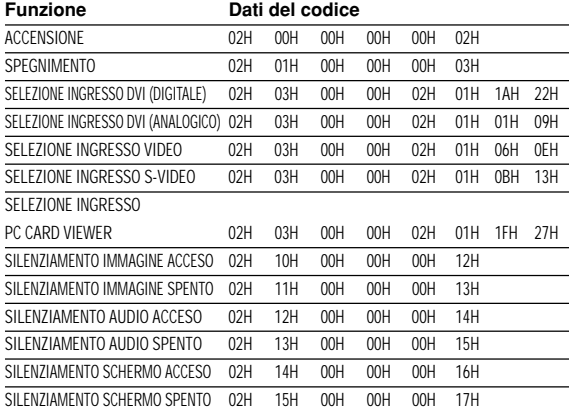

**NOTA:** Rivolgersi al più vicino rivenditore per ottenere una lista completa dei codici di controllo PC se necessario.